WorkCentre Pro 665, 685, 765, 785 System Administrator's Guide Xerox Limited,

Global knowledge and Language Services,

Enterprise Centre,

Bessemer Road,

WELWYN GARDEN CITY,

AL7 1HL

United Kingdom

©1999 by Xerox Corporation. All rights reserved.

Xerox®, Xerox Limited® and all the products mentioned in this publication are trademarks of Xerox Corporation and Xerox Limited.

Products and trademarks of other companies are also acknowledged.

Copyright protection claimed includes all forms and matters of copyrightable material and information now allowed by statutory or judicial law or hereinafter granted, including without limitation, material generated from the software programs which are displayed on the screen such as icons, screen display looks, etc.

Changes are periodically made to the document. Revisions, changes, any technical inaccuracies, and typographical errors will be corrected in any subsequent editions

# **Table of Contents**

| Chapter 1 Introduction                                                                                 | 1-1  |
|----------------------------------------------------------------------------------------------------|------|
| Finding Information in the System Administrator's Guide (SAG) Information provided by the User's Guide |      |
| Document Conventions  Notes, Cautions, and Warnings                                                    |      |
| Chapter 2 Programming the Machine                                                                      |      |
|                                                                                                    |      |
| Using the Menu Mode                                                                                    | 2-1  |
| Keys used in Menu Mode Operation                                                                       | 2-2  |
| Menu Flow Map                                                                                          | 2-4  |
| Character Entries                                                                                      | 2-7  |
| Keys used to Enter Characters                                                                          | 2-7  |
| Character Code Table                                                                                   |      |
| Entering Characters                                                                                    |      |
| Correcting Characters                                                                                  |      |
| Deleting or Inserting Characters                                                                       |      |
| Direct Access Function Keys                                                                            |      |
| Setting Up the Phonebook                                                                               |      |
| Planning the Phonebook                                                                                 |      |
| Pre-setting Speed Dial Numbers                                                                         |      |
| Modifying or Deleting Speed Dial Numbers                                                               |      |
|                                                                                                    |      |
| Pre-setting One Touch Numbers                                                                          | 2-22 |

| Modifying or Deleting One Touch Dial Numbers | 2-28 |
|----------------------------------------------|------|
| Pre-setting Group Numbers                    |      |
| Programming Group Send                       | 2-31 |
| Deleting or Modifying a Group Number         | 2-32 |
| Filling out the One Touch Label              | 2-33 |
| Setting the Department Codes                 |      |
| To setup Department Codes                    | 2-34 |
| Changing the Department Code Settings        |      |
| Setting the Machine Default Settings         |      |
| Error Correct - ECM Default Setting          |      |
| Long Original Setting                        |      |
| Bypass Tray Paper Size Setting               | 2-42 |
| Redial Count and Interval Setting*           | 2-43 |
| Receive Interval                             |      |
| Resolution and Contrast Setting              | 2-46 |
| Power Saver Setting                          | 2-48 |
| Print Density                                | 2-50 |
| Refuse Junk Mail Setting                     | 2-51 |
| Ringer Volume Setting                        | 2-52 |
| Alarm Volume Setting                         | 2-53 |
| Key Touch Volume Setting                     | 2-54 |
| Monitor Volume Setting                       | 2-55 |
| Send After Scan Default Setting              | 2-56 |
| Remote Service Setting                       | 2-57 |
| Remote Access                                | 2-57 |
| Download                                     | 2-58 |
| RDC Password                                 | 2-59 |
| Supplies Order                               |      |
| Separator Page Default Setting               | 2-61 |
| Line Monitor Default Setting                 |      |
|                                              |      |

| Chapter 3 Receiving Documents                       | 3-1 |
|-----------------------------------------------------|-----|
| Basic Receive                                       | 3-2 |
| Setting the Answer Mode (Line 1)                    | 3-2 |
| Setting the Answer Mode (Line 2)                    | 3-3 |
| Auto Receive                                        |     |
| Manual Receive                                      |     |
| Advanced Receive                                    | 3-6 |
| Collate Fax                                         |     |
| Reduce Incoming Fax Setting                         | 3-7 |
| Receive to Memory                                   |     |
| Secure Receive                                      |     |
| Automatic Secure Receive Setup                      | 3-9 |
| Manual Secure Receive                               |     |
| Printing the Stored Document in Secure Receive Mode |     |
| Discard Extra Setting*                              |     |
| Chapter 4 Dialing Methods                           | 4-1 |
| Dialing Methods                                     | 4-1 |
| Manual Dial (On-hook and Off-hook Dialing)          |     |
| Alpha Dialing                                       |     |
| Speed Dialing                                       |     |
| One Touch Dialing                                   |     |
| Keypad Dialing                                      |     |
| Automatic Redialing*                                |     |
| Manual Redial Last Number (Off-hook)                |     |
| Manual Redial Last 5 Numbers (On-hook)*             |     |
| Chain Dialing                                       |     |
| Charge Card Transmissions                           |     |

<sup>\*</sup> Not available in all markets.

| Manual Group Dialing                    | 4-13 |
|-----------------------------------------|------|
| Chapter 5 Transmitting Documents        | 5-1  |
| Memory Send or Direct Send Default Mode | 5-3  |
| Memory Send                             | 5-4  |
| Direct Send                             | 5-6  |
| Direct Send with Memory Send Selected   | 5-7  |
| Manual Send                             | 5-8  |
| Delayed Start                           | 5-8  |
| Priority Transmission                   | 5-9  |
| Line Selection                          | 5-10 |
| Charge Codes                            | 5-11 |
| Cover Sheet                             | 5-12 |
| Cover Sheet Setup                       | 5-13 |
| Sending a Document with a Cover Sheet   | 5-14 |
| Batching                                | 5-16 |
| Confirming a Transmission               | 5-17 |
| One Time Fax Options                    | 5-18 |
| Number of Pages                         | 5-19 |
| Listen to Dial                          |      |
| Send then Poll                          | 5-21 |
| ECM Disable                             |      |
| Secure Send Transmission                |      |
| Send After Scan Enable                  | 5-25 |
| Advanced Transmissions                  | 5-27 |
| Using an Account Code                   | 5-27 |
| Account Code Default Setting            | 5-28 |
| Transmitting Using a Department Code    |      |
| Resend Stored Fax Default Setting       | 5-30 |

| Resending a Stored Fax                                  | 5-31 |
|---------------------------------------------------------|------|
| Secure Send Setting                                     | 5-33 |
| ITU-T Relay Communications                              | 5-34 |
| ITU-T Relay Transmission                                |      |
| Presetting ITU-T Relay Box                              |      |
| Deleting a Relay Box                                    |      |
| Chapter 6 Cancelling Jobs                               | 6-1  |
| Stop Key                                                | 6-1  |
| Job Status Key                                          | 6-1  |
| Cancel Job Key                                          | 6-2  |
| Direct Send Jobs                                        | 6-5  |
| Chapter 7 Polling                                       | 7-1  |
| Polling Communications                                  | 7-1  |
| Storing a Document to be Polled                         | 7-2  |
| Storing a Document to be Polled in a Poll-once Box      | 7-3  |
| Storing a Document to be Polled in a Multi-poll Box     | 7-5  |
| Cancelling Documents Stored in a Polling Box            | 7-6  |
| Modifying Documents Stored in a Polling Box             |      |
| Polling a Remote Document (Poll-once or Multi-poll Box) |      |
| Group Polling                                           |      |
| Continuous Polling*                                     |      |
| Deleting Continuous Poll Jobs                           |      |
| Chapter 8 Mailbox Communications                        | 8-1  |
| Mailbox ITU-T Communications                            | 8-1  |
| Local Mailbox (ITU-T)                                   | 8-2  |

<sup>\*</sup> Not available in all markets.

| Creating an ITU-T Mailbox                           | 8-2  |
|-----------------------------------------------------|------|
| Deleting an ITU-T Mailbox                           |      |
| Storing a Document in a Local ITU-T Mailbox         | 8-5  |
| Printing a Document Stored in a Local ITU-T Mailbox | 8-7  |
| Deleting a Document Stored in a Local ITU-T Mailbox | 8-9  |
| Remote ITU-T Mailbox                                | 8-10 |
| Sending to a Remote ITU-T Mailbox                   | 8-10 |
| Polling a Remote ITU-T Mailbox                      | 8-13 |
| Attaching an ITU-T Sub Address                      | 8-15 |
| Transmitting a Document to an ITU-T Sub Address     | 8-16 |
| Polling a Document Using a Sub Address              | 8-17 |
| Chapter 9 Reports                                   | 0.4  |
| Chapter 9 Reports                                   | 9-1  |
| Setting Up Reports and Lists                        | 9-1  |
| Activity Report Setup                               |      |
| Confirmation Report Setup                           | 9-5  |
| Confirmation Report                                 | 9-6  |
| Confirmation Report - Memory Send                   | 9-7  |
| Group Send Report                                   | 9-9  |
| Group Poll Report                                   | 9-11 |
| Relay Originator Report                             | 9-12 |
| Relay Station Report                                | 9-14 |
| Relay Destination Report                            | 9-16 |
| Confirmation Report Override                        | 9-18 |
| Reception Report Setup                              |      |
| Printing Reports and Lists                          |      |
| Activity Report                                     |      |
| ITU-T Mailbox Report                                | 9-22 |

| Pending Jobs Report                                                                                                    | 9-23                                                         |
|----------------------------------------------------------------------------------------------------|--------------------------------------------------------------|
| Department Code Report                                                                                                    | 9-24                                                         |
| Power Failure List                                                                                                    | 9-25                                                         |
| Menu Map                                                                                                    |                                                              |
| Settings Report                                                                                                    | 9-27                                                         |
| Chapter 10 Copying Documents                                                                                                    | 10-1                                                         |
| Making Copies                                                                                                    | 10-1                                                         |
| Chapter 11 Scan Functionality                                                                                                    | 11-1                                                         |
| Chapter 12 PCL Printing Functionality                                                                                                    | 12-1                                                         |
| Chapter 13 Network Functionality                                                                                                    | 13-1                                                         |
| Chapter 14 Internet FAX Functionality                                                                                                    | 14-1                                                         |
|                                                                                                    |                                                              |
| Chapter 15 Using the ControlCentre                                                                                                    | 15-1                                                         |
|                                                                                                    |                                                              |
| Setting up the WorkCentre                                                                                                    | 15-2                                                         |
| Setting up the WorkCentre  Setting the Machine Defaults                                                                                                    | 15-2<br>15-2                                                 |
| Setting up the WorkCentre                                                                                                    | 15-2<br>15-2<br>15-3                                         |
| Setting up the WorkCentre  Setting the Machine Defaults                                                                                                    | 15-2<br>15-2<br>15-3                                         |
| Setting up the WorkCentre<br>Setting the Machine Defaults<br>Setting up the Telephone Lines<br>Using the Power Save features                                                                                                    | 15-2<br>15-2<br>15-3<br>15-4<br>15-5                         |
| Setting up the WorkCentre  Setting the Machine Defaults  Setting up the Telephone Lines  Using the Power Save features  Setting the PC's Date and Time on the WorkCentre  Changing Your ControlCentre Password  Setting the Fax Send Options                                                                                                    | 15-2<br>15-3<br>15-4<br>15-5<br>15-5                         |
| Setting up the WorkCentre                                                                                                    | 15-2<br>15-3<br>15-4<br>15-5<br>15-6<br>15-6                 |
| Setting up the WorkCentre                                                                                                    | 15-215-315-415-515-615-6                                     |
| Setting up the WorkCentre  Setting the Machine Defaults  Setting up the Telephone Lines  Using the Power Save features  Setting the PC's Date and Time on the WorkCentre  Changing Your ControlCentre Password  Setting the Fax Send Options  Setting the Cover Sheet and Send Header Options  Choosing How to Send Faxes  Sending Faxes Using Security | 15-2<br>15-3<br>15-4<br>15-5<br>15-5<br>15-6<br>15-6         |
| Setting up the WorkCentre                                                                                                    | 15-2<br>15-3<br>15-4<br>15-5<br>15-6<br>15-6<br>15-6<br>15-7 |

<sup>\*</sup> Not available in all markets.

| Setting the Fax Receive Options                                 | 15-9        |
|-----------------------------------------------------------------|-------------|
| Setting the Receive Footer Option                               | 15-9        |
| Receiving Faxes when the Printer is Unavailable                 |             |
| Receiving Secure Faxes                                          |             |
| Setting the Receive Interval                                    |             |
| Receiving Faxes from the Fax Numbers Assigned to Your Pho 15-11 |             |
| Collating and Reducing Incoming Faxes                           | 15-11       |
| Receiving Oversized Faxes                                       | 15-11       |
| Receiving Faxes to Your PC                                      | 15-12       |
| Setting up a Phonebook                                          |             |
| Assigning an Individual Fax Number to a One Touch Key           | 15-12       |
| Assigning a Speed Dial or Group Dial Number to a One Touc       | ch Key15-14 |
| Editing a One Touch Key Entry                                   |             |
| Deleting One Touch Key Entries                                  | 15-15       |
| Presetting a Speed Dial Number                                  |             |
| Editing a Speed Dial Number                                     | 15-16       |
| Deleting Speed Dial Numbers                                     | 15-17       |
| Presetting a Group Dial Number                                  |             |
| Editing a Group Dial Number                                     | 15-18       |
| Deleting Group Dial Numbers                                     | 15-18       |
| Saving a Phonebook to Your PC                                   |             |
| Opening a Phonebook File                                        | 15-19       |
| Creating Mailboxes                                              |             |
| Creating a Mailbox                                              | 15-20       |
| Editing a Mailbox                                               | 15-21       |
| Deleting a Mailbox                                              | 15-22       |
| Using Department Codes                                          |             |
| Setting up Department Codes                                     |             |
| Changing a Department Code                                      |             |
|                                                                 |             |

| Deleting a Department Code                                                                                                    | 15-23                                |
|----------------------------------------------------------------------------------------------------|--------------------------------------|
| Printing Reports                                                                                                    | 15-24                                |
| Activity Report Setup                                                                                                    | 15-24                                |
| Confirmation Reports Setup                                                                                                    | 15-24                                |
| Reception Reports Setup                                                                                                    | 15-25                                |
| Printing the Settings Report                                                                                                    | 15-25                                |
| Saving the WorkCentre Settings                                                                                                    | 15-26                                |
| Saving WorkCentre Settings to a File                                                                                                    | 15-26                                |
| Opening a Saved WorkCentre Settings File                                                                                                    | 15-26                                |
| Creating a New WorkCentre Settings File                                                                                                    | 15-26                                |
| Enabling Xerox personnel to perform remote tests                                                                                                    |                                      |
| Setting up automatic supply ordering                                                                                                    |                                      |
| Firmware Download                                                                                                    | 15-28                                |
| Chapter 16 Troubleshooting                                                                                                    | 16-1                                 |
| . 9                                                                                                    |                                      |
|                                                                                                    | 16-1                                 |
| Self Test                                                                                                    |                                      |
| Self Test                                                                                                    | 16-3                                 |
| Self Test Calling for Service Error Messages and Codes                                                                                                    | 16-3<br>16-3                         |
| Self Test Calling for Service Error Messages and Codes Error Codes                                                                                                    | 16-3<br>16-3<br>16-6                 |
| Self Test Calling for Service Error Messages and Codes                                                                                                    | 16-3<br>16-3<br>16-6<br>16-8         |
| Self Test                                                                                                    | 16-3<br>16-3<br>16-6<br>16-8         |
| Self Test                                                                                                    | 16-3<br>16-3<br>16-6<br>16-8<br>16-9 |
| Self Test                                                                                                    | 16-316-316-616-816-15                |
| Self Test Calling for Service Error Messages and Codes Error Codes Device Error Codes Paper Jam Document Jam Status Code Table                                                                                | 16-316-616-816-916-18                |
| Self Test Calling for Service Error Messages and Codes Error Codes Device Error Codes Paper Jam Document Jam Status Code Table Transmission Problems                                                          | 16-316-616-816-1516-1816-19          |
| Self Test Calling for Service Error Messages and Codes Error Codes Device Error Codes Paper Jam Document Jam Status Code Table Transmission Problems Reception Problems Image Quality Problems with envelopes | 16-316-616-816-1516-1816-2016-21     |
| Self Test Calling for Service Error Messages and Codes Error Codes Device Error Codes Paper Jam Document Jam Status Code Table Transmission Problems Reception Problems Image Quality                         | 16-316-616-816-1516-1816-2016-21     |

<sup>\*</sup> Not available in all markets.

| Ordering Supplies                                            | A-1   |
|--------------------------------------------------------------|-------|
| Ordering Supplies Automatically                              | A-2   |
| Setting-up Automatic Supplies Ordering                       | A-2   |
| Setting up the destination                                   | A-2   |
| Entering the part details                                    | A-4   |
| Entering ordering details                                    | A-6   |
| Printing the order form                                      | A-8   |
| Appendix B Maintaining the Product                           | B-1   |
| Replacing the Paper                                          | B-1   |
| Replacing the Toner Cartridge and Fuser Cleaner              |       |
| Replacing the Drum Unit                                      |       |
| Cleaning the Machine                                         |       |
| Cleaning the Cabinet and Ozone Filter                        |       |
| Cleaning the Document Scanner                                |       |
| Cleaning the Developer Assembly and the Surrounding Parts.   |       |
| Cleaning the Charger Wire and the Laser Beam Window          |       |
| Cleaning the Components as Needed                            |       |
| Installing the maintenance kit                               | B-46  |
| Appendix C Product Data Sheet                                | C-1   |
| Appendix D Safety Certification and Environmental Compliance | ∍ D-1 |
| Laser Safety Information                                     | D-3   |
| Third Party Certification                                    | D-4   |
| Radio Frequency Emissions USA                                | D-4   |
| Unique European Certification                                |       |
| Approvals and Certification                                  |       |
| UK Flectricity at Work Regulation                            | D-6   |

| Environmental Compliance                 | D-9  |
|------------------------------------------|------|
| ENERGY STAR®                             |      |
| Environmental ChoiceM                    | D-9  |
| SWISS ENERGY 2000                        | D-9  |
| Telecommunications Requirements          | D-10 |
| European Fax Approvals and Certification | D-10 |
| FCC Regulations                          | D-11 |
| Send Header Requirements                 | D-11 |
| Data Coupler Information                 |      |
| Canadian Certification                   |      |

<sup>\*</sup> Not available in all markets.

# 1 Introduction

Thank you for purchasing the Xerox WorkCentre Pro. The WorkCentre is designed for ease of use, but to use your machine to its fullest potential, take some time to read the Documentation.

You will be ready to send and receive faxes and make copies with your machine as soon as you have read the User Guide. You can then refer to topics in this System Administrator's Guide as needed.

## Finding Information in the System Administrator's Guide (SAG)

The System Administrator's Guide contains the following sections:

#### **Table of Contents**

Use the Table of Contents to find topics easily.

#### **Introduction - Chapter 1**

Describes the information in this User's Guide and System Administrator's Guide.

### **Programming the Machine - Chapter 2**

Describes Menu Mode operation and the steps required to enter information when programming the machine. Instructions for storing frequently dialed numbers are also provided.

## **Receiving Documents - Chapter 3**

Describes the Receive functions and instructs how to perform each function.

## **Dialing Methods - Chapter 4**

Describes the Dialing methods and instructs how to use each method.

## **Transmitting Documents - Chapter 5**

Describes the Transmit functions and instructs how to perform each function.

## Cancelling Jobs - Chapter 6

Provides the instructions for cancelling the various types of jobs.

#### Polling - Chapter 7

Describes the Polling functions and instructs how to perform each function.

#### **Mailbox Communications - Chapter 8**

Describes both the Xerox Mailbox system and the standard ITU-T Mailbox system and instructs how to use the mailbox functions for each system.

#### **Reports - Chapter 9**

Describes the reports and lists and instructs how to setup or print each report.

#### **Copying Documents - Chapter 10**

Describes the Copy functions and instructs how to perform each function.

#### Scan Functionality - Chapter 11

Describes the TWAIN settings.

#### **PCL Printing Functionality - Chapter 12**

This option will be made available soon.

#### **Network Functionality - Chapter 13**

This option will be made available soon.

## Internet FAX Functionality - Chapter 14

This option will be made available soon.

## **Control Centre and Web Control Centre - Chapter 15**

Describes how to use Control Centre and Web Control Centre software to set up the WorkCentre

## Troubleshooting - Chapter 16

Guides the user through problem solving and provides a list of error codes, messages, and recommended corrective actions.

## Ordering Supplies - Appendix A

Provides contact addresses and telephone numbers for ordering consumable supplies.

#### Maintaining the Product - Appendix B

Provides procedures to clean and maintain the machine. Includes detailed procedures for replacing the consumables.

#### **Product Data Sheet - Appendix C**

#### **Environmental Specifications - Appendix D**

Provides the safety, data coupler, and Canadian certification information.

#### Index

Refer to the Index to locate specific information.

## Information provided by the User's Guide

In addition, the User's Guide contains the following sections:

#### **Table of Contents**

Use the Table of Contents to find topics easily.

#### **Introduction - Chapter 1**

Describes the information in this User's Guide and System Administrator's Guide.

### Machine Requirements - Chapter 2

Describes the system and space requirements.

### Machine Overview - Chapter 3

Describes the system and hardware features of the machine and provides an overview of how the machine operates. Each key on the Control Panel is described.

## Getting Started - Chapter 4

Includes the procedures for setting up the basic machine information such as date, time, language, machine ID, send header and receive footer. Simple instructions to send, receive, print, and copy are also provided.

#### Introduction

## **Basic Troubleshooting - Chapter 5**

Guides the user through problem solving, and recommended corrective actions.

## **Environment Specifications - A**

Provides the safety, data coupler, and Canadian certification information.

#### Index

Refer to the Index to locate specific information.

#### **Document Conventions**

A document convention is simply a way of presenting information. This section explains the conventions used in the WorkCentre Pro User's Guide.

Many procedures require you to press a key to perform a function; these keys appear in boldface type.

For example: Press Start to send a fax.

When you use the Menu Mode, you may have to press a series of keys before arriving at the desired menu. The resulting screen message for each step appears next to the series of keys pressed.

For example: The procedure to enable the Send Header would appear as follows:

To enable the send header:

1. Press:

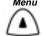

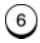

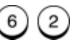

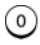

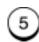

#### Send header

- 1. Inside
- 2. Outside
- 3. Off
- 2. Select where you want the fax header to be printed:

To print the header in the document area, press

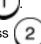

To print the header above the document area, press

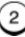

To not print a header, press

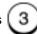

The menu selection screen redisplays. Press **Stop** to return to the Standby Mode.

## **Notes, Cautions, and Warnings**

This manual uses notes, cautions, and warnings to emphasize information the reader needs. Notes contain information that supplements the text. Notes are emphasized with italics. The following is an example of a note:

**Note:** Notes are provided as additional information.

The following are examples of a caution and a warning:

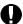

#### **CAUTION**

Do not touch the green drum surface. Touching the drum could reduce the print quality.

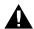

#### **WARNING**

Do not touch the heater unit inside the machine. The heater unit is hot while the machine is operating.

# **2** Programming the Machine

This chapter contains detailed instructions for programming the WorkCentre from the Control Panel. Step-by-step instructions are provided for programming features using the Menu Mode, storing frequently used numbers to automatic dialing keys, and setting machine defaults.

## **Using the Menu Mode**

Various functions of the WorkCentre are available by selecting menu items with the menu screen displayed on the Control Panel. The menu uses a multi-layered structure, each layer containing multiple features. Since 4 lines are displayed at a time, additional features are displayed one line at a time as you scroll down the list.

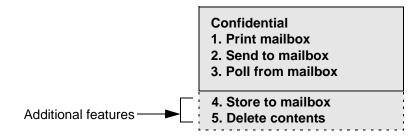

# **Keys used in Menu Mode Operation**

The following table lists the keys commonly used when programming the machine in Menu Mode.

| Key            | Key Description                                                                                                    |
|----------------|----------------------------------------------------------------------------------------------------|
| Menu           | Press the <i>Menu</i> key to change the display from Standby Mode to the menu screen. When the menu screen is already displayed, press this key to scroll up through the menu selections. |
| v              | When a menu screen is displayed, press the <b>Down</b> arrow key to scroll down through the menu selections.                                                                              |
| •              | When the menu screen is displayed, press the <i>Left</i> arrow key to display the preceding menu. When entering characters, use this key to move the cursor to the left.                  |
| D              | When entering characters, use the <i>Right</i> arrow key to move the cursor to the right.                                                                                                 |
| Enter          | When the currently highlighted menu has sub-items, press the <i>Enter</i> key to display the screen of sub-items.                                                                         |
| Exit           | Press the <i>Exit</i> key to exit the menu mode.                                                                                                    |
| Numeric Keypad | The Numeric Keypad is used to enter numeric information.                                                                                                    |
| Keyboard       | The Keyboard is used to enter alpha and special characters information.                                                                                                    |

#### To program a Menu feature using the scroll keys:

1. From the Standby Mode, press:

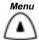

- 1. Fax features
- 2. Print reports
- 3. Phonebook setup
- 4. Self test

The active item is highlighted.

- 2. Using the and arrow keys, scroll through the list until the feature you wish to program is highlighted, then press the *Enter* key.
- 3. The next menu layer is displayed. Using the and arrow keys, scroll through the list until the feature you wish to program is highlighted, then press the *Enter* key.

#### To program a Menu feature using the Menu Numbers:

Most Menu features are assigned a sequence number. You can select the feature you wish to program quickly by pressing *Menu* and the sequence numbers.

Refer to the Menu Flow Map on the pages that follow, or to print a Menu Map, press *Menu*, 7. Menu map can also be printed by a direct access key under the access cover.

Locate the feature you wish to program on the Menu Map and note the number sequence.

For example: The Machine ID feature is accessed by first selecting Initial Setup (5), then Machine ID (3).

Therefore, to access this menu item, press:

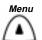

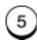

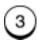

**Note:** Double digit menu numbers (01. Speaker volume) require 2 entries and are shown as 0 1.

# **Menu Flow Map**

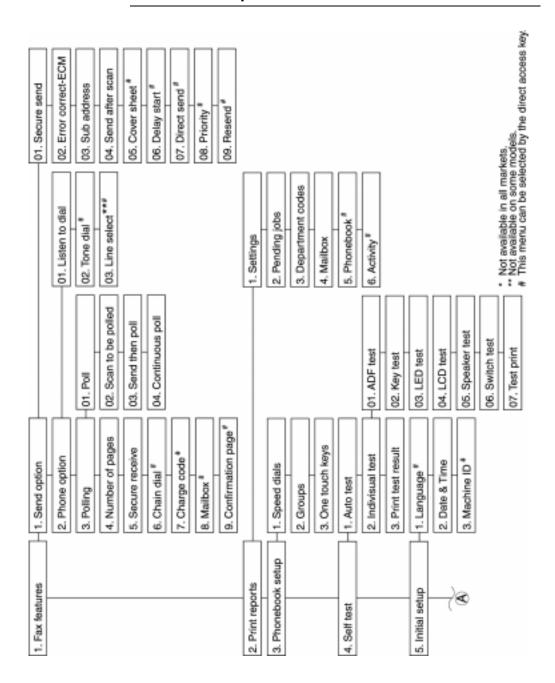

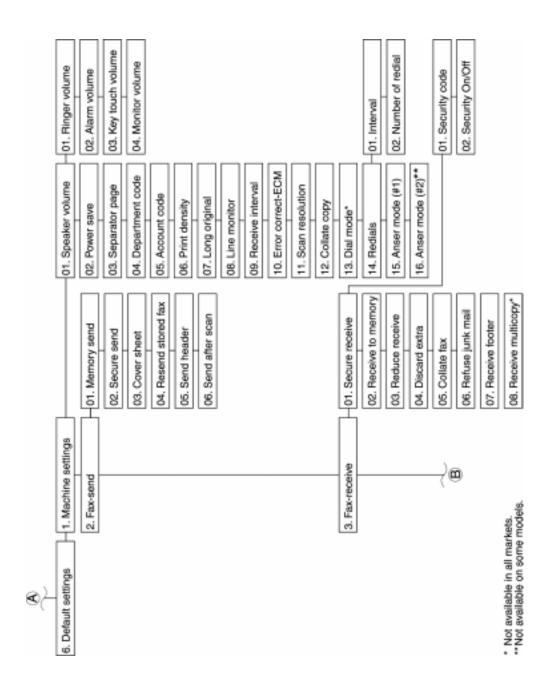

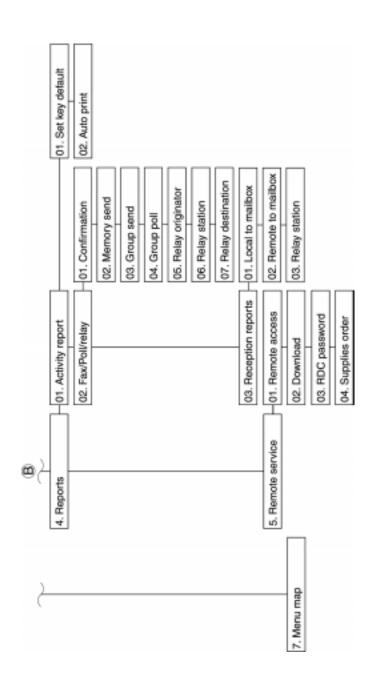

## **Character Entries**

When programming your Machine ID or names assigned to Speed Dial numbers and One Touch Keys, you enter characters. Also, many features programmed in the Menu Mode require text entries.

The following table lists the keys used to enter characters. For more information on entering characters, refer to the character entry procedures later in this chapter.

# **Keys used to Enter Characters**

| Key               | Function                                                                     |
|-------------------|------------------------------------------------------------------------------|
| •                 | Moves the cursor to the left to delete, change or add characters.            |
| D                 | Moves the cursor to the right to delete, change or add characters or spaces. |
| Insert            | Inserts a character between existing characters.                             |
| Delete            | Deletes an existing character.                                               |
| Numeric<br>KeyPad | Provides the user interface for entering numeric characters.                 |
| Keyboard          | Provides the user interface for entering alpha and special characters.       |

#### **Character Code Table**

The Character Code Table lists special characters that can be entered when programming the WorkCentre.

The table lists the alpha keys in the left column and the characters that correspond to each key in the right column.

To enter the special characters entry mode, press *Int'l* or key on the keyboard.

Pressing the alpha key displays the special characters you can enter. Select your desired character by using or arrow keys, and press *Enter*.

Uppercase special characters can be selected by pressing the alpha key while holding down *Shift* key after *Int'l* or 🐚 key is pressed.

| Key | [Int'l] key |   |   |   |   |   |   |   | [Int'l] + [Shift] key |           |
|-----|-------------|---|---|---|---|---|---|---|-----------------------|-----------|
| a   | à           | á | â | ã | ä | å | æ | ą | ă                     | ÀÁÂÃÄÅÆĄÄ |
| С   | ç           | ż |   |   |   |   |   |   |                       | ĆÇČ       |
| d   | ď           |   |   |   |   |   |   |   |                       | Ď         |
| e   | è           | é | ê | ę | ë | ě |   |   |                       | ÈÉÊĘËĚ€   |
| g   | ğ           |   |   |   |   |   |   |   |                       | Ğ         |
| i   | ì           | í | î | ï | ī |   |   |   |                       | ìíìï      |
| Ι   | ł           | ľ | ĺ |   |   |   |   |   |                       | ŁĽĹ       |
| n   | ñ           | ń | ň |   |   |   |   |   |                       | ÑŃŇ       |
| О   | œ           | 0 |   |   |   |   |   |   |                       | ÒÓÔÕÖØŒŐ  |
| r   | ŕ           | ř |   |   |   |   |   |   |                       | ŔŘ        |
| s   |             |   |   |   |   |   |   |   |                       | ßŠŚŞ      |
| t   | ť           | ţ |   |   |   |   |   |   |                       | ŤŢ        |
| u   | ù           | ú | û | ü | ů | ű |   |   |                       | ù ú û ü ű |
| у   | ý           |   |   |   |   |   |   |   |                       | Ý         |
| z   |             |   |   |   |   |   |   |   |                       | ŽŹŻ       |

## **Entering Characters**

Using the Keyboard and the Numeric Keypad to enter characters:

# **Correcting Characters**

**Note:** You may need to move the cursor to the left or right, then

reposition the cursor prior to entering or deleting a new character.

# **Replacing Characters**

Input correct characters over the existing characters.

Enter name

XER**I**X

1. Using the and arrow keys, position the cursor at the character to be corrected.

Enter name
XEROX

Enter the desired character.

# **Deleting or Inserting Characters**

| Enter name | 1. Using |
|------------|----------|
| XER⊠       | the cu   |
|            | to be    |

Using the and arrow keys, position the cursor at the character to be deleted or at the point of insertion.

**Note:** If you are not in the insert mode, pressing **Delete** deletes the character, but the spaces remain.

| Enter name | [Insert] |
|------------|----------|
| XERX       |          |

| Enter name |  |
|------------|--|
| XEROX      |  |

3.To insert, enter the correct character(s).

Delete
To delete, press

## **Direct Access Function Keys**

The 14 Direct Access Function Keys, located in the left of the Control Panel, are programmed to perform some of the most frequently used features automatically. Several of these keys use multi-layered menus similar to the Menu Mode. The following maps illustrates the Direct Access Function Keys displaying the available programmable features.

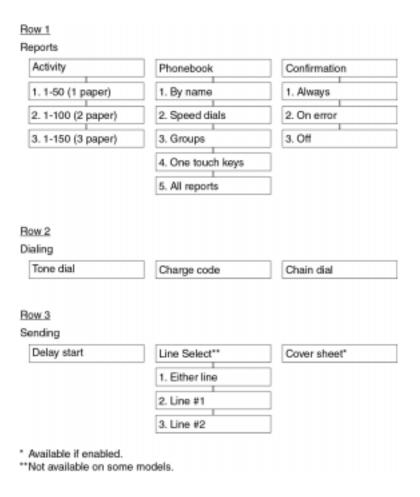

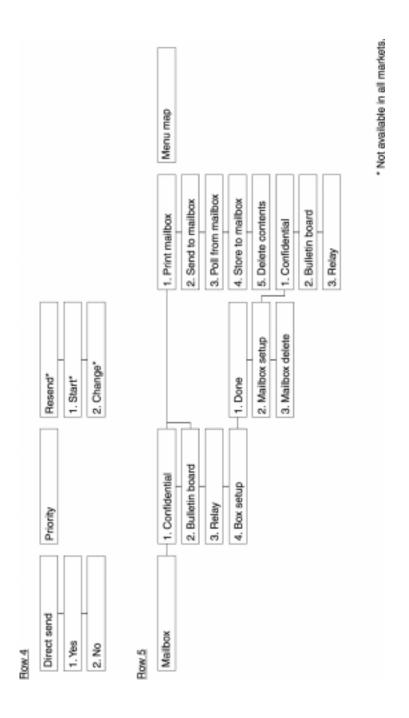

## **Setting Up the Phonebook**

Remote telephone numbers can be assigned to Speed Dial numbers and/or One Touch Keys in the Phonebook. The numbers are used for Alpha Dialing, Speed Dialing, One Touch Dialing, Chain Dialing, Group Dialing and Polling Operations. Once preset, these features allow you to send documents or make a telephone call to frequently called numbers by pressing a few keys.

To program the Group features, the remote telephone number must be assigned to a Speed Dial Number or a One Touch Key.

## **Planning the Phonebook**

When programming the remote telephone number in a Speed Dial Number or a One Touch Key, you can include many fax options to use during the communication. Please read this section carefully and refer to the suggested chapters for detail feature descriptions.

Use the following list as an aid in planning the Phonebook:

- Phonebook Reports can be printed listing the numbers assigned to Speed Dial numbers and One Touch keys. Press Phonebook to print the desired report.
- Determine which phonebook number you want to assign to each One Touch (up to 68) or Speed Dial (up to 300) number.
- Determine if you want to store a pause in the telephone number.
   If your machine is connected to a PBX system, you may need to enter a pause so the system can connect to an outside line.
   Multiple 3 second pauses can be entered. To enter a pause, press the *Pause* key.
- Determine if you want to store a Charge Code. To enter and hide a charge code, press the Charge Code key after you have entered the telephone number.

## Programming the Machine

 Determine which fax options you want to store with the One Touch or Speed Dial telephone number. The following options are available:

**Send Later:** Select this option to designate the time you want to begin the job.

**Confirm Report:** Select this option to print a confirmation report after the job.

**Listen to Dial:** Select this option to turn the monitor speaker on.

**Fax Speed:** Select this option to send documents at a slower speed. The slower speeds are used for sending to a number with questionable line conditions. The communication speed will be slower but the chance of communication errors will be reduced.

**Sub address:** Select this option to store a sub address with the number. This feature sends a document to a compatible remote fax machine and requests that machine to forward the document to a network user or to a ITU-T mailbox. This feature can also be used to poll/store a document in a ITU-T mailbox of remote compatible machines. Refer to "Attaching an ITU-T Sub Address" in Chapter 8.

**Line Selection:** Select this option to designate line 1 or line 2.

- Program the telephone numbers and fax options in the one touch or speed dial phonebook directories. Refer to the "Character Entries" section to enter characters.
- After programming the numbers, print the Phonebook Reports to confirm the numbers are entered correctly.
- Record the names associated with the One Touch Numbers on the One Touch Label.

# **Pre-setting Speed Dial Numbers**

Up to 300 numbers can be assigned to Speed Dial numbers 001 to 999.

An alternate telephone number may be stored with the speed dial number. If the number dialed is busy, the alternate number is dialed after the redial attempts. The alternate number dialing function is not performed in Relay transmissions, polling receptions, or mailbox transmissions. Once you assign a Speed Dial number and select Fax Options for that number, you can link the Speed Dial number to a One Touch Dialing Key for faster dialing. If you link the speed dial number to a one touch key, you can dial the number using both methods.

**Hint:** To print a list of all assigned Speed Dial numbers, press:

Phonebook

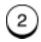

(See the User's Guide.)

To assign Speed Dial numbers:

1. Press:

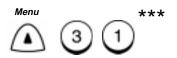

Enter speed dial nbr or [<] Back to previous STOP to complete

2. Enter the desired Speed Dial number (1-999).

Speed dial number

Speed dial (1-999):

001

3. Press Enter.

**Note:** If you select an assigned Speed Dial number, you have the option of deleting, modifying or retaining the information stored with the number. Refer to "Modifying or Deleting Speed Dial Numbers" later in this section.

<sup>\*\*\*</sup> Menu item numbers may vary according to configurations.

## Programming the Machine

 Using the Keyboard and Numeric Keypad, enter the name (max. 20 characters) you want to assign to this Speed Dial number, then press *Enter*.

Speed dial: 001
Name (20 max):

After 2 seconds...

Enter name
Name (20 max):

Hint: You can enter a pause or charge code in the primary and alternate telephone numbers. To enter a pause, press the Pause key. To enter a charge code, press the Charge Code key after entering the telephone number.

Speed dial: 001

Fax number (128 max):

■

5. Using the Numeric Keypad, enter the fax telephone number (max. 128 digits) you want to assign to the Speed Dial number, then press *Enter*.

Speed dial: 001

Alternate fax nbr:

6. Using the Numeric Keypad, enter the alternate telephone number, then press *Enter*, or to skip this step, press *Enter*.

Fax options?

- 1. Yes
- 2. No
- 7. To skip the Fax Options, press complete the procedure.

2 and go to step 25 to

To program the Fax Options, press

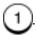

Fax options

- 1. Done
- 2. Send later
- 3. Confirm report
- 4. Listen to dial
- 5. Fax speed
- 6. Subaddress
- 7. Line selection
- Select the Fax Option you want to assign to this Speed Dial:
   To exit this option, press 1, and go to step 25 to complete the procedure.

To select *Send later*, press

2, and go to step 9.

To select *Confirm report*, press 3

(3), then go to step 11.

To select Listen to dial, press

4, then go to step 13.

To select Fax speed, press 5,

5, then go to step 15.

To select Sub address, press

6, then go to step 17.

To select *Line selection*, press

 $\bigcirc$ 

, then go to step 23.

#### Send Later

- 9. Enter the desired time you want to start the job (within 24 hours). For the 12 hour format, select AM/PM, then press *Enter*.
- 10. To add an additional option, go to step 8. To exit, press go to step 25 to complete the procedure.

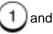

## **Confirm Report**

11. To print a confirmation report after each transaction, press

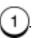

To disable this option, press (

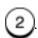

12. To add an additional option, go to step 8. To exit, press go to step 25 to complete the procedure.

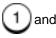

#### Listen to Dial

13. To enable the Listen to Dial option, press

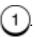

To disable this option, press

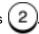

14. To add an additional option, go to step 8. To exit, press go to step 25 to complete the procedure.

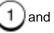

## Fax Speed

15. To select 14400bps, press

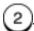

To select 9600bps, press

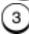

To select 4800bps, press

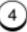

To skip this option, press

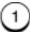

 To add an additional option, go to step 8. To exit, press go to step 25 to complete the procedure.

1 and

## Sub address

17. To exit this option, press

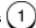

To send a document to a sub address location, press select SUB.

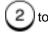

To poll a document from a sub address location, press select SEP.

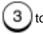

Subaddress

SUB (20 max):

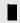

18. Enter the numeric remote sub address, then press *Enter*.

.

**Note:** Secure address locations require a password if the address is secure. Go to Step 19. If not go to Step 21.

19. To add a password to the sub address,

press

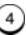

to select PWD, or to exit this option, go to step 21.

Subaddress

PWD (20 max):

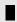

- 20. Enter the numeric remote sub address password, then press *Enter*.
- 21. To exit the sub address option, press

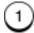

22. To add an additional option, go to step 8. To exit, press go to step 25 to complete the procedure.

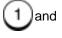

## Programming the Machine

#### Line Selection\*\*

23. To select either line, press

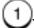

To select Line #1, press

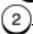

To select Line #2, press

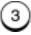

24. To add an additional option, go to step 8. To exit, press go to step 25 to complete the procedure.

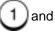

001

Speed dial: Press one touch key to enter or ENTER to skip

25. To link this Speed Dial Number to a One Touch key, press the desired *One Touch Key;* or to skip this step, press *Enter*.

**Note:** If you select an assigned One Touch number, you have the option of deleting or retaining the information previously stored.

- 26. To assign additional Speed Dial numbers, repeat steps 2-26.
- 27. When you have completed the Speed Dial assignment, press *Exit* or *Stop* to return to the Standby Mode.

<sup>\*\*</sup> Not available on some models.

## **Modifying or Deleting Speed Dial Numbers**

Use this procedure to change or delete a previously assigned Speed Dial number. When you enter the Speed Dial number you want to change or delete, the "Speed dial number Already assigned" message displays.

To modify or delete a Speed Dial number:

1. Press:

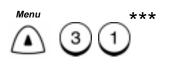

Enter speed dial nbr or [<] Back to previous STOP to complete

2. Enter the Speed Dial number you want to modify, then press *Enter*.

#### Speed dial number

- 1. Delete
- 2. Modify
- 3. Retain
- 3. To delete the Speed Dial number, press

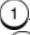

To modify the number information, press

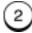

To retain the number information, press

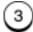

Refer to the previous procedure, "Presetting Speed Dial Numbers," to update the speed dial information.

4. The Enter Speed Dial screen redisplays. Press *Exit* or *Stop* to return to the Standby Mode.

Note:

When modifying a Speed Dial number that is tied to a One Touch key, you do not have to re-apply the number to the One Touch. If you do, the machine prompts you to retain/delete the original one touch setting.

<sup>\*\*\*</sup> Menu item numbers may vary according to configurations.

## **Pre-setting One Touch Numbers**

Fifty One-Touch Keys can be programmed to dial a single telephone number, a Speed Dial number or a Group of numbers.

An alternate telephone number can be stored with the One Touch key. If the number dialed is busy, the alternate number is dialed after the redial attempts. The alternate number dialing function is not performed in Relay, Polling, or Mailbox communications.

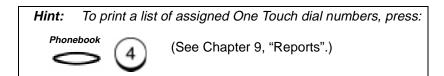

To assign One Touch numbers:

1. Press:

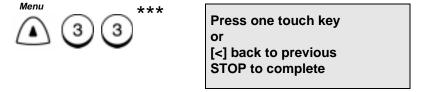

2. Press the desired One Touch key.

**Note:** If you select an assigned One Touch key, you have the option of deleting, modifying or retaining the information stored with the number. Refer to "Modifying or Deleting One Touch Numbers" later in this section.

<sup>\*\*\*</sup> Menu item numbers may vary according to configurations.

## Programming the Machine

 Using the Keyboard and Numeric Keypad, enter the name (max. 20 characters) you want to assign to this One Touch number, then press *Enter*.

One Touch key: 03
Name (20 max):

After 2 seconds...

**Enter name** 

Name (20 max):

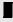

Hint: You can enter a pause or charge code in the primary and alternate telephone numbers. To enter a pause, press the Pause key. To enter a charge code, press the Charge Code key after you enter the telephone number.

One touch key: 001

Fax number (128 max):

4. Using the Numeric Keypad, enter the remote fax telephone number (max. 128 digits), then press *Enter*.

One touch key: 03

Alternate fax nbr:

## Programming the Machine

5. Using the Numeric keypad, enter the alternate telephone number, then press *Enter;* or to skip this step, press *Enter.* 

Fax options? 1. Yes 2. No

6. To program the Fax Options, press and go to step 7.

To skip the Fax Options, press and go to step 22.

Fax options

- 1. Done
- 2. Send later
- 3. Confirm report
- 4. Listen to dial
- 5. Fax speed
- 6. Sub address
- 7. Line selection
- 7. Select the Fax Option you want to assign to this One Touch: To exit the Fax Option, press 1, and go to step 22.
  To select Send later, press 2, and go to step 8.
  To select Confirm report, press 3, then go to step 10.
  To select Listen to dial, press 4, then go to step 12.
  To select Fax speed, press 5, then go to step 14.

To select *Sub address*, press 6, then go to step 16.

To select *Line selection*, press 7, then go to step 2.

## Send Later

8. Enter the desired time (within 24 hours) you want to start the job. For 12 hour format, select AM/PM, then press *Enter*.

> Send later Time HH:MM 23:40

9. To add an additional option, go to step 7. To exit press go to step 22.

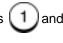

## **Confirm Report**

10. To print a confirmation report after each transaction, press To disable this option, press

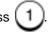

11. To add an additional option, go to step 7. To exit press go to step 22.

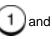

## Listen to Dial

12. To enable the Listen to Dial option, press To disable this option, press

13. To add an additional option, go to step 7. To exit, press go to step 22.

#### Fax Speed

Note: Off selects the highest speed possible. 14. To select *Off*, press 15. To select 14400bps, press To select 9600bps, press To select 4800bps, press 16. To add an additional option, go to step 7. To exit, press and go to step 22. Sub address 17. To skip this option, press Go to step 21. To send a document to a sub address location, press select SUB. To poll a document from a sub address location, press select SEP. **Subaddress** SUB (20 max):

18. Enter the numeric remote sub address, then press *Enter*.

**Note:** Secure address locations require a password if the address is secure. Go to Step 18. If not go to Step 20.

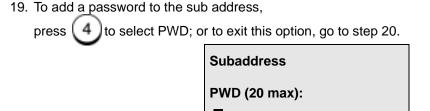

- 20. Enter the numeric remote sub address password, then press *Enter*.
- 21. To exit the sub address option, press
- 22. To add an additional option, go to step 7. To exit, press ( go to step 25.

## Line Selection\*\*

- 23. To select either line, press 1

  To select Line #1, press 2.

  To select Line #2, press 3.
- 24. To add an additional option, go to step7. To exit, press 1 and go to step 25 to complete the procedure.
- 25. To assign additional One Touch numbers, repeat steps 2-24.
- 26. When you have completed the One Touch Key assignments, press *Exit* or *Stop* to return to the Standby Mode.

<sup>\*\*</sup> Not available on some models.

## **Modifying or Deleting One Touch Dial Numbers**

Use this procedure to change or delete a previously assigned One Touch number. When you press the One Touch key you want to change or delete, the "One Touch number Already assigned" message displays.

To modify or delete a One Touch number:

1. Press:

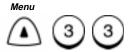

Press one touch key or [<] back to previous STOP to complete

2. Press the One Touch key you want to modify or delete.

One touch key

- 1. Delete
- 2. Modify
- 3. Retain
- 3. To delete the One Touch number, press

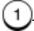

To modify the number information, press

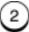

To retain the key assignment, press

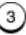

Refer to the previous procedure, "Presetting One Touch Numbers," to update the one touch information.

4. The Enter One Touch screen redisplays. Press *Exit* or *Stop* to return to the Standby Mode.

# **Pre-setting Group Numbers**

If you frequently send faxes to the same group of telephone numbers, you can assign these numbers to a Group. Only Speed Dial or One Touch numbers can be assigned to a group. Preset group numbers can also be used for polling.

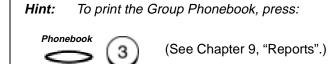

It is a good idea to create the list of names and numbers before you actually start programming the machine. The following table lists the information that will be requested and comments on each of the fields.

| Fields                          | Comments                                                                                                    |
|---------------------------------|----------------------------------------------------------------------------------------------------|
| Group Number                    | Any 50 numbers between 1 and 1999 (50 groups maximum).                                                                                                    |
| Group Name                      | Maximum of 20 characters for each group.                                                                                                    |
| Telephone Number<br>Designation | Designate telephone numbers from those assigned to Speed Dial or One Touch dialing numbers.  Maximum of 300 Speed Dial or 68 One Touch dialing numbers can be entered in a group. |
| One Touch Key<br>Assigning      | Each group can be assigned to a One Touch dialing key.                                                                                                    |

To preset numbers to a group:

#### 1. Press:

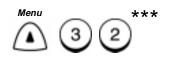

Enter group number or [<] back to previous STOP to complete

<sup>\*\*\*</sup> Menu item numbers may vary according to configurations.

## Programming the Machine

2. Using the Numeric Keypad, enter the number (1-1999) you want to assign to this group.

Enter group number

Group nbr (1-1999):

25

3. Press:

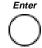

**Group number:** 

0025

Group name (20 max):

4. Using the Keyboard and Numeric Keypad, enter the Group name, then press *Enter*.

Enter name

Group name (20 max):

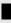

5. Press the One Touch number you want to include in this Group, or enter the Speed Dial number and press *Enter*.

Group number: Enter speed dial 0025

or OT

**ENTER to complete** 

- 6. Repeat step 5 to enter additional numbers.
- 7. When you entered each number you want to include in this group, press *Enter*.

Group number:

0025

Press one touch key to enter or

ENTER to skip

**Hint:** Group Transmissions are easier if a group is linked to a One Touch Key.

- 8. To assign this group to a One Touch key, press the *One Touch* key. To skip this step, press *Enter*.
- 9. The Enter Group Number screen redisplays. Press *Exit* or *Stop* to return to the Standby Mode.

# **Programming Group Send**

The Programmed Group Send feature allows you to send a document to multiple remote parties in a single operation. Using this process eliminates the time and labor required to dial and scan the same document for separate transmissions to different locations.

If a number is busy, the machine dials the rest of the numbers before returning to the busy number.

To preset a group, see "Presetting Group Numbers" in this Chapter.

**Note:** You can save dialing steps if you preassign a group number to a One Touch dial key when you program that group.

To send a document to a programmed group:

- 1. Load the document face down in the Document Tray.
- 2. Select the desired *Resolution* and *Contrast*.
- 3. Press Phonebook.

Phonebook

Phonebook

- 1. By name
- 2. Speed dial 3. Group dial

4. Press 3

**Note:** If the group is assigned to a One Touch Key, press that One Touch Key.

Group nbr (1-1999):

5. Using the Numeric Keypad, enter the group number you want to use to send the document, then press *Enter*.

The machine dials each number in the group and sends the document.

## **Deleting or Modifying a Group Number**

1. Press:

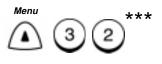

Enter group number or

[<] back to previous ENTER to complete

2. Using the Numeric Keypad, enter the number of the Group you want to delete or modify, then press *Enter*.

Enter group number:

- 1. Delete
- 2. Modify
- 3. Retain
- 3. Select the Change option:

To delete this group, press

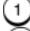

To modify this group, press Numbers" if necessary.)

2. (Refer to "Presetting Group

To exit without changing this group, press

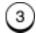

4. The Enter Group Number screen redisplays. Press *Exit* or *Stop* to return to the Standby Mode.

<sup>\*\*\*</sup> Menu item numbers may vary according to configurations.

# Filling out the One Touch Label

As you assign phone numbers to the One Touch keys, use a pencil to fill in the location name on the One Touch Label.

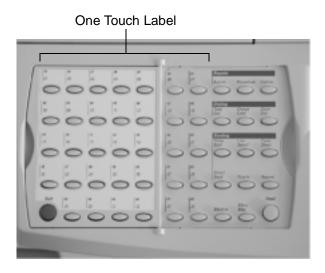

061

## **Setting the Department Codes**

Use of the machine can be limited to authorized personnel within each department by setting up a Master Department Code and individual Department Codes. You can assign one Master Code and up to 98 Department Codes. The WorkCentre can then monitor the usage for each department.

The Master Department Code is used to setup and modify the Department Code information. During the setup procedure, you are prompted to enter a 5-digit Master Department Code. This code is required to perform any modifications; it is used as a Supervisory master key. The Master Code department number is preset to 01 by the WorkCentre.

The individual Department Codes are used to access and operate the WorkCentre. During the setup procedure, you can assign Department Numbers from 2-99. You are also prompted to enter a 5-digit Department Code for each department. As each department enters their assigned department code to access and operate the WorkCentre, the usage for each department is recorded on the Department Code Report. Refer to Chapter 9, "Reports".

## **To setup Department Codes**

#### 1. Press:

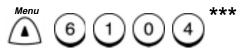

Set dept. code 1. Yes 2. No

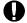

#### **CAUTION**

If a master code has been assigned, selecting **2** disables the programmed Master Code.

<sup>\*\*\*</sup>Menu item numbers may vary according to configurations.

Note: To reset the Department Code, the following is displayed.

To recover the Department Code already being set, press

(1) To set a new Department Code, press 2()

Set dept. code

- 1. Recover old data
- 2. New
- 2. To setup the Master Department Code, press

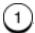

To disable the Department Control feature, press *Exit* or *Stop.* 

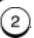

. Press

**Note:** If the Master Number is assigned, go to step 6 to set additional Department Codes.

Enter master code

Dept. number:

01

Dept. name (20 max):

**Note:** Department code 01 is reserved for the Master Code.

After 2 seconds...

**Enter name** 

Dept. name (20 max):

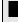

## Programming the Machine

3. Using the Keyboard and Numeric Keypad, enter the name to assign to the Master Department, then press *Enter*.

Enter master code
Dept. number: 01
SERVICE

After 2 seconds...

Enter master code
Dept. number: 01
Master code:

4. Using the Numeric Keypad, enter the 5-digit master code to assign to the Master Department, then press *Enter*.

**Note:** The 5-digit Master Code is required to access the Department Code feature to perform any modifications. Please remember your Master Code.

5. The Master Department Code entry is completed. To setup individual Department Codes, go to step 6. To exit this feature, press *Stop*.

Set dept. code

Dept. number (1-99):

6. Enter a number between 2 and 99 to assign to this Department, then press *Enter*.

7. Using the Keyboard and Numeric Keypad, enter the name to assign to this Department (max 20 characters), then press *Enter*. Refer to the "Character Entries" Section.

Refer to the "Character Entries" Section. Set dept. code Dept. number: 04 Dept. name (20 max): **Enter name** After 2 seconds... Set dept. code Dept. number: 04 **SALES** Set dept. code Dept. number: 04 Dept. code: After 2 seconds...

8. Using the Numeric Keypad, enter the 5-digit Department Code to assign to this Department, then press *Enter*.

**Note:** The 5-digit Department Code is required to access and operate the WorkCentre.

 The Department Code entry is completed. To set additional Department codes, repeat steps 6 through 8. To exit this feature, press *Exit* or *Stop*.

## **Changing the Department Code Settings**

The "Master Department Code" is required to add, change, or delete the Department Code settings. This menu is not available to other department codes.

To add or change the Department Code settings:

- 1. From the "Enter dept. code" screen, enter the Master Department Code, then press *Enter*.
- 2. Press:

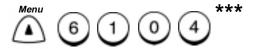

3. Select the Dept. Code option:

Set dept. code 1. Yes 2. No

To add or change Dept. codes, press 1, then go to step 4.

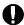

#### CAUTION

To disable the Department Control feature, press **Exit** or **Stop** to return to the Standby Mode.

<sup>\*\*\*</sup> Menu item numbers may vary according to configurations.

4. To modify the Department Codes currently set, press qo to Step 5.

s ①and

To set new Department Codes, press (2). Setting the information as desired. If needed, refer to "Setting the Department Codes" procedure.

Set dept. code

- 1. Recover old data
- 2. New
- 5. Enter the Department number to change, then press *Enter*.

Set dept. code Already assigned Dept. number:

02

Dept.

After 2 seconds...

Dept. number

- 1. Delete
- 2. Modify
- 3. Retain
- 6. To delete this Dept. code, press

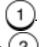

To modify this Dept. code, press

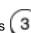

To exit without changing this Dept. code, press

7. Modify the information as desired. If needed, refer to "Setting the Department Codes" procedure. Press *Exit* or *Stop* to exit.

## **Setting the Machine Default Settings**

# **Error Correct - ECM Default Setting**

Error Correction Mode (ECM) is an internationally-recognized error correction system. It enables communications with clean images since it automatically re-sends any portion of the document affected by line noise or distortion.

This feature cannot be accessed if a document is stored in memory.

**Note:** ECM must be set to On when the 33.6K BPS Modem is in your machine.

- Both the sender and the receiver must have the ECM feature to perform ECM communications.
- Communication time is longer when transmissions are affected by interference.

To set the Error Correct-ECM default mode:

Press:

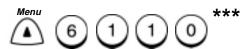

Error correct-ECM
1. On
2. Off

- To enable ECM, press 1.
   To disable ECM, press 2.
- 3. The menu selection screen redisplays. Press *Exit* or *Stop* to return to the Standby Mode.

<sup>\*\*\*</sup> Menu item numbers may vary according to configurations.

## **Long Original Setting**

Using the Long Original setting enables the WorkCentre to scan long documents. The available length options are:

| 1 M:        | Allows document sizes up to 1 Meter in length (39.4 inches). If a document longer than 1M is scanned, a "Paper Jam" occurs. |
|-------------|----------------------------------------------------------------------------------------------------|
| Any Length: | Allows any length document to be scanned.                                                                                   |

Note: Selecting Any length turns off the document jam sensor.

To set the Long Original setting:

1. Press:

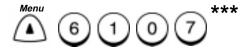

Long original

- 1. 1m (39 Inches)
- 2. Any length
- 2. Select the Long Original option:

To select 1m, press (

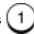

To select Any length, press

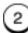

3. The menu selection screen redisplays. Press *Exit* or *Stop* to return to the Standby Mode.

<sup>\*\*\*</sup> Menu item numbers may vary according to configurations.

# **Bypass Tray Paper Size Setting**

Select the paper size using the slider at the side of the bypass tray.
 Paper size setting:

LGL: Select when you load Legal size paper.

LTR: Select when you load letter size paper.

A4: Select when you load A4 size paper.

This should only be selected when used with PC Printing. You select this size when you wish to use another paper size other than Legal Letter or A4, such as envelopes or labels.

2. Adjust the paper guides to the paper size.

**Note:** You can load up to 100 sheets of paper (80gsm/20 lbs.) in the Bypass Tray.

You can print the following paper sizes from the Bypass Tray.

**PC Print:** You can select any size of paper within the specification.

**Copy:** You can only select A4, Letter, or Legal size paper. **Fax Reception** and **Report Print**: You cannot select the Bypass Tray.

When printing onto pre-glued C5 envelopes, you may experience the trailing edge being folded back. If this happens, please try an envelope where all the edges of the envelope, other than the opening, are fully glued, leaving no unglued edges.

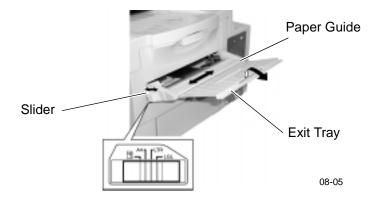

## Redial Count and Interval Setting\*

When a document is reserved in memory and a job number is assigned, the machine automatically attempts to send the document according to the redial setting.

Using this procedure, you can set the length of time between redial attempts (Interval), and the number of times your machine redials a number.

The redial interval range is from 1 to 15 minutes, and the number of redials can be set between 0 and 14 attempts.

If the Resend Stored Fax feature is active and the machine exceeds the number of redials, your document is retained in memory (see Chapter 5, "Transmitting Documents").

To change the Interval and Number of redials:

Press:

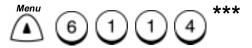

01. Interval

02. Number of redials

2. Select the Redial Mode you want to change:

To select Interval, press (0) (1), then go to step 3.

To select Number of redials, press (0)(2), then go to step 5.

Not allowed in all markets.

<sup>\*\*\*</sup> Menu item numbers may vary according to configurations.

## Programming the Machine

3. Using the Numeric Keypad, enter the number of minutes you want the machine to wait before redialing, then press *Enter*. You must use a leading 0.

Redials
Interval (01-15) min.

- 4. The menu selection screen redisplays. If you selected 1, press *Exit* or *Stop* to return to the Standby Mode, or enter 06 to go to redials screen again.
- 5. If you selected 2, use the Numeric Keypad to enter the number of times you want the machine to redial the number, then press *Enter.* Must use leading 0.

Redials: (00-14): 01

6. The menu selection screen redisplays. Press *Exit* or *Stop* to return to the Standby Mode, or enter 06 to go to redials screen again.

#### Receive Interval

You can set a certain interval to try to receive an incoming document when transmitting an outgoing document consecutively from the same phone line. The interval set by this procedure is inserted after every fourth transmission.

#### 1. Press:

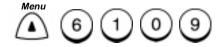

Receive interval
Interval (00-15)min:

- 2. Using the Numeric Keypad, enter the number of minutes you want the machine to wait before transmitting the 5th document. Then, press *Enter*.
- 3. The menu selection screen redisplays. Press *Exit* or *Stop* to return to the Standby Mode.

# **Resolution and Contrast Setting**

The default settings can be changed during a transmit or copy operation by pressing the *Contrast* and *Resolution* keys on the Control Panel.

The following tables define the available default Contrast and Resolution settings:

| Resolution selection | Description                                                                    |
|----------------------|--------------------------------------------------------------------------------|
| Standard             | Use for sending normal text and graphics. Selected when Resolution LED is off. |
| Fine                 | Use for documents with small characters (newspaper print, etc.).               |
| Superfine            | Use for documents containing very detailed print.                              |

| Contrast selection | Description                                                                           |
|--------------------|---------------------------------------------------------------------------------------|
| Normal             | Use for documents printed with ordinary image density.                                |
|                    | Selected when the Contrast LED is off.                                                |
| Lighten            | Use for documents with dark print that need to be adjusted to print lighter.          |
| Darken             | Use for documents with light or faint print that need to be adjusted to print darker. |

To change the Contrast and Resolution:

1. Press:

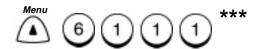

#### Resolution

- 1. Standard
- 2. Fine
- 3. Superfine
- 2. Select the Resolution:

To select Standard, press

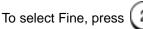

To select Superfine, press

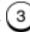

#### Contrast

- 1. Normal
- 2. Darken
- 3. Lighten
- 3. Select the Contrast:

To select Normal, press

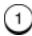

To select Darken, press

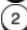

To select Lighten, press

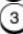

4. The menu selection screen redisplays. Press *Exit* or *Stop* to return to the Standby Mode.

<sup>\*\*\*</sup> Menu item numbers may vary according to configurations.

## **Power Saver Setting**

The Power Saver function allows you to turn the power off to save power consumption. If the Power Saver function is On, a warm up period is needed before printing occurs. There are two Power Save modes with this machine, Super Power Save and Printer Power Save.

 Super Power Save - Turns all the power off to minimize power consumption. Select one of three modes, Automatic, Manual or Off:

Automatic mode: Enters the Power Saver Mode automatically

when in the Standby Mode for the pre-set time

period.

Manual Mode: Enters the Power Saver Mode when the Power

Save key on the control panel is pressed. If the machine is in the Standby Mode when the Power Save key is pressed, it enters the Power Saver Mode immediately. If the Power Save key is pressed while the machine is not in the Standby Mode, it enters the Power Saver Mode after returning to the Standby Mode.

Off: Disables the Super Power Saver mode and the

Printer Power Saver mode button on the

\*\*\*

control panel.

Press:

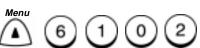

Super power save

- 1. Automatic
- 2. Manual
- Off

2. Select the Super Power Save mode:

To select the Automatic mode, press (1).

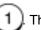

Then, go to Step 3.

To select the Manual mode, press

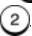

Then, go to Step 4.

To select Off, press

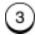

Then, go to Step 4.

<sup>\*\*\*</sup> Menu item numbers may vary according to configurations.

Time (01-60min)

- 3. When you select the Automatic mode, using the Numeric Keypad, enter the time period (in minutes) for standby before the machine enters the Super Power Save mode automatically.
- When you select the Manual mode or Off, select the default for the Printer Power Save mode
- Printer Power Save Turns the printer heater off to save power consumption.

#### Press:

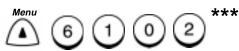

Select the Manual mode, press 2. Then, go to Step 4.

Printer power save 1. On 2. Off

To enable the Printer Power Save mode, press

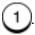

To disable the Printer Power Save mode, press

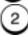

 The menu selection screen redisplays. Press *Exit* or *Stop* to return to the Standby Mode.

<sup>\*\*\*</sup> Menu item numbers may vary according to configurations.

## **Print Density**

The print density for reception, copy, PC printing, and report printing can be set. Five density levels are available from -2 (lighter print) to +2 (darker print).

1. Press:

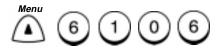

Set print density
Density (-2 to +2):
Lighter Darker
-2 -1 0 +1 +2

- 2. Using or keys, select the print density, then press *Enter*.
- 3. The menu selection screen redisplays. Press *Exit* or *Stop* to return to the Standby Mode.

## **Refuse Junk Mail Setting**

This feature prevents your machine from receiving documents from unknown parties. Documents are received only from those parties whose telephone numbers are assigned to your machine phonebook.

Refuse Junk Mail is effective only on incoming calls in the Auto Receive Mode. (See "Setting the Answer Mode" in chapter 3.)

To enable the Refuse Junk Mail feature:

1. Press:

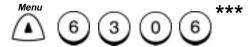

Refuse junk mail

- 1. On
- 2. Off
- 2. Select the Refuse Junk Mail option:

To enable the Refuse Junk Mail feature, press

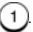

To disable the Refuse Junk Mail feature, press

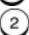

3. The menu selection screen redisplays. Press *Exit* or *Stop* to return to the Standby Mode.

<sup>\*\*\*</sup> Menu item numbers may vary according to configurations.

## **Ringer Volume Setting**

Use this feature to adjust the WorkCentre Ringer Volume. The volume range is from 0 (off) to 7 (high).

To adjust the Ringer volume:

1. Press:

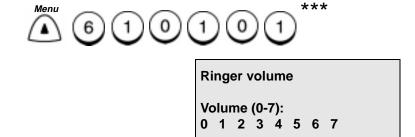

**Note:** The current setting is displayed on the bottom of the display.

- 2. Using the Numeric Keypad, enter the Ringer Volume setting from 0-7, then press *Enter*.
- 3. The menu selection screen redisplays. Press *Exit* or *Stop* to return to the Standby Mode.

<sup>\*\*\*</sup> Menu item numbers may vary according to configurations.

## **Alarm Volume Setting**

Use this feature to adjust the WorkCentre Alarm Volume. The volume range is from 0 (off) to 7 (high).

To adjust the Alarm volume:

1. Press:

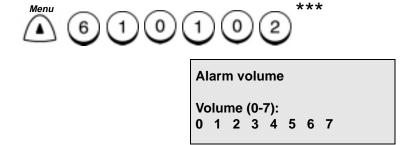

**Note:** The current setting is displayed on the bottom of the display.

- 2. Using the Numeric Keypad, enter the Alarm Volume setting from 0-7, then press *Enter*.
- 3. The menu selection screen redisplays. Press *Exit* or *Stop* to return to the Standby Mode.

<sup>\*\*\*</sup> Menu item numbers may vary according to configurations.

## **Key Touch Volume Setting**

Use this feature to adjust the WorkCentre Key Touch Volume. The volume range is from 0 (off) to 7 (high).

To adjust the Key Touch volume:

1. Press:

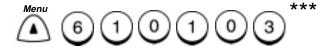

Key touch volume

Volume (0-7): 0 1 2 3 4 5 6 7

**Note:** The current setting is displayed on the bottom of the display.

- 2. Using the Numeric Keypad, enter the Key Touch Volume setting from 0-7, then press *Enter*.
- 3. The menu selection screen redisplays. Press *Exit* or *Stop* to return to the Standby Mode.

<sup>\*\*\*</sup> Menu item numbers may vary according to configurations.

## **Monitor Volume Setting**

Use this feature to adjust the WorkCentre Monitor Volume. The volume range is from 0 (off) to 7 (high).

To adjust the Monitor volume:

1. Press:

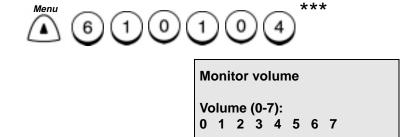

**Note:** The current setting is highlighted on the bottom of the display.

- 2. Using the Numeric Keypad, enter the Monitor Volume setting from 0-7, then press *Enter*.
- 3. The menu selection screen redisplays. Press *Exit* or *Stop* to return to the Standby Mode.

<sup>\*\*\*</sup> Menu item numbers may vary according to configurations.

## Send After Scan Default Setting

This feature enables you to determine whether the dialing starts while the machine is scanning the documents or after the machine has scanned all documents in the Memory Send mode.

Also, if the dialing after scanning is selected, you can select to delete or send the scanned pages when the memory becomes full during scanning.

To set the Send After Scan default mode:

1. Press:

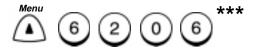

Type of send

- 1. Dial while scan
- 2. Dial after scan
- 2. To disable Send After Scan, press 1, then go to step 4.

To enable Send After Scan, press (2), then go to step 3.

When memory full

- 1. Delete scan pages
- 2. Send scan pages
- 3. Select the memory full option.

To delete the pages being scanned, press

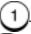

To send the pages being scanned, press

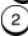

<sup>\*\*\*</sup> Menu item numbers may vary according to configurations.

## **Remote Service Setting**

#### **Remote Access**

This feature allows a remote Xerox test facility or service center to perform diagnostic tests on your machine.

There are three Remote Access selections: Always On, One Time Access, and Always Off.

1. Press:

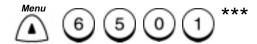

#### Remote access

- 1. On
- 2. Off

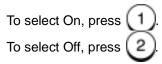

<sup>\*\*\*</sup> Menu item numbers may vary according to configurations.

#### **Download**

This selection is used to enable firmware to be downloaded to the machine. The options are anytime or If no job in memory.

There are two Download selections: No Job in Memory and Any Time.

1. Press:

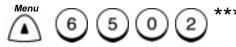

Download firmware
1. No job in memory
2. Anytime

To download the firmware when there is no job in memory, press

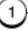

To download the firmware at anytime, press

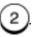

<sup>\*\*\*</sup> Menu item numbers may vary according to configurations.

#### **RDC Password**

Allows you to password protect the machine from any unauthorized person dialing into the machine. This should be used as security to allow only Xerox authorized service persons to use RDC (remote diagnostics centre) to dial into the machine to retrieve information. You should advise the Xerox authorized service persons of the password in order to do this

There are two RDC Password selections: Set RDC Password and Password.

Press:

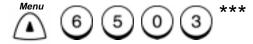

**RDC** password

- 1. Set RDC password
- 2. Password (20 max)

To set the RDC password, press and enter the password.

To enter your password, press and enter your password.

<sup>\*\*\*</sup> Menu item numbers may vary according to configurations.

## **Supplies Order**

Allows the option of the supplies order report to be sent automatically. The report is sent out to order more supplies (Drum and Toner) when you select On. Setting up Auto supply ordering details is described in Appendix A.

1. Press:

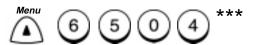

Auto supply ordering

- 1. On
- 2. Off

To select On, press 1.

To select Off, press 2.

<sup>\*\*\*</sup> Menu item numbers may vary according to configurations.

## **Separator Page Default Setting**

When this feature is set to "On", the WorkCentre prints a page between each received fax, Copy and PC print. Each Separator Page contains the following information:

Fax: Sending machines telephone number, fax received time

and the number of pages.

Copy: Copy start time and the number of pages copied.

PC Print: Name of PC, print start time and the number of pages

printed.

To set the Separator Page feature for Fax, Copy and PC Print in sequence:

1. Press:

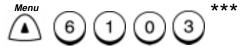

Fax separator page

- 1. On
- 2. Off
- 2. Select the Fax Separator Page option:

To enable the Fax Separator Page feature, press

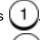

To disable the Fax Separator Page feature, press

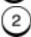

Copy separator page

- 1. On
- 2. Off

## Programming the Machine

3. Select the Copy Separator Page option:

To enable the Copy Separator Page feature, press

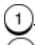

To disable the Copy Separator Page feature, press

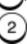

PC separator page

- 1. On
- 2. Off
- 4. Select the PC Print Separator Page option:

To enable the PC Print Separator Page feature, press

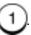

To disable the PC Print Separator Page feature, press

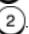

<sup>\*\*\*</sup> Menu item numbers may vary according to configurations.

## **Line Monitor Default Setting**

Enable this feature to listen to the initial call sequence during all send and polling operations. To enable this feature for a single operation, refer to "Listen to Dial in chapter 5".

To set the Line Monitor feature:

1. Press:

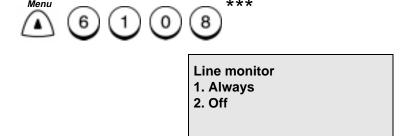

2. Select the Line Monitor option:

To enable the Line Monitor feature, press

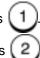

To disable the Line Monitor feature, press

<sup>\*\*\*</sup> Menu item numbers may vary according to configurations.

# Programming the Machine

# 3 Receiving Documents

The WorkCentre can receive documents automatically or manually. Various features are available for customizing your document receiving operation. You can specify a reduction mode for use when oversized documents are received, collate received documents or receive to memory.

The following receiving modes are available:

| Receiving<br>Mode    | Situation for Selection                                                                 | Sequence of Operation                                                                                                    |
|----------------------|-----------------------------------------------------------------------------------------|----------------------------------------------------------------------------------------------------|
| Auto<br>Receive      | Use when the machine is connected to a dedicated telephone line for facsimile use only. | Upon receiving a call, the machine answers and receives a document automatically.                                                                           |
| Manual<br>Receive    | Use when the machine is connected to a line that is primarily used for voice.           | Upon receiving an incoming call, pick up the telephone handset to talk with the remote party before starting any fax communication.                         |
| Receive to<br>Memory | User selectable option. Use when the machine is out of paper or toner.                  | When enabled, the machine automatically receives documents to memory if the printer becomes unavailable until memory becomes full.                          |
| Secure<br>Receive    | User selectable option. Use for Secure Receptions.                                      | When enabled, the machine receives all documents into memory during the specified time. The documents automatically print at the end of the specified time. |

#### **Basic Receive**

The WorkCentre can receive documents automatically or manually depending on the Answer Mode you have selected. If the Answer Mode is set to Auto, the machine receives a document automatically upon receiving a call.

If the Answer Mode is set to Manual, the machine will not receive a document until you press the *Start* key. This mode enables you to use the machine as a telephone, yet receive documents when desired.

The default Answer Mode is Auto.

## **Setting the Answer Mode (Line 1)**

When the answer mode is set to auto receive, the machine automatically answers and receives incoming fax calls. Use the Auto Answer mode if you have a dedicated phone line.

Use the Manual Answer mode if you have a single line for fax and voice communications. The Manual Answer mode allows you to answer incoming calls manually. If an incoming call is a fax, you can receive the fax by pressing the *Start* key.

To set the Line 1 Answer Mode:

1. Press:

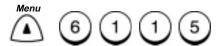

Answer mode

- 1. Auto answer
- 2. Manual answer
- 2. Select the Answer Mode:

To select Auto answer, press

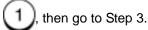

To select Manual answer mode, press (2), then press *Exit* or *Stop* to return to the Standby Mode.

3. If set to Auto answer, using the Numeric Keypad, enter the number of times the phone must ring before the machine answers, then press *Enter* (you must use 2 digits).

Rings to answer

Rings (01-\*10) 01

**Note:** When the machine is set to auto answer and the set number of rings occurs, the machine answers with a fax signal tone and enters the Auto Receive mode.

4. The menu selection screen redisplays. Press *Exit* or *Stop* to return to the Standby Mode.

## **Setting the Answer Mode (Line 2)**

If Your WorkCentre has the 2nd line you can designate the type of communications you would like to occur on that line (transmission or receptions).

When the Answer Mode for Line 2 is set to Send and Receive, a transmission is usually connected through line 2. If line 2 is busy, line 1 will be used.

A manual line selection can be made to override the default setting for a current transmission (see Chapter 5, "Line Selection").

The line select setting can be stored in the Speed Dial and One Touch Key setup procedures if communications with a certain remote party always requires this setting (refer to Chapter 2, "Setting up the Phone book").

<sup>\*</sup> This number varies in some Countries.

## Receiving Documents

To set the Line 2 Answer Mode:

1. Press:

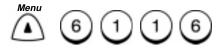

Answer mode (Line 2)

- 1. Send & receive
- 2. Receive only
- 3. Set receive time
- Select the Answer Mode:

To use line 2 for both transmitting and receiving, press

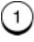

Then press *Exit* or *Stop* to return to the Standby mode.

To use line 2 to receive only, press [ 2

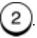

Then press Stop to

return to the Standby mode.

To set a specified time period for receiving documents on line 2, press \

3. Using the Numeric Keypad, enter the time period you want to receive documents on line 2, then press *Enter*. If the 12-hour format is set, select AM/PM.

Receive only

Start/Stop time:

00:00 - 00:00

#### **Auto Receive**

When the Answer Mode is set to Auto, your documents are received automatically. Various advanced features are available for receiving documents, refer to the Advanced Receive section later in this Chapter.

#### **Manual Receive**

When the Answer Mode is set to Manual, you can establish voice contact first and then start receiving a fax by pressing the *Start* key. This feature is not available in all markets.

To use this feature, the machine must be set to "Manual Answer." Refer to "Setting the Answer Mode (Line 1)" earlier in this chapter.

**Note:** Manual Receive mode does not function if a Mailbox or Polling function is in use (see "Chapter 7, "Polling" and Chapter 8, "Mailbox Communications").

To receive manually:

- 1. When the telephone rings, pick up and talk with the remote operator. (If a fax tone is heard, press the *Start* key).
- 2. When you finish talking and are ready to receive the document, and the remote party is ready to send, press the *Start* key.
- 3. Hang up the handset. The document is received.

### **Advanced Receive**

Various advanced receive modes and features are available on the WorkCentre to fit your individual needs.

The following advanced modes and features are available:

| Modes and Features | Description                                                                                    |
|--------------------|------------------------------------------------------------------------------------------------|
| Collate Fax        | When enabled, received documents are collated with the last page on bottom, first page on top. |
| Reduce Fax         | Selects whether to reduce or divide long documents.                                            |
| Receive to Memory  | When enabled, documents are received to memory when the printer is unavailable.                |
| Secure Receive     | When enabled, documents are received to memory during specified times.                         |
| Discard extra      | When enabled, discards up to 10mm of the lower portion of a long document.                     |

## **Collate Fax**

When the collate fax feature is selected, all received documents are automatically collated. This means the last page is on the bottom and the first page on top of the stack in the output tray.

To enable the Collate fax function:

1. Press:

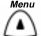

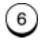

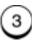

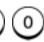

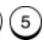

Collate fax

1. On

2. Off

2. Select the collate fax option:

To enable the collate option, press

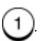

To disable the collate option, press

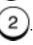

3. The menu selection screen redisplays. Press *Exit* or *Stop* to return to the Standby Mode.

## **Reduce Incoming Fax Setting**

This function allows a reduction of the received image. When this feature is set to On and letter/A4 size copy paper is installed, the WorkCentre reduces longer size documents to fit on the paper.

If Off is selected the longer size document prints on 2 pages.

To set the Reduce Incoming Fax default setting:

1. Press:

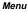

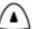

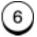

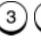

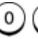

Reduce incoming fax

1. On

2. Off

2. Select the Reduce incoming fax option:

To automatically reduce oversized documents, press

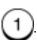

To automatically divide oversized documents into multiple pages,

press

## **Receive to Memory**

When this feature is enabled and the printer is not available, the machine automatically receives the document to memory. If this feature is disabled, the machine does not answer the phone. A receive to memory operation occurs if the paper tray is empty, the paper is jammed, or the toner is empty. The message "Document in Memory" displays when you have documents stored in memory. The machine automatically prints when the problem is corrected.

If the memory becomes full while the machine is receiving a document, the machine terminates the operation but retains the pages it received successfully.

**Note:** Receive to Memory does not occur when the Free Memory is zero or 100 jobs have been received. If the Free Memory becomes zero during Receive to Memory, document reception stops and no further receptions are possible until memory becomes available.

To enable the Receive to Memory feature:

1. Press:

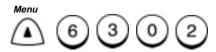

Receive to memory

- 1. On
- 2. Off

2. Select the Receive to Memory option:

To enable the Receive to Memory mode, press

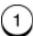

To disable the Receive to Memory mode, press

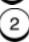

3. The menu selection screen redisplays. Press *Exit* or *Stop* to return to the Standby Mode.

#### **Secure Receive**

The Secure Receive feature allows you to set specified times when documents can be received to memory. This feature is useful when private documents are expected. All documents are received to memory during the specified time, then automatically printed at the end of the time period.

In addition to the Automatic Secure Receive feature, you can manually enable the machine to Secure Receive at any time. (See "Manual Secure Receive" in this section.)

To stop a Secure Receive time period and immediately print all received documents, refer to "Ending the Secure Receive Mode".

## **Automatic Secure Receive Setup**

To enable the Automatic Secure Receive Mode, enter a 4-digit security code and designate the time period for receiving documents to memory.

To setup the Secure Receive Mode:

1. Press:

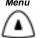

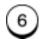

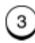

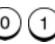

01. Security code 02. Security On/Off

## Receiving Documents

| <ol> <li>To set a security code for the code, press then press</li> </ol>                                                                                                    | first time, or to change your security             |  |  |
|----------------------------------------------------------------------------------------------------|----------------------------------------------------|--|--|
| To enable or disable the Secuthen press 2, then go to S                                                                                                    | ure Receive feature, press                         |  |  |
|                                                                                                    | Security code Enter new code Security code:        |  |  |
| – or –                                                                                                    | Security code Enter existing code Security code:   |  |  |
| <b>Note:</b> If you enter an existing code, the "Enter new code" screen will redisplay, allowing you to enter a new security code. Enter your new code and press <b>Enter</b> . |                                                    |  |  |
| Enter a new 4-digit security code, or your existing security code, then press <i>Enter</i> .                                                                                    |                                                    |  |  |
|                                                                                                    | Secure receive 1. Security code 2. Security On/Off |  |  |
| To enable or disable the Secure Receive feature, press 2.  The menu selection screen redisplays.                                                                                |                                                    |  |  |
|                                                                                                    | Secure receive                                     |  |  |
|                                                                                                    | Security code:                                     |  |  |

5. Enter your security code and press *Enter*.

Secure receive

- 1. On
- 2. Off
- Select the Secure Receive option:
   To disable the Secure Receive Mode, press , then press
   Exit or Stop to return to the Standby Mode.

To enable the Secure Receive Mode and designate the time period to receive private documents, press 1.

Secure receive

Start/Stop time **1**6:00 - 09:00

**Note:** The time period displays in 12 hour format if you have "12 hour" selected in the Date and Time Setup. (See the User's Guide.)

7. Enter the time period during which you want the WorkCentre to receive Secure documents each day, then press *Enter*.

Secure recv. all day For each day?

- 1.Yes
- 2. No

## Receiving Documents

8. Select the days of the week subject to the time period designated in Step 7.

To enable the WorkCentre to Secure Receive documents during the designated time period every day, press 1. The setting is enabled. The menu selection screen redisplays. Press *Exit* or *Stop* to return to the Standby Mode.

To select the days of the week that the WorkCentre uses Secure Receive for documents at the specified time period, press 2.

Monday Secure all day:

1. Yes

2. No

Select the Secure Receive option for this day:
 To enable the Secure Receive Mode for this day, press

 To disable the Secure Receive Mode for this day, press

The display for the next weekday displays.

- 10. Repeat Step 9 to set the Secure Receive for each day of the week.
- 11. The menu selection screen redisplays. Press *Exit* or *Stop* to return to the Standby Mode.

#### Manual Secure Receive

Once the Secure Receive Mode is enabled (see "Automatic Secure Receive Setup") you can enforce the mode at any time (even outside of the time period specified in "Automatic Secure Receive Setup").

To manually enforce Secure Receive Mode:

1. Press:

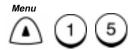

Secure receive

- 1. Start
- 2. Stop

2. To start the Secure Receive Mode, press

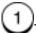

The Secure Receive Mode is activated and the machine returns to the Standby Mode.

## **Printing the Stored Document in Secure Receive Mode**

Once the Secure Receive Mode is activated, either automatically or manually, you can immediately print the stored documents.

To print all received documents:

1. Press:

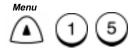

Secure receive

- 1. Start
- 2. Stop
- 2. To print all documents, press

Secure receive
Security code:

3. Enter your 4-digit security code and press *Enter*.

12-01-1999 15:47

Ready

Free memory: 80%

**Printing:** 

The machine prints all documents received during the Secure Receive Mode, then returns to the Secure Receive Mode.

## **Discard Extra Setting\***

When the Discard Extra Setting feature is enabled, any portion of the document, up to 10mm, that is longer than the recording area is discarded. If the excess portion is greater than 10mm, the document is printed on 2 pages. This allows for remote machines that have scanners that are slight slipping to fit the image on one page. This feature not allowed in all markets.

In some cases the lower part of the document data may be lost.

To set the Discard Extra selection:

1. Press:

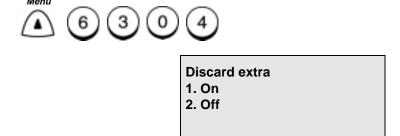

2. Select the Discard Extra selection:

To discard the portion of the document exceeding the recording area, press 1.

To automatically divide oversized documents into multiple pages, press 2.

<sup>\*</sup> Not available in all markets.

## Receiving Documents

Notes:

# 4 Dialing Methods

## **Dialing Methods**

When sending documents you must dial the telephone number of the remote party's fax machine. The WorkCentre has 8 dialing methods. Each dialing method can be used for fax transmissions, polling receptions, or telephone calling operations.

A basic transmission includes loading the document, dialing a number, and transmitting the document image. This section describes the following dialing methods:

- Manual Dial (On-hook and Off-hook Dialing)
- Speed Dialing
- One Touch Dialing
- Keypad Dialing
- Redialing
- Alpha Dialing
- Chain Dialing
- Manual Group Dialing

## Manual Dial (On-hook and Off-hook Dialing)

To initiate On-hook dialing press the *Manual Dial* key, dial the number and listen for a facsimile tone, then press the *Start* key to initiate a transmission.

To initiate Off-hook dialing, lift the optional handset from the cradle, dial the number and listen for a fax tone, then press the *Start* key to initiate a transmission.

You can perform all the dialing methods in this mode. To dial the remote station using Manual Dial:

1. Load the document face down in the Document Tray.

12-01-1999 13:47 Ready Free memory 100% Dial or press Copy

- 2. If desired set the *Resolution* and *Contrast*.
- 3. Lift the handset, or press:

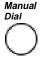

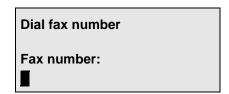

4. Enter the fax phone number then press *Enter*, if necessary. To enter a pause, press the *Pause* key. To enter a Charge Code, press the *Charge Code* key after the telephone number.

5. The machine dials the number and connects with the remote machine. When you hear the fax tones press the *Start* key. If you are using On Hook dialing and the remote operator answers, you can pick up the handset\* to talk. When you are finished talking you can still send a document by requesting a fax tone and pressing *Start*, then place the handset in the cradle.

Communicating Job number:

022

5554444

The machine sends the document and returns to the Standby Mode.

<sup>\*</sup> If a handset or telephone is installed.

## **Alpha Dialing**

Alpha dialing is used to dial by searching for the first character of the name in the Speed Dial, One Touch Dial, and Group Phonebooks.

Refer to Chapter 2, "Setting up the Phonebook" to assign Speed Dial and One Touch numbers or Chapter 5, "Transmitting Documents" to assign Group numbers.

To dial the remote station using Alpha Dialing:

1. Load the document face down in the Document Tray.

12-01-1999 13:47 Ready Free memory 100% Dial or press Copy

- 2. If desired, set the Resolution and Contrast.
- 3. Press the **Phonebook** key and select 2 for "Alpha dial". Enter the first letter at the prompt. Go to step 4.

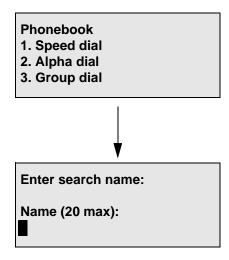

4. Using the Keyboard, press the key that corresponds to the first letter of the first name.

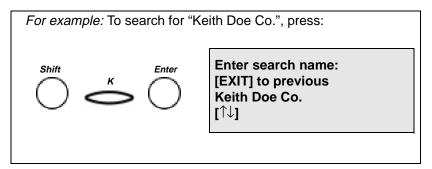

- 5. Press the and arrow keys to scroll through the names.
- 6. When the desired name is highlighted, press Start.

Speed dial: 001 Keith Doe Co.

after 2 seconds...

Scanning into memory

Job number: 007

Free memory: 91%

7. The machine automatically dials the phone number of the name you selected, confirms the connection, and sends the document.

## **Speed Dialing**

Once you assigned a destination fax number as a Speed Dialing number, you can dial your destination by entering the Speed Dial number (001-999).

To use this function, the Speed Dial number must be programmed in the Speed Dial Phonebook (see Chapter 2, "Presetting Speed Dial Numbers").

To dial a remote station using a Speed Dial number:

1. Load the document face down in the Document Tray.

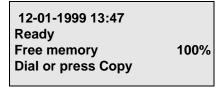

- Select the desired Resolution and Contrast.
- 3. Press the **Phonebook** key.
- Prompt for a Phonebook, select 1 for "Speed dial".

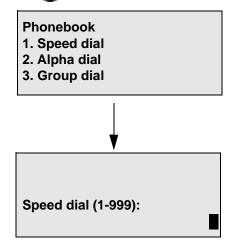

5. Using the Numeric Keypad, enter the Speed Dial number, then press *Start*.

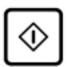

Speed dial 001 XEROX

after 2 seconds...

Scanning into memory
Job number: 041
Free memory: 85%

The machine automatically dials the phone number, confirms the connection, and sends the document.

## **One Touch Dialing**

If you programmed a remote party's number to a One Touch key, you can dial that number by pressing the corresponding One Touch key.

To use this function, the One Touch number must be programmed in the Phonebook (see "Presetting One Touch Numbers"). To link a One Touch Key to a Speed Dial or Group Number see "Presetting Speed Dial Numbers" in Chapter 2 or "Presetting Group Numbers" in Chapter 8.

To dial the remote station using One Touch dialing:

1. Load the document face down in the Document Tray.

12-01-1999 13:47 Ready Free memory 100% Dial or press Copy

- 2. Select the desired *Resolution* and *Contrast*.
- 3. Press a *One Touch* key.

One touch key: 01 XEROX after 2 seconds...

Scanning into Memory
Job number: 052
Free memory 82%

The machine automatically dials the phone number, confirms the connection, and sends the document.

## **Keypad Dialing**

This feature allows you to dial your destination by entering the number using the Numeric Keypad.

To dial the remote station using Keypad dialing:

1. Load the document face down in the Document Tray.

12-01-1999 13:47 Ready Free memory:

92%

Dial or press Copy

- Select the desired Resolution and Contrast.
- Using the numeric keypad, enter the phone number and press Start. To enter a pause, press the Pause key. To enter a Charge Code, press the Charge Code key and enter the number after the telephone number.

Fax number (128 max): 5551515

After 2 seconds...

Scanning into memory
Job number: 017
Free memory: 92%

The machine dials the number, confirms the connection, and sends the document.

# Automatic Redialing\*

When the line of the party you are calling is busy, the machine automatically redials the number according to the redial interval selected.

*Hint:* To change the redial settings, press:

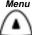

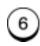

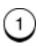

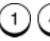

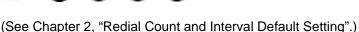

If the line is not connected after the redial attempts, the machine goes into a Transmission Error mode, and you must repeat the transmission procedure.

If the Resend Stored Fax feature is active, the documents are retained in memory and can be resent (see Chapter 8, "Resend Stored Fax Setting".)

### **Manual Redial Last Number (Off-hook)**

This redial function enables you to transmit a document to the party of the number last dialed by the operator using the machine.

To redial the last number, a fax number must be stored for resend or you must load a document:

1. Pick up the handset, if available, or press:

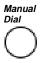

Dial fax number

Fax number:

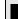

2. Press *Redial* key. The display indicates the last number dialed.

3. When you hear the fax tone, press *Start*.

The machine dials the number. If the connection is confirmed the document is sent. If the line is still busy, the job remains in the pending job list.

### Manual Redial Last 5 Numbers (On-hook)\*

This redial function enables you to transmit a document to the party among the five numbers last dialed by the operator using the machine.

1. Load the document face down in the Document Tray.

12-01-1999 13:47 Ready Free memory: 100% Dial or press Copy

- 2. Select the desired *Resolution* and *Contrast*.
- 3. With the handset\* placed on hook, press *Redial/Pause*.

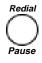

Redial last number 12345 ENTER to start

- 4. Press the and arrow keys to select the number you want to redial.
- 5. When the required Number is displayed, press *Enter*.

The machine dials the number. If the connection is confirmed the document is sent. If the line is still busy, the job remains in the pending job list.

<sup>\*</sup>Not allowed in all markets.

### **Chain Dialing**

Chain Dialing allows you to dial numbers that may require many digits with pauses for voice prompts or variations in number sequences. You can combine sets of numbers (Speed Dialing, One Touch Dialing, Alpha Dialing, and Keypad Dialing) and pauses by first pressing the Chain key.

#### To Chain Dial:

1. Load the document face down in the Document Tray.

12-01-1999 13:47
Ready
Free Memory 100%
Dial or press Copy

- 2. Select the desired *Resolution* and *Contrast*.
- 3. Press:

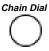

Chain dial Enter fax number or press Phonebook key or one touch key

4. To enter a One Touch, press the One Touch key.

To use the Numeric Keypad, enter the number and press *Enter* 

To use Speed Dial or Alpha Dial, press **Speed Dial**. Select or 2, enter the Speed Dial number or select the Alpha name, and press **Enter**.

**Note:** Press the **Redial/Pause** key to enter a pause between numbers.

### Dialing Methods

- 5. Repeat step 4 to enter additional numbers.
- 6. When all numbers are entered, press *Start*.

Scanning into memory
Job number: 017
Free memory: 100%

The machine dials the number, confirms the connection and sends the document.

### **Charge Card Transmissions**

The following example shows how Chain Dialling can be used when you want to use a charge card having more than 20 digits. The example assumes that:

- The remote fax machine number is programmed to One Touch key, OT1.
- Charge card number is programmed to One Touch key, OT2.
- Account number is programmed to Speed Dial, 001.
- Password will be entered from Dial Keypad.

#### Procedure:

- 1. Load the document.
- Select the resolution and contrast if desired.
- 3. Press the Chain Dial key.
- 4. Press OT1. (to dial the remote fax machine).
- 5. Press pause.
- 6. Press OT2. (to enter the charge card number).
- 7. Press pause.
- 8. Press Speed Dial 001. (to enter the account number).
- 9. Press pause.
- 10. Enter the password from the Dial Keypad.

The Fax will be sent.

### **Manual Group Dialing**

The machine can send a document to multiple numbers that you dial manually. You do not need to program the numbers as a group for this procedure. Enter numbers using the Numeric Keypad, One Touch keys, or Speed Dial numbers.

To send a document to several numbers:

- 1. Load the document face down in the Document Tray.
- 2. Select the desired **Resolution** and **Contrast**.
- 3. Press:

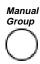

Manual group Enter fax number, Phonebook or one touch key

 Using one of the dialing methods, enter the first number. If the number is entered using a One Touch key, do not press *Enter*. If the number is entered using Keypad or Speed Dialing, you must press *Enter*. **Note:** If you select the same entry twice, you are prompted to delete or retain that second entry.

Manual group [↑] to previous Enter more or press START

5. Repeat step 4 to enter additional numbers.

**Note:** To modify or delete the number, use Menu or Down arrow keys to select the desired number and then press **Enter**.

6. When you have entered all the numbers, press **Start**.

The machine dials each number in the group and sends the document.

# **5** Transmitting Documents

The WorkCentre offers various transmission modes to simplify the faxing process. Each transmission mode may be performed using any one of the dialing methods described in the previous section.

All documents are transmitted as background jobs unless you use the Direct Send Transmission mode. If no other jobs are pending, the machine begins dialing. When the line connects, the transmission begins. You can set the machine to redial\* up to 14 times if a busy signal is detected.

If you use the Direct Send transmission mode, the machine transmits the document without storing the image in a memory file. If the call does not complete successfully, the machine does not retransmit the document.

Many options can be combined with each job. For example, you can select Cover Sheet and Delay Start prior to any job (Memory Send, Group, Mailbox, etc.).

If a communication error occurs during the transmission and the document is stored in memory, the machine resends beginning with the first page that did not transmit successfully. When the transmission completes successfully, the machine disconnects and returns to the Standby Mode.

If the Confirmation Report feature is enabled, the machine automatically prints a report after each transmission. To discontinue printing the report, set the user option to OFF (See Chapter 9, "Reports").

<sup>\*</sup> Not available in all markets.

# Transmitting Documents

#### Memory

As the machine scans documents into memory, the available Free Memory is reduced. As documents in memory are transmitted the Free Memory is recovered. The number of pages that can be stored in memory is dependent on the size of your Memory Module (see Chapter 15, "Supplies and Optional Accessories" for available Memory Module upgrades).

#### **Job Numbers**

Job numbers are assigned to communications that have been scanned into memory. A Job Number is used to identify the communication if there is a need to cancel a pending transmission (see Chapter 6, "Cancelling Jobs").

|               |         | Scanning into memory |      |
|---------------|---------|----------------------|------|
| Job Number    |         | Job number:          | 047  |
| Free Memory   | <b></b> | Free Memory:         | 100% |
| Scanning Page |         | Scanning page:       | XXX  |
|               |         |                      |      |

### **Memory Send or Direct Send Default Mode**

In the "Memory Send" mode, the machine first scans the document into memory, then dials the number and sends the fax. The Memory Send mode allows up to 100 jobs to be reserved and sent as the line becomes available. Any operation initiated using one of the dialing methods: One Touch, Speed Dial, Alpha, or Keypad Dialing is automatically performed as a Memory Send transmission.

The Direct Send mode can be selected as the default setting or selected from the Control Panel for one operation. This mode can be selected when residual memory is low or a very large document is to be transmitted. In this mode the machine sends each page as it is scanned.

Set the Memory Send mode to OFF to enable the Direct Send transmission mode.

To change the default transmission mode:

1. Press:

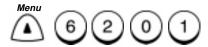

Memory send

- 1. On
- 2. Off

### Transmitting Documents

2. Select the default transmission mode:

To set Memory Send as the default mode, press

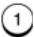

To set Direct Send as the default mode, press

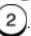

3. The menu selection screen redisplays. Press *Stop* to return to the Standby Mode.

# **Memory Send**

With Memory Send mode, the document is first assigned a job number for internal control of reserved communications. Up to 100 jobs can be reserved. The Job Number is used to identify a communication reserved for transmission or polling-reception, should it become necessary to cancel that operation. Once the Job Number is assigned, the document is scanned into memory, then the remote number is dialed and the fax is sent.

During Memory Send mode, documents can be sent anytime the Standby Mode is displayed. If the facsimile telephone line is busy or the line of the remote facsimile is busy, the document data is stored in memory and is sent when the lines becomes available.

**Note:** Memory Send mode is limited by the available memory and is not possible when the Free Memory is at or near 0%. If there is not enough available memory, a Memory Full message is displayed. Press **Stop** and wait until memory is available or use Direct Send from the ADF.

To send a Document using the Memory Send mode:

1. Load the document face down in the Document Tray.

12-01-1999 13:47 Ready Free memory 100% Dial or press Copy

- 2. Select the desired **Resolution** and **Contrast**.
- 3. Using one of the dialing methods, dial the fax number and press *Start*, if necessary. (See Chapter 4, "Dialing Methods".)

The machine assigns a job number and scans the document into memory.

Scanning into memory Job number: 022 Free memory: 92% Scanning page: 004

After 2 seconds...

12-01-1999 13:47 Ready Free memory 85% Load document

The machine then dials the number, confirms the connection and sends the fax.

#### **Direct Send**

When the Direct Send default transmission mode is selected, the machine first dials the remote fax machine and confirms the connection. When the connection is confirmed the machine sends each document page as it is scanned.

To send a single transmission in Direct Send Mode, refer to the "Direct Send with Memory Send Selected" procedure that follows.

To send a document using the Direct Send mode as the default transmission mode:

1. Load the document face down in the Document Tray.

12-01-1999 13:47 Ready Free memory 100% Dial or press Copy

2. Select the desired **Resolution** and **Contrast**.

**Note:** You may select another option for this job. Refer to the selected option for the procedure.

3. Using one of the dialing methods, dial the fax number and press *Start*, if necessary. (See Chapter 4, "Dialing Methods".)

Dialing
Job number: 022

5551212

The machine assigns a job number, dials the number and scans the pages as they are transmitted.

### **Direct Send with Memory Send Selected**

When free memory becomes 0% due to many job reservations, a Direct Send transmission can be performed manually even when the default transmission mode is set to "Memory Send" (see "Memory Send or Direct Send Default Mode" earlier in this Chapter).

**Note:** If Direct Send is enabled, the document remains in the Document Tray until the document is transmitted.

To manually perform a Direct Send transmission:

- 1. Load the document face down in the Document Tray.
- 2. Select the desired **Resolution** and **Contrast**.
- 3. Press:

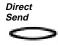

#### **Direct send**

- 1. Yes
- 2. No
- 4. Press 1 to send the document.

To return to the Standby Mode without sending the document, press 2.

Free memory: 80% Enter fax number

**Note:** You can select another option for this job. Refer to the selected option for the procedure.

5. Using one of the dialing methods, enter the fax number and press *Enter*, if needed.

The machine assigns a job number, dials the number and transmits the pages as they are scanned.

#### Manual Send

Refer to "Manual Dial" in Chapter 4 "Dialing Methods".

# **Delayed Start**

Transmitting a document at a programmed time is known as a Delayed Start. You can set up a job to begin one month in advance. This feature permits cost savings by scheduling jobs during periods when telephone rates are lower.

To set up a Delayed Start:

- 1. Load the document face down in the Document Tray.
- 2. Select the desired Resolution and Contrast.
- 3. Press:

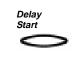

#### Send later

Time: HH:MM DD

4. Use the Numeric Keypad and the arrow keys to enter the time and date you want the job to start, then press *Enter*.

**Note:** If the 12-hour format is selected, use the arrow keys to select am/pm. DD represents the day of the month. If a number above 31 is entered, the job is started on the first day of the following month.

**Note:** You can select another option for this job. Refer to the selected option for the procedure.

5. Using one of the dialing methods, enter the fax number and press **Start.** 

The document is scanned into memory and is transmitted at the designated time.

### **Priority Transmission**

Use this procedure to send a document immediately, even when other jobs are reserved in memory.

**Note:** Only one transmission can be Priority Reserved.

To Priority Send a document:

- 1. Load the document face down in the Document Tray.
- 2. Select the desired *Resolution* and *Contrast*.
- 3. Press:

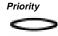

Priority fax
Enter fax number,
or press Phonebook
key or one touch key

**Note:** You can select another option for this job. Refer to the selected option for the procedure.

4. Using one of the dialing methods, enter the remote fax number, then press *Enter*, if needed.

The document is transmitted immediately or immediately following the operation in process.

#### **Line Selection**

The Line Selection key allows you to select the line you want the WorkCentre to use when performing the current communication. The Line Selection can also be designated when setting Speed Dial or One Touch numbers for a remote party that requires this selection every time. (Refer to Chapter 2, "Setting up the Phonebook".)

To manually select the line for the current job:

- 1. Load the document face down in the Document Tray.
- 2. If desired, select the *Resolution* and *Contrast*.
- 3. Press:

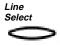

#### Line selection

- 1. Either line
- 2. Line #1
- 3. Line #2
- 4. Select the line to be used for this job:

To select either line, press

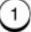

To select Line 1, press

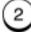

To select Line 2, press

Free memory: Enter fax number

100%

**Note:** You may select another option for this job. Refer to the selected option for the procedure.

Using one of the dialing methods, enter the fax number and press Enter.

The document is scanned and sent using the line you selected.

### **Charge Codes**

The Charge Code function key is used to enter a charge code in a telephone number.

Charge codes can be entered manually during Keypad dialing or stored in the Speed Dial and One Touch numbers for dialing numbers that always require this feature. (Refer to the Chapter 2, "Setting up the Phonebook".)

To enter a Charge Code when sending a document:

- 1. Load the document face down in the Document Tray.
- 2. Select the desired **Resolution** and **Contrast**.
- 3. Using the Numeric Keypad, manually enter the fax number.
- 4. Press:

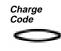

Fax number (128 max): 5151212 + ■

- 5. The WorkCentre places a "+" in the phone number to indicate that a Charge Code is to follow.
- 6. Enter the Charge Code.

Fax number (128 max): 5151212 + \$\$

The Charge Code is entered and hidden with "\$" symbols displayed in place of the code.

7. Press *Enter* to start the job.

#### **Cover Sheet**

The Cover Sheet feature attaches a cover sheet to the top of a document being transmitted. The cover sheet can include a unique image such as your company logo, as well as your station ID, the receiving station's ID and the page count. Using the Cover Sheet feature replaces the routine of manually sending a cover sheet each time you send a document.

The effective scanning image range is 5.9 inches (150 mm). Any image outside the specified range is discarded. This feature will store one image. If this procedure is repeated to store another image, a Delete or Retain prompt is displayed. Selecting Delete allows you to scan a new image. Selecting Retain returns you to the Standby mode.

To use the cover sheet option, the cover sheet feature must first be enabled, and the cover sheet created.

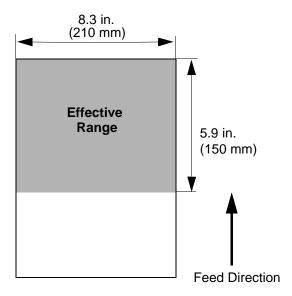

### **Cover Sheet Setup**

To set up a cover sheet for the first time, prepare an image to be pasted to the cover sheet, then perform the following steps.

To enable the Cover Sheet feature:

- 1. If you would like to add an image to your cover sheet, load the image document face down in the Document Tray.
- 2. Press:

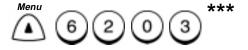

**Cover sheet** 

- 1. On
- 2. Off
- Press 1 to enable the Cover Sheet option.

Load cover image

- 1. Yes
- 2. No
- 4. Select the Cover Sheet image option:

To create a cover sheet without an image, press

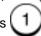

To add an image to your cover sheet, press

Cover sheet

**Press START to store** 

<sup>\*\*\*</sup>Menu item numbers may vary according to country configurations.

### Transmitting Documents

5. Press *Start* to scan the image and paste it on your cover sheet.

The scanned image can appears on your cover sheet when you send a document using the "Sending Documents with a Cover Sheet" procedure.

# Sending a Document with a Cover Sheet

Once you enable the Cover Sheet feature and create a Cover Sheet image (if desired), perform the following steps when sending a document.

To send a document with a Cover Sheet:

- 1. Load a document face down in the Document Tray.
- 2. Select the desired **Resolution** and **Contrast**.
- 3. Press:

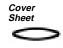

Cover sheet

- 1. Send
- 2. Print

4. Select the Cover Sheet option:

To print a Cover Sheet, press

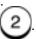

To attach a Cover Sheet when sending this document, press

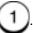

**Enter to: Name** 

### Transmitting Documents

5. Using the Keyboard and Numeric Keypad, enter the name of the person or company the document is being sent to, then press *Enter*.

Enter from: Name

6. Using the Keyboard and Numeric Keypad, enter your name or company name, then press *Enter*.

Free memory: 100% Enter fax number

**Note:** You can select another option for this job. Refer to the selected option for the procedure.

7. Using one of the dialing methods, enter the fax number and press *Enter* if necessary.

The document is sent with a Cover Sheet, if selected, and the machine returns to the Standby Mode.

# **Batching**

When multiple documents with the same destination are sent in a single transmission, the process is called batching. The machine automatically batches documents intended for the same destination if the delay start time and other options are the same.

To intentionally send multiple documents in a batch transmission, perform the sending procedure for each document, setting the send criteria the same for each job. Batching "automatically" occurs with documents with the same destination address, designated with the same options. When there is any variation in options designated, batching does not occur.

**Hint:** You can "intentionally" batch by using One Touch dialing keys to ensure that the same phone number, locations, and time are used.

# **Confirming a Transmission**

After sending a document, you can confirm whether your machine sent the document successfully. The following confirmation features are available:

- End Tone When a transmission completes normally, a short tone is generated and the unit returns to the standby mode. If a communication error occurs while attempting to connect to the remote party, a long tone is generated and an error indication is displayed. Press the *Stop* key to clear the error message.
- Activity Report To print a summary of the last 40 communications, press the Activity key. The WorkCentre can also be set to automatically print an Activity Report (Refer to Chapter 9, "Reports".)
- Confirmation Report A Confirmation Report can be printed automatically following each transmission or only following error occurrences. (Refer to Chapter 9.)

# **One Time Fax Options**

Before sending a document, you can set up various options that effect only the current job. With the document in the Document Tray, set each option you want to apply to that job, then using one of the dialing methods, send the fax. The following options can be set for an individual transmission:

| Option                      | Description                                                                                                    |  |
|-----------------------------|----------------------------------------------------------------------------------------------------|--|
| Number of Pages             | Prints the designated number of pages at the top of the recording paper for Direct Send Transmissions only.                                     |  |
| Listen to Dial              | Turns the speaker ON to monitor the line tones.                                                                                                 |  |
| ECM Disable                 | When the ECM default mode is set to On, allows you to disable ECM for the current transmission .                                                |  |
| Send then<br>Poll           | Sends a document, then polls a document from the remote machine during the same transmission.                                                   |  |
| Secure Send<br>Transmission | The WorkCentre compares the number you dialed with the remote machine's ID. If the numbers do not match, the document is not sent.              |  |
| Send After<br>Scan          | Once the Send After Scan Mode Default Setting is set to Off, this feature allows you enable the Send After Scan mode for a single transmission. |  |

### **Number of Pages**

This feature allows you to set the total number of pages in a Direct Send job for the current job. You do not need to select this feature for Memory Send since the machine automatically totals the number of scanned images. The number of pages is printed in the header by the receiving machine.

To set the Total Number of Pages:

- 1. Load the document face down in the Document Tray.
- 2. Press Direct Send.
- 3. Press:

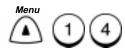

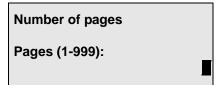

4. Using the Numeric Keypad, enter the total number of pages in the job, then press *Enter*.

Free memory 100% Enter fax number

 Press *Menu* to select additional fax options or, using one of the dialing methods, enter the fax number, then press *Enter*, if necessary.

The document is sent and the machine returns to the Standby Mode.

#### **Listen to Dial**

Enable this feature to listen to the fax tone during the send and polling operations (this is a one time procedure). To enable this feature for all send, receive, and polling operations, refer to Line Monitor Default Settings\*\* in Chapter 2.

To set the Listen to Dial feature:

- 1. Load the document face down in the Document Tray.
- 2. Select the desired *Resolution* and *Contrast*.
- Press:

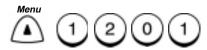

Listen to dial

1. On

2. Off

4. Select the Listen to Dial option:

To enable fax tones, press

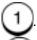

To disable fax tones, press

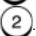

Free memory 100% Enter fax number

5. Press *Menu* to select additional fax options or, using one of the dialing methods, enter the fax number, press *Enter*.

The document is sent and the machine returns to the Standby Mode.

<sup>\*\*</sup> Not available in earlier versions of the WorkCentre. Menu item numbers may vary according to configurations.

### Send then Poll

This feature performs two operations, transmit and poll, in a single operation. If the remote machine has a document set to be polled, the polling document is received after your document is sent, during the same call (this is a one time procedure).

To set the Send then Poll feature:

- 1. Load the document face down in the Document Tray.
- 2. Select the desired **Resolution** and **Contrast**.
- 3. Press:

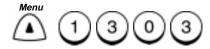

Send then poll

- 1. On
- 2. Off
- 4. Select the Send then Poll option:

To enable the Send then Poll feature, press

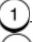

To disable the Send then Poll feature, press step 6.

, then go

Send then poll Add security code?

- 1. Yes
- 2. No

### Transmitting Documents

5. Select the Security option:

To enter a Security Code, press 1, then use the Numeric Keypad to enter a 4-digit code, and press *Enter*.

Free memory 100% Enter fax number

If you do not wish to enter a security code, press

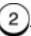

 Press *Menu* to select additional fax options, or using one of the dialing methods, enter the fax number, then press *Enter* if necessary.

Free memory 100% Enter fax number

The document is sent. If this feature is enabled, the document set to poll is received, then the machine returns to the Standby Mode.

### **ECM** Disable

Once the Error Correction Mode Default Setting is set to "ON", this feature allows you to disable the ECM mode for a single transmission. Once that transmission is complete, the default status is regained.

Note: ECM must be set to On when the 33.6K BPS Modem is installed. Disabling ECM also turns the 33.6K BPS Modem off. If the ECM Default setting is set to "OFF", the ECM Disable feature is not available. (See Chapter 2, "Error Correct — ECM Default Setting".)

#### To set the ECM feature:

- 1. Load the document face down in the Document Tray.
- 2. Select the desired **Resolution** and **Contrast**.
- 3. Press:

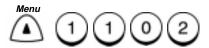

Error correct — ECM

- 1. On
- 2. Off

4. Select the ECM option:

To send the document using ECM, press

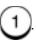

To disable the ECM Mode for this transmission, press

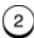

Free memory 100% Enter fax number

 Press *Menu* to select additional fax options, or using one of the dialing methods, enter the fax number, then press *Enter* if necessary.

The document is sent and the machine returns to the Standby Mode.

### Secure Send Transmission

The Secure Send feature prevents your machine from sending to an incorrectly dialed number. With this function enabled, the dialed number is compared to the remote machine ID telephone number. The transmission is possible only when the numbers match.

**Note:** This feature is used for one operation. To set the secure send feature on all future transmissions, see "Secure Send Settings" later in this chapter.

To set the Secure Send feature:

- 1. Load the document face down in the Document Tray.
- 2. Select the desired **Resolution** and **Contrast**.
- Press:

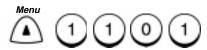

Secure send 1. On 2. Off

4. Select the Secure Send option:

To enable the Secure Send Mode, press

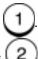

To disable the Secure Send Mode, press

Free memory 100% Enter fax number

5. Press *Menu* to select additional fax options, or using one of the dialing methods, enter the fax number, then press *Enter*.

The document is sent and the machine returns to the Standby Mode.

### Send After Scan Enable

Once the Send After Scan Mode Default Setting is set to "OFF", this feature allows you enable the Send After Scan mode for a single transmission. Once that transmission is complete, the default status is regained.

To set the Send After Scan feature:

- 1. Load the document face down in the Document Tray.
- 2. Select the desired **Resolution** and **Contrast**.
- 3. Press:

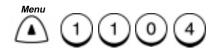

Send after scan

- 1. Yes
- 2. No

4. Select the Send After Scan option.

To enable the Send After Scan Mode for this transmission, press

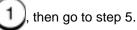

To disable the Send After Scan Mode for this transmission, press

2), then go to step 6.

When memory full

- 1. Delete scan pages
- 2. Send scan pages

# Transmitting Documents

5. Select the memory full option.

To delete the pages being scanned, press

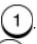

To send the pages being scanned, press

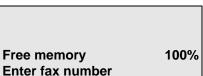

 Press *Menu* to select additional fax options, or using one of the dialing methods, enter the fax number, then press *Enter* if necessary.

The document is sent and the machine returns to the Standby Mode.

### **Advanced Transmissions**

# **Using an Account Code**

Entering an account code when sending a document to a remote party allows you to track the activity to that party. The account code entry is effective for the current operation.

To use this feature, the Account Code Default Setting must be set to "ON". (See "Account Code Default Setting" on the next page.)

To check Account Code usage, print the Activity Report. (See Chapter 9, "Reports".)

- 1. Load the document face down in the Document Tray.
- 2. Select the desired **Resolution** and **Contrast**.
- 3. Using one of the dialing methods, enter the fax number and press *Enter*, if necessary.

Enter account code or press START

4. Enter a 4-digit Account Code and press Start,

- or -

To transmit the document without an Account Code, press *Start*.

The document is sent and the machine returns to the Standby Mode. If an Account Code was used, it is recorded on the Activity Report.

### **Account Code Default Setting**

The Account Code feature allows you to enter an account number when transmitting documents to a remote party. The account code is printed along with the transmission information on the Activity Report, allowing you to check the activity to that party.

To set the Account Code default setting:

Press:

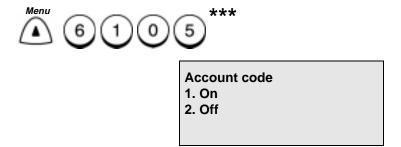

2. Select the Account Code option:

To enable the Account Code feature, press

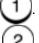

To disable the Account Code feature, press

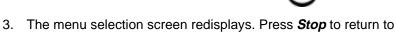

the Standby Mode.

<sup>\*\*\*</sup> Menu item numbers may vary according to configuration.

# **Transmitting Using a Department Code**

When the Department Code option is set, the "Enter Dept. code" screen is displayed.

To set or change Department Codes, refer to Chapter 2, "Changing Department Codes".

12-01-1999 13:47

Free memory 100% Enter dept. code

To use the machine:

Enter the 5-digit Department Code, then press *Enter*.

The standby mode screen displays.

If no activity is performed within 1 minute after entering the Department Code, the display returns to the "Enter Dept. code" screen.

### **Resend Stored Fax Default Setting**

Normally, when a transmission can not be completed, the machine automatically attempts to send the document according to the redial criteria. When the number of attempts exceeds the redial counter, the document is cleared from the memory.

With the Resend Stored Fax feature enabled, any document which exceeds the number of redials set is not cleared, but saved in memory for the specified length of time. See the "Resend Stored Fax" procedure that follows, to resend the stored document.

**Note:** When the Resend Stored Fax feature is enabled, the stored time is recorded in the Pending Jobs Report (see Chapter 12).

To set the Resend Stored Fax default setting:

1. Press:

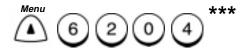

Resend stored fax

1. On

2. Off

2. Select the Resend Stored Fax option:

To enable the Resend Stored Fax feature, press

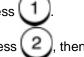

To disable the Resend Stored Fax feature, press press *Stop* to return to the Standby mode.

Resend stored fax

Store for (01-24) hrs:

14

- Use the Numeric Keypad to enter the number of hours (you must use 2 digits) for the machine to store the document, then press *Enter*.
- 4. The menu selection screen redisplays. Press *Stop* to return to the Standby Mode.

### Resending a Stored Fax

When the Resend Stored Fax feature is enabled, any document that exceeds the number of allowed redials is not cleared, but saved in memory for a specified length of time. Perform this procedure to resend a fax that is stored for resending. If the facsimile number you dialed was not correct, you can change the number before resending the document. Each time this procedure is performed, the number of redials counter is reset.

To resend a stored fax:

Press:

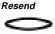

Resend stored fax ENTER to start CANCEL to delete  $\uparrow \downarrow 1$  to search

Press the or week to view the jobs stored for resending.

If the job you want to resend was dialed using the Numeric Keypad and with no Fax Options, go to Step 3. If the job you want to resend was other than the above, go to Step 5.

While viewing the job to resend, press *Enter* or *Start*. (If the original job was dialed using the keypad, the next screen will allow the phone number to be changed).

## Transmitting Documents

4. Select the Change option:

To resend the job without changing the facsimile number, press

1. The machine starts dialing the number.

To resend the job with a different facsimile number, press

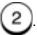

- 1. Start
- 2. Send to one number
- 3. Change
- 5. Using the Numeric Keypad, enter the new facsimile number.

Fax number (128max): 1234567890

6. Press Enter.

The designated job is resent, then the machine returns to the Standby Mode.

## **Secure Send Setting**

When the Secure Send Mode is enabled, all transmissions are secure. The machine compares the number dialed to the remote machines ID telephone number and if the numbers match, the document is sent.

Refer to the "One Time Fax Options," earlier in this chapter, to send a secured individual transmission.

To enable Secure Send:

1. Press:

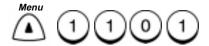

Secure send

- 1. On
- 2. Off
- 2. Select the Secure Send option:

To enable the Secure Send feature, press

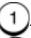

To disable the Secure Send feature, press

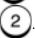

3. The menu selection screen redisplays. Press *Stop* to return to the Standby Mode.

## **ITU-T Relay Communications**

Relay Communication allows you to send documents from your fax machine (initiating station) to one fax machine (relay station), which further sends them to additional fax machines (end stations). If you have several end stations in one or more regional areas you can save time and phone expense by setting up a relay system.

## **ITU-T Relay Transmission**

To perform a ITU-T relay operation, the following information must be programmed in your machine.

#### **Initiating Station Setup:**

 Assign the relay station telephone number to a One Touch Key or Speed Dial number

#### **Relay Station Setup:**

- The relay station must program the end station telephone numbers to Speed Dial numbers One Touch numbers or Group numbers. Up to 50 speed dial numbers or one touch numbers or groups can be programmed. The relay station must use the "Presetting Relay Box" procedure.
- The relay station must provide these numbers and any required passwords to the Initiating Station.

## Example:

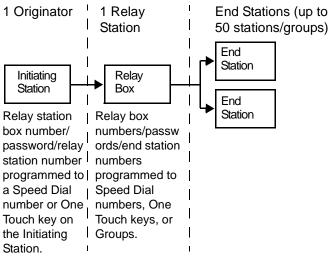

To perform a ITU-T Relay Transmission:

- 1. Load the document face down in the Document Tray.
- 2. Select the desired *Resolution* and *Contrast*.
- 3. Press:

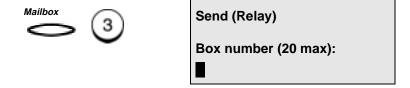

4. Using the Numeric Keypad enter a relay box number, then press *Enter*.

Setup password 1. Yes 2. No

Note: A Password is required receive to a Relay Box.

5. Select the Password option:

To assign a password, press 1 and go to step 6.

If you do not want to assign a password, press step 7.

ess 2 and go to

Enter password

Password (20 max):

6. Using the Numeric Keypad, enter the password you want to assign to this box, then press *Enter*.

## Transmitting Documents

Send (Relay) Enter fax number. or press Phonebook key or one touch key

7. Enter the Speed Dial or One Touch key that you preset for the Relay Station, (You must press **Phonebook**, then press **Enter** before entering a speed dial number).

The document is sent to the Relay Station. The Relay Station will then retransmit the document to the specified End Stations.

## **Presetting ITU-T Relay Box**

You can assign up to 100 Relay Boxes. Each relay box can contain up to 50 End Stations that are preset to Speed Dial numbers or One Touch keys or Groups.

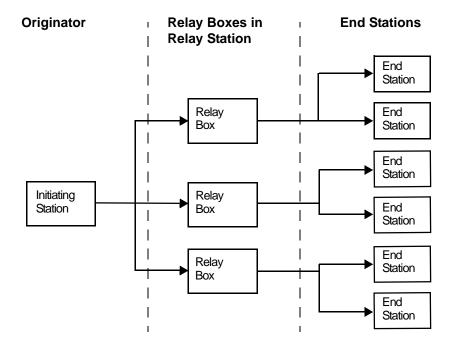

## Transmitting Documents

To preset a Relay Box at the relay station:

1. Press:

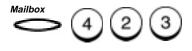

Enter mailbox new#

Box number (20 max.)

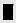

2. Using the Numeric Keypad, enter a mailbox number, then press *Enter*.

**Program password** 

- 1. Yes
- 2. No
- 3. Select the Password option:

To assign a password, press

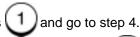

If you do not want to assign a password, press step 5.

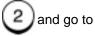

**Enter password** 

Password(20 max.):

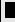

4. Using the Numeric Keypad, enter the password you want to assign to this box, then press *Enter*.

Relay end number Enter phonebook key or one touch key 5. Enter a Speed Dial Number, Name, One Touch Key, or Group Number you want to assign to the End Station.

To assign a One Touch Key to the End Station:

Press the One Touch Key you want to assign to the End Station.

To assign a Speed Dial Number to the End Station:

Press:

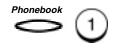

Press the Speed Dial Number you want to assign to the End Station, then press *Enter*.

To assign a Name to the End Station:

Press:

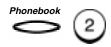

Select the Name you want to assign to the End Station, then press *Enter*.

To assign a Group Number to the End Station:

Press:

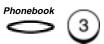

Press the Group Number you want to assign to the End Station, then press *Enter*.

Relay end number One touch key Enter more or press START

01

## Transmitting Documents

- 6. Repeat step 5 to enter additional numbers.
- 7. When you complete assigning all the End Stations, press Start.

Transmission report Enter fax number, speed dial or OT Enter to complete

- To send the result of transmission to the End Stations, select the locations by using the One Touch Key, Numeric Keypad, or Speed Dial Number. If you use the Numeric Keypad or Speed Dial Number, press *Enter* to complete. To skip this selection, press *Enter*.
- 9. The Mail Box Setup screen redisplays. Press *Exit* or *Stop* to return to the Standby Mode.

## **Deleting a Relay Box**

Hint: To print a list of all documents in your ITU-T mailboxes, press:

Mailbox

**(**2 (4)

(See Chapter 9 "Reports".)

To delete a Relay Box:

1. Press:

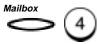

Mailbox setup

- 1. Done
- 2. Mailbox setup
- 3. Mailbox delete
- 2. Select the Mailbox option:

To return to the Standby Mode, press

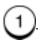

To delete a Relay Box, press

Delete mailbox#

Box number (20max.):

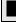

- 3. Using the Numeric Keypad, enter the box number you want to delete, then press *Enter*. (If a password has been assigned to this box, enter the password and press *Enter*.)
- 4. The menu Selection screen redisplays. Press *Exit* or *Stop* to return to the Standby Mode.

# Transmitting Documents

Notes:

# 6 Cancelling Jobs

Jobs on the WorkCentre can be cancelled by pressing the **Job Status** key or the **Cancel Job** key.

Active jobs on the WorkCentre can be cancelled by pressing the **Job Status** key. The **Job Status** key allows you to monitor and cancel the active job being processed.

Pending jobs can be cancelled by pressing the *Cancel Job* key and selecting from the list of pending jobs. The *Cancel Job* key allows you to cancel pending jobs by job type.

Pressing **Stop** alone does not cancel a Memory or Pending job. You must use the **Cancel Job** or **Job Status** keys to initiate the cancel procedure.

## **Stop Key**

The **Stop** key is used to eject the document from the scanner prior to scanning, and to cancel Direct Send jobs.

## Job Status Key

The active job can be monitored in the display and cancelled if desired. When you press the *Job Status* key, the job currently being processed is displayed.

To monitor and/or cancel the active job:

Press:

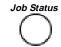

Dialing
Job number: 006

5551212

### Cancelling Jobs

2. If you would like to cancel the displayed job, press

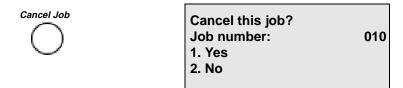

3. Press 1 to cancel the displayed job, or press 2 to retu to the Standby Mode.

The machine returns to the Standby Mode.

## **Cancel Job Key**

Pending jobs can be cancelled as they are confirmed in the display. The Cancel Job key allows you to cancel the following types of jobs:

- Send Cancels an active job or a reserved Memory Send job.
   Following jobs may be displayed.
  - Send to one number
  - Group send
  - Send to poll-one
  - Send to multi-poll
  - Send to private box
  - ITU-T relay org.
  - ITU-T relay rly.
- **Incoming call** Cancels a job currently being received.
- Document in ADF Cancels a Direct Send job in the Document Tray.
- Poll Cancels a reserved "Polling" job.
- Document to be polled Cancels a "Storing a Document to be Polled" job reserved on your machine to be polled.
- **Job Number** Enter a job number you want to cancel.

\*\*

To cancel a pending job:

1. Press:

Cancel Job

Cancel job

- 1. Send
- 2. Incoming call
- 3. Poll
- 4. Doc to be polled
- 5. Job number
- 2. Select the type of job you want to cancel.

To cancel an Incoming Reception, press

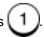

To cancel a Memory Send transmission, press

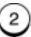

To cancel a Polling operation, press

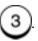

To cancel a Document Waiting to be Polled, press

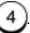

To cancel a Job Number, press

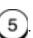

Cancel job ENTER to cancel Previous [ $\uparrow$ ] Next [ $\downarrow$ ]

<sup>\*\*</sup> If no job is reserved for the job type, such job type is not displayed and the displayed numbers vary.

## Cancelling Jobs

The first pending job of the type selected is displayed.

**Note:** If no key is pressed within 5 seconds, the first pending job is displayed.

3. Press the and arrow keys to view each pending job of this type.

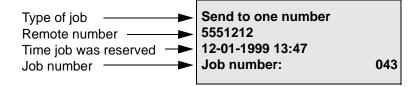

4. When the job you want to cancel is displayed, press *Enter*.

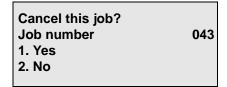

To cancel the displayed job, press 1.
 To exit this mode without cancelling a job, press 2.

The machine returns to the Standby Mode.

## **Direct Send Jobs**

Use this procedure only if the document is in the process of being transmitted in the Direct Send mode. If the Direct Send job is in the Redial Mode the job is a pending job. Refer to the *Cancel Job* key.

1. If the document is being transmitted, press *Stop*.

Cancel this job?

- 1. XXXXX
- 2. No
- 2. To cancel the job, press

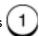

The job is cancelled and the document feeds through the scanner.

# Cancelling Jobs

Notes:

# 7 Polling

## **Polling Communications**

The *Polling* function key allows you to poll a remote machine (Poll), set up a document to be polled by a remote machine (Be Polled), or poll multiple remote machines during the same operation (Group or Continuous Poll).

The Polling feature allows you to retrieve a document from a remote machine when you call that machine.

You can also transmit a document to a remote machine when the remote machine calls you.

### Storing a Document to be Polled

This feature stores documents in polling boxes on your machine to be retrieved by others. The following types of Polling boxes are available.

- Poll-once Box Documents stored in a poll-once box are cleared when they are polled. When storing a document to be polled, you can designate the following security options to be required by the polling machine when retrieving your documents.
  - A 4-digit security code 0000-9999. Only WorkCentre Pro 745, 635, 645, 657, 655, 755 machines can poll your machine.
  - The remote machine fax number.
  - Both the remote machine fax number and a 4-digit security code.

Only 1 transmission can be reserved in a poll-once box without security options assigned.

 Multi-poll Box — Documents stored in a multi-poll box are retained in memory regardless of how many times they are polled. No security options are available for multi-poll boxes.

Only one transmission can be reserved to a multi-poll box at a given time.

#### Storing a Document to be Polled in a Poll-once Box

This feature stores a document in a Poll-once box and prepares your machine to be polled once by a remote machine. The document is deleted after polling.

You can attach security requirements to the document.

You can store a document to a Poll-once box (without security), or a multi-poll box, but not both.

You can store a document to both a Poll-once box (with security) and a Multi-poll box.

**Note:** Group Polling is initiated when the Group Number is assigned to a One Touch key. (See "Presetting Group Numbers".)

- 1. Load the document face down in the Document Tray.
- 2. Select the desired *Resolution* and *Contrast*.
- 3. Press:

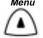

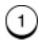

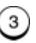

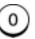

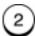

Scan to be polled:

- 1. Poll-once box
- 2. Multi-poll box
- 4. To store the document in a Poll-once box, press

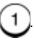

## Security/fax number?

- 1. No
- 2. Security code
- 3. Fax number
- 4. Security & Fax nbr

5. Select the security option for storing in this Poll-once box.

To select no security, press 1 and go to step 7. (If you stored a document in a Multi-poll box you can not store a document without a security code). Any fax machine can poll your machine.

To select a 4-digit security code, press 2 and go to step 6.

To select a remote fax number, press 3 and go to step 6.

Only the selected remote fax machine can poll your machine.

To select both a security code and a Fax Number, press 4 and go to step 6.

Scan to be polled:

Scan to be polled:
security code

Scan to be polled:
Secure fax (20 max):

– or –

6. Using the numeric keypad, enter the 4-digit Security Code, or the fax number of the remote polling machine, or both. Press *Enter* after each entry.

**Note:** If a document is already reserved in a Poll-once box and you select the same security features and numbers, you are prompted to delete it, retain it or add the new document to it.

The document is scanned into memory and is waiting to be polled. If a security code was used, provide the 4 digit number to the polling machine operator.

#### Storing a Document to be Polled in a Multi-poll Box

This feature stores a document in a Multi-poll box and prepares your machine to be polled multiple times by various remote machines. You can only store one document in a Multi-poll box. The document is retained in memory regardless of how many times it is polled.

If a document is stored in a Poll-once box (without security), you cannot store a document in a Multi-poll box (see "Polling a Remote Document (Poll-once or Multi-poll Box)", in this Chapter).

- 1. Load the document face down in the Document Tray.
- 2. Select the desired **Resolution** and **Contrast**.
- 3. Press:

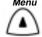

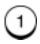

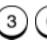

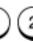

Scan to be polled:

- 1. Poll-once box
- 2. Multi-poll box

**Note:** If a document is reserved in a Multi-poll box you are prompted to delete it, retain it or add the new document to it.

4. To store the document in a Multi-poll box, press 2. If you stored a document without a security code in a Poll-once box you cannot store a document in the Multi-poll box.

The document is scanned and stored in the Multi-poll box. When a polling machine calls, the document will be transmitted.

#### **Cancelling Documents Stored in a Polling Box**

To cancel a polling job refer to Chapter 6, "Cancelling Jobs".

## **Modifying Documents Stored in a Polling Box**

Once a document is stored in a polling box, additional documents may replace it or be added to it. If a document is present in the polling box you have selected, the "Already Assigned" screen displays.

To replace or add to a document stored in a Poll box:

- 1. Load the document face down in the Document Tray.
- 2. Select the desired **Resolution** and **Contrast**.
- Press:

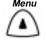

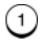

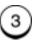

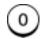

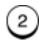

Scan to be polled:

- 1. Poll-once box
- 2. Multi-poll box
- 4. To select Poll-once box press

To select Multi-poll box, press

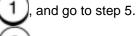

, and go to step 7.

## Security/fax number?

- 1. No
- 2. Security code
- 3. Fax number
- 4. Security & Fax nbr

|                                                           | stored to the Poll-once box.                                                                                                    |                                               |
|-----------------------------------------------------------|----------------------------------------------------------------------------------------------------|-----------------------------------------------|
| If no security was used, press $(1)$ , then go to step 7. |                                                                                                    | s 1, then go to step 7.                       |
|                                                           | If only a security code was used, press 2.                                                                                                    |                                               |
|                                                           | If only the remote fax number was used, press $3$ .                                                                                                    |                                               |
|                                                           | If both the remote fax number and a security code were used,                                                                                                    |                                               |
|                                                           | press 4.                                                                                                    |                                               |
|                                                           |                                                                                                    | Scan to be polled:                            |
|                                                           |                                                                                                    | Security code                                 |
|                                                           |                                                                                                    |                                               |
|                                                           |                                                                                                    | Scan to be polled:                            |
|                                                           | 0.5                                                                                                    |                                               |
|                                                           | – or –                                                                                                    | Secure fax (20 max): ■                        |
| 6.                                                        | 6. Using the numeric keypad, enter the Security Code, Fax Numbor both that were used when the previous document was store in this Poll-once box. Press the <i>Enter</i> key after each entry. |                                               |
|                                                           |                                                                                                    | Already assigned 1. Delete 2. Add + 3. Retain |
| 7.                                                        | 7. Select the change option:                                                                                                    |                                               |
|                                                           | To delete and replace the stored document, press 1. The                                                                                                    |                                               |
|                                                           | document is scanned and the machine returns to the Standby                                                                                                    |                                               |
|                                                           | Mode.                                                                                                    |                                               |
|                                                           | To add this document to the stored document, press 2. The document is scanned and assigned a job number. The machine returns to the Standby Mode.                                             |                                               |
|                                                           | To retain the current stored document, press 3 and then                                                                                                    |                                               |

press Stop. The machine returns to the Standby Mode.

5. Select the type of security used when the previous document was

### Polling a Remote Document (Poll-once or Multi-poll Box)

Use this procedure to poll a document from a remote machine. If the remote operator stored the document with a security code, you must enter that same security code to poll the document. If a security code is used the document can only be polled by other WorkCentre Pro 745, 635, 645, 657, 655, 755 machines.

To poll a document from a remote machine:

1. Press:

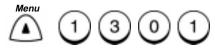

Poll one number

Enter fax number

2. Enter the fax number, press Start.

Poll Add security code? 1. Yes 2. No

3. Select the security code option:

If a security code is required, press 1. Then enter the Security Code obtained from the remote operator, then press *Enter*.

If no Security Code is required by the sending machine, press

The machine dials the number and retrieves the document.

-or-

4. Using one of the dialing methods, dial the remote telephone number, then press *Start* if necessary.

Load document

To poll press START

## **Group Polling**

Use this procedure to poll documents from multiple remote machines with one operation, using a preset Group Number (see "Presetting Group Numbers" earlier in this chapter).

A maximum of 50 groups can be preset for use with Multiple Polling Receptions.

Group Polling is initiated when the Group Number is Note: assigned to a One Touch key. (See "Presetting Group Numbers").

To poll documents from Multiple Remote Machines:

1. Press:

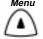

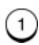

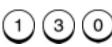

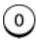

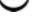

Poll one number

Enter fax number

2. Press:

Manual Group

Poll a group Enter fax number or press Phonebook key or one touch Key

- Using the numeric keypad, *Phonebook* or One Touch keys, enter the number and press *Enter* if necessary. Groups can also be entered if preset to a One Touch key.
- 4. Repeat step 3 until you entered each number you want to include in the Group Poll.
- 5. Press Start.

Poll a group Add security code? 1. Yes 2. No

**Note:** All machines must use the same poll security code.

6. Select the Group Poll Security option:

To poll a group of numbers that do not require a Security Code,

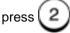

To enter a Security Code, press

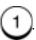

Poll a group

Security code:

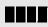

7. Using the numeric keypad, enter the required Security Code, then press *Enter*.

The machine dials each number in the group and retrieves the document.

## Continuous Polling\*

Use this procedure to poll the same machine or group of machines frequently, you can set up your machine to automatically perform this task on a regular schedule. When the Continuous Polling feature is active, your machine polls and receives documents from the designated machines, at the same time, on each day you have selected.

Only one Continuous Polling operation can be reserved at a time. To delete the reserved Continuous Poll operation refer to "Deleting Continuous Poll Jobs".

To set the Continuous Polling feature:

1. Press:

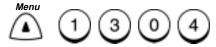

**Continuous poll** 

Interval 10-70min:

0

**Note:** The interval is the period of time between polling procedures. Possible settings are 10 to 70 minutes, in 10 minute increments.

2. Enter the polling interval (first digit only), then press *Enter*.

Continuous poll

Start/Stop time:

08:00 -17:00

<sup>\*</sup> Not allowed in all markets.

3. Enter the Polling start time and stop time, then press *Enter*.

Continuous poll [ ↑ ↓ ] for setting Start/Stop days: Mon-Fri

- 4. Using the up and down arrow keys, select the starting day of the week. When the starting day you want is blinking, press *Enter*.
- 5. Using the up and down arrow keys, select the stopping day of the week. When the stopping day of the week is blinking, press *Enter*.

Continuous poll Enter fax number or press Phonebook key or one touch key

6. Using the dialing methods, enter the remote machine facsimile numbers, and press *Enter* if necessary.

Continuous poll
One touch key: 46
Enter more
or press START

7. When you finish entering telephone numbers, press Start.

Continuous poll
Security code:

**Note:** If using a security code for this poll operation, all machines must be set with the same code.

8. If required, enter a 4-digit Security Code, then press *Enter*.

Continuous Polling starts when the machine clock reaches the start time.

## **Deleting Continuous Poll Jobs**

To modify the continuous poll operation, you must delete and reenter the information.

To delete a Continuous Poll Job:

1. Press:

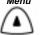

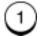

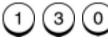

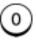

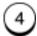

Already assigned

- 1. Delete
- 2. Retain

2. To delete the Continuous Poll Job, press Press Stop to return to the Standby Mode.

The Continuous Poll Job is deleted and the machine returns to the Standby Mode.

Polling

Notes:

# 8 Mailbox Communications

#### **Mailbox ITU-T Communications**

The Mailbox ITU-T function key provides mailbox communications with any compatible remote machine using ITU-T standards. ITU-T is an international fax industry standards organization.

Using the Mailbox ITU-T function requires that the mailbox numbers be setup on the mailbox station before a document can be stored at that station. The ITU-T mailbox numbers are also used as the WorkCentre Sub address. Refer to "Attaching an ITU-T Sub address" in Chapter 8. Sub addressing is normally used to route fax files to fax users on a Local area Network (LAN).

Documents can be stored in mailboxes on your local machine or remote machines to be retrieved by others.

Depending on the type of mailbox you choose, you can control the number of times a document can be polled and by whom.

The following types of mailboxes are available:

- Confidential Box Once a document is polled or printed from the box, it is cleared. If a document is stored with the same box number where another document is already present, the new document is added to the old one. A password can be entered for secure transmissions. A password is required for local and remote Secure Polling operations.
- Bulletin Board Box A document is not cleared when it is
  polled or printed from the box. If another document is stored with
  the same box number where another document is already
  present, it replaces that document. A password can be entered
  for secure polling operations. A password is required for local and
  remote secure transmissions and receptions.

#### **Mailbox Reception Reports:**

Your WorkCentre can be set to automatically print a report whenever a document is stored in one of its ITU-T mailboxes either by a remote user or locally. See Chapter 9, "Reports".

### Local Mailbox (ITU-T)

Once you preset the ITU-T mailbox numbers on your own machine, you can store documents in them for others to retrieve.

The number of users that can access your documents and the required security is dependent on the type of box you store the document in, and the security setup for that box.

#### **Creating an ITU-T Mailbox**

Before documents can be stored, the mailbox number must be setup in your mailbox station.

- Confidential —To allow polling a Confidential Mailbox, a password must be setup when creating ITU-T mailboxes.
- Bulletin Board —To transmit or receive to a Bulletin Board Mailbox, a password must be setup when creating ITU-T mailboxes.

**Hint:** To print a list of all documents in your ITU-T mailboxes, press:

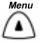

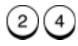

(See Chapter 9 "Reports".)

#### To create a mailbox:

Press:

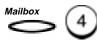

#### Mailbox setup

- 1. Done
- 2. Mailbox setup
- 3. Mailbox delete

2. Select the Mailbox option.

To return to the Standby Mode, press

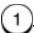

To create a mailbox, press

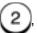

, then go to step 4.

- 3. The menu selection screen redisplays. Press *Stop* to return to the Standby Mode.
- 4. Select the type of Mailbox you want to create.

Mailbox type

- 1. Confidential
- 2. Bulletin board
- 3. Relay

To create a Confidential Mailbox, press

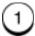

To create a Bulletin Board type Mailbox, press

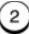

Enter mailbox new #

Box number (20 max):

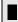

Using the Numeric Keypad enter a mailbox number, then press Enter.

Setup password

- 1. Yes
- 2. No

**Note:** A password is required to transmit or receive to a Bulletin Board Mailbox, or to poll a Confidential Mailbox.

#### Mailbox Communications

Select the Password option:
 To assign a password, press 1 and go to step 7.

 If you do not want to assign a password, press 2 and go to step 8.

**Enter password** 

Password (20 max):

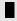

- 7. Using the Numeric Keypad, enter the password you want to assign to this box, then press *Enter*.
- 8. The display will return to the mailbox setup screen. You may add additional mailboxes by selecting 2, or you can return to the standby mode by pressing 1 or *Stop*.

#### **Deleting an ITU-T Mailbox**

**Hint:** To print a list of all documents in your ITU-T mailboxes, press:

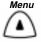

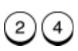

(See Chapter 9 "Reports".)

To delete a mailbox:

1. Press:

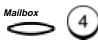

Mailbox setup

- 1. Done
- 2. Mailbox setup
- 3. Mailbox delete

2. Select the Mailbox option.

To return to the Standby Mode, press

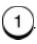

To delete a mailbox, press

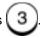

#### Delete Mailbox #

Box Number (20 max):

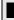

- 3. Using the Numeric Keypad, enter the box number you want to delete, then press *Enter*. (If a password has been assigned to this box, enter the password and press *Enter*.)
- 4. The menu selection screen redisplays. Press *Stop* to return to the Standby Mode.

# Storing a Document in a Local ITU-T Mailbox

To store a document in your local mailbox:

- 1. Load the document face down in the Document Tray.
- 2. Select the desired *Resolution* and *Contrast*.
- 3. Press:

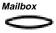

#### Mailbox

- 1. Confidential
- 2. Bulletin board
- 3. Relay
- 4. Box setup

# Mailbox Communications

| atio | ons                                                                                                    |                                                                         |
|------|----------------------------------------------------------------------------------------------------|-------------------------------------------------------------------------|
| 4.   | Select the type of mailbox in which to store the document.  To store in a Confidential mailbox, press  To store in a Bulletin Board mailbox, press  2. |                                                                         |
|      |                                                                                                    | Confidential 1. Print mailbox 2. Send to mailbox 3. Poll from mailbox   |
|      |                                                                                                    | 4. Store to mailbox 5. Delete contents                                  |
|      | – or –                                                                                                    |                                                                         |
|      |                                                                                                    | Bulletin board 1. Print mailbox 2. Send to mailbox 3. Poll from mailbox |
|      |                                                                                                    | 4. Store to mailbox<br>5. Delete contents                               |
| 5.   | 5. To store a document in a local mailbox, press 4.                                                                                                    |                                                                         |
|      |                                                                                                    | Store (Confidential)                                                    |
|      |                                                                                                    | Box number (20 max): ■                                                  |
|      | – or –                                                                                                    |                                                                         |
|      |                                                                                                    | Store (Bull. board)                                                     |

8-6

Box number (20 max):

6. Using the Numeric Keypad enter the mailbox number, then press *Enter*.

**Note:** If you selected Bulletin Board and entered a password when creating this ITU-T Mailbox number, you must enter that same password here to store the document.

7. Enter a password if required, then press *Enter*.

The document is stored in the mailbox you selected.

# Printing a Document Stored in a Local ITU-T Mailbox

You need to know the type of mailbox the document is stored in and the mailbox number. If the document is stored in a Confidential Mailbox with a password, you also need to know the password.

To print a document from your local ITU-T mailbox:

1. Press:

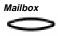

#### Mailbox

- 1. Confidential
- 2. Bulletin board
- 3. Relay
- 4. Box setup
- 2. Select the type of mailbox you want to print the document from.

To print from a Confidential mailbox, press

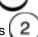

To print from a Bulletin Board mailbox, press

#### Confidential

- 1. Print mailbox
- 2. Send to mailbox
- 3. Poll from mailbox
- 4. Store to mailbox
- 5. Delete contents

— or —

**Bulletin board** 

- 1. Print mailbox
- 2. Send to mailbox
- 3. Poll from mailbox
- 4. Store to mailbox
- 5. Delete contents
- 3. To print from a local mailbox, press

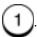

**Print (Confidential)** 

Box number (20 max):

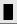

— or —

Print (Bull board)

Box number (20 max):

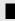

4. Using the Numeric Keypad enter the mailbox number, then press *Enter*.

**Note:** If you entered a password when creating the Confidential Mailbox, you must enter that password here to print the document.

5. Enter the password if required, then press *Enter*.

The WorkCentre prints the document from the ITU-T mailbox you selected, then returns to the Standby Mode.

### **Deleting a Document Stored in a Local ITU-T Mailbox**

To delete documents stored in ITU-T mailboxes on your machine, you must know the box number and password, if required.

**Hint:** To print a list of all documents stored in ITU-T mailboxes, press:

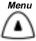

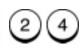

(See Chapter 9, "Reports".)

To delete a document stored in a Local ITU-T Mailbox:

Press:

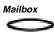

#### Mailbox

- 1. Confidential
- 2. Bulletin board
- 3. Relay
- 4. Box setup
- 2. Select the type of mailbox you want to delete the document from.

To delete from a Confidential mailbox, press

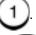

To delete from a Bulletin Board mailbox, press

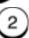

#### Confidential

- 1. Print mailbox
- 2. Send to mailbox
- 3. Poll from mailbox
- 4. Store to mailbox
- 5. Delete contents

- or -

#### **Bulletin board**

- 1. Print mailbox
- 2. Send to mailbox
- 3. Poll from mailbox
- 4. Store to mailbox
- 5. Delete contents

3. To delete a document from a local mailbox, press

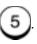

**Delete (Confidential)** 

Box number (20 max):

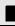

— or —

Delete (Bull board)

Box number (20 max):

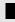

- 4. Using the Numeric Keypad, enter the mailbox number, then press *Enter*.
- 5. If you entered a password when creating this mailbox number, enter that same password, then press *Enter*.

The document stored in the mailbox you selected is deleted.

# **Remote ITU-T Mailbox**

The Send to a Remote Mailbox feature allows you to send a document to an ITU-T Mailbox on a remote machine.

### Sending to a Remote ITU-T Mailbox

You can transmit a document to either a confidential ITU-T mailbox or a bulletin board.

| Feature        | Description                                                                                                    |
|----------------|----------------------------------------------------------------------------------------------------|
| Confidential   | Sending a document to a Remote Confidential Mailbox requires only the remote mailbox number.                                                                        |
| Bulletin Board | Remote Bulletin Board Mailboxes must be setup with a password. Obtain the ITU-T mailbox number and password from the remote user to use in the following procedure. |

To send documents to a Remote Mailbox:

- 1. Load the document face down in the Document Tray.
- 2. Select the desired *Resolution* and *Contrast*.
- 3. Press:

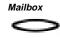

#### Mailbox

- 1. Confidential
- 2. Bulletin board
- 3. Relay
- 4. Box setup
- 4. Select the type of mailbox you want to send the document to.

To send to a Confidential mailbox, press

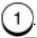

To send to a Bulletin Board mailbox, press

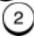

### Confidential

- 1. Print mailbox
- 2. Send to mailbox
- 3. Poll from mailbox
- 4. Store to mailbox
- 5. Delete contents

- or -

#### **Bulletin board**

- 1. Print mailbox
- 2. Send to mailbox
- 3. Poll from mailbox
- 4. Store to mailbox
- 5. Delete contents

5. To send to a remote mailbox, press

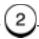

Send (Confidential)

Box number (20 max):

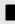

— or —

Send (Bulletin board)

Box number (20 max):

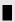

6. Using the Numeric Keypad enter the remote Confidential or Bulletin Board mailbox number, then press *Enter*.

**Note:** For Bulletin Board transmissions, the remote machine must be setup with a Bulletin Board Mailbox Password.

- 7. If you selected Bulletin Board, enter the password preset in the remote machine's Bulletin Board mailbox, then press *Enter*.
- 8. Using one of the dialing methods, enter the phone number of the remote mailbox station, then press *Enter* if necessary.

The document is sent to the remote station and stored in the box type you selected.

### Polling a Remote ITU-T Mailbox

To retrieve documents stored in an ITU-T mailbox of a remote machine, you need to know the type of box the document is stored in, and the ITU-T mailbox number. If the Mailbox requires a password, you also need the password.

When polling, the Remote Confidential Mailbox must be setup with a password. Obtain the ITU-T mailbox number and password from the remote user to use in the following procedure.

To poll a document from a remote mailbox:

1. Press:

Mailbox

#### Mailbox

- 1. Confidential
- 2. Bulletin board
- 3. Relay
- 4. Box setup
- Select the type of mailbox from which you want to retrieve the document.

To retrieve from a Confidential mailbox, press

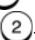

To retrieve from a Bulletin Board mailbox, press

#### Confidential

- 1. Print mailbox
- 2. Send to mailbox
- 3. Poll from mailbox
- 4. Store to mailbox
- 5. Delete contents

- or -

#### **Bulletin Board**

- 1. Print mailbox
- 2. Send to mailbox
- 3. Poll from mailbox
- 4. Store to mailbox
- 5. Delete contents

3. To poll a remote mailbox, press

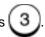

Poll (Confidential)

Box number (20 max):

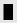

– or –

Poll (Bulletin Board)

Box number (20 max):

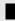

 Using the Numeric Keypad enter the mailbox number, then press Enter.

**Note:** For Confidential mailbox polling, the remote machine must be setup with a Confidential Mailbox Password.

- 5. If you selected Confidential, enter the remote password then press *Enter*.
- 6. Using one of the dialing methods, enter the phone number of the remote mailbox station, then press *Enter* if necessary.

The machine dials the remote station and retrieves the document from the mailbox you selected.

# **Attaching an ITU-T Sub Address**

The sub address feature is used to send a document to a compatible remote fax machine and request that machine to forward the document to the final destination specified in the sub address, normally on a Local Area Network (LAN). It is an alternate method to store in (or poll) a remote mailbox if you do not know whether that mailbox is confidential or a bulletin board on a remote WorkCentre 635, 645, 657 One Touch 745 machine. It can also poll a document stored in a remote sub address. This feature uses the ITU-T protocol and the sub address to establish the routing request and works only with ITU-T compatible machines.

The following defines the SUB, SEP, and PWD sub addressing:

- SUB Transmit a document to a remote sub address.
- SEP Poll a document stored in a remote sub address.
- PWD Add a password to Sub or Sep for secure communications.

The sub address can be up to 20 digits.

To communicate with a compatible ITU-T remote fax, you must obtain the sub address and password, if required, from the remote user and include the information in this procedure.

The WorkCentre uses the ITU-T mailbox number as the sub address. To communicate with a WorkCentre, you must provide your sub address and password, if required, to the remote user to access your mailbox. On the WorkCentre, you can transmit and poll normal and secure documents to the ITU-T mailboxes. The password requirements are the same as for ITU-T mailboxing. Refer to the Mailbox ITU-T Communications section for information on communicating with ITU-T mailboxes.

A sub address can be stored with the Speed Dial and One Touch numbers for remote parties that require a sub address every time. (Refer to Chapter 4, "Setting up the Phonebook".) If you store the sub address in the Speed Dial/One Touch setup, and when dialing using this procedure, the sub address attached here will be used.

# Transmitting a Document to an ITU-T Sub Address

Use the following procedure to transmit a document to a sub address:

- 1. Load the document face down in the Document Tray.
- 2. Select the desired *Resolution* and *Contrast*.
- Press:

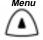

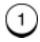

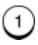

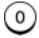

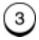

#### **Subaddress**

- 1. Done
- 2. Subaddress (SUB)
- 3. Select. Polling (SEP)
- 4. Password (PWD)
- 4. To transmit a document to a remote fax sub address, press to select SUB.

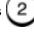

#### **Subaddress**

SUB (20 max):

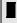

5. Use the numeric keypad to enter the remote sub address and press *Enter*.

**Note:** To communicate with a remote WorkCentre, obtain and enter the remote ITU-T mailbox number.

6. To enter a password, press 4 to select PWD. Using the numeric keypad, enter the password, if required by the remote machine and press *Enter*.

**Note:** To transmit to a WorkCentre ITU-T Bulletin Board Mailbox, the remote and local machines must have the same passwords.

- 7. To exit the menu, press 1 to select Done.
- 8. Using one of the dialing methods, enter the remote phone telephone number and press *Enter*.

**Note:** The sub address entered in this procedure overrides a sub address programmed in a One Touch or Speed Dial number.

The document is sent to the remote fax machine and forwarded to the specified sub address.

### Polling a Document Using a Sub Address

To communicate with a remote WorkCentre, obtain and enter the remote ITU-T mailbox number. To poll a WorkCentre ITU-T Confidential Mailbox, the remote and local machines must have the same password.

- 1. Remove any documents from the document tray.
- 2. Press:

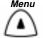

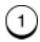

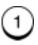

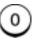

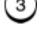

#### **Subaddress**

- 1. Done
- 2. Subaddress (SUB)
- 3. Select. Polling (SEP)
- 4. Password (PWD)

3. To poll a document from a remote fax sub address, press select SEP.

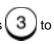

Subaddress

**SEP (20 max):** 

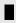

4. Enter the remote sub address and press Enter.

#### Mailbox Communications

- 5. To enter a password, press 4 to select PWD. Using the numeric keypad, enter the remote password, if required by the remote machine, and press *Enter*.
- 6. To exit the menu, press 1 to select Done.
- 7. Using one of the dialing methods, enter the remote phone telephone number and press *Enter*.

**Load document** 

To poll press START

8. Press Start.

Poll Add security code?

- 1. Yes
- 2. No
- 9. Skip this step by pressing 2 to select No.

**Note:** The sub address entered in this procedure overrides a sub address programmed in a One Touch or Speed dial number.

# 9 Reports

Various Reports and Lists are available to help you navigate through the menu, check the machine configuration, and monitor the use of the machine. Reports can be set up to include specific information or to print automatically.

# **Setting Up Reports and Lists**

Activity and Reception Reports can be set up to print automatically following a transmission, reception, polling, relay, or mailbox operation.

The following reports can be printed automatically:

- Activity Reports Contain the details of send and receive communications and can be set to automatically print everytime a communication takes place or following 40 communications.
- Confirmation Reports Contain details of each type of communication and can be set to print automatically following a communication or only if an error occurs.
- Reception Reports Contain the details of documents received to a Relay Station, Local Mailbox, or Remote Mailbox.

### **Activity Report Setup**

The Activity Report contains the details of send and receive communications. It also includes the scan, print, drum and toner counter. Using the Activity Report Setup procedure, you can designate which reports are printed automatically and under what conditions.

When "Auto print" is selected the machine automatically prints an Activity Report of all transmit and receive communications after 40 communications occur.

When "Set key default" is selected, you can choose which reports are printed when the *Activity* Function key is pressed, for a reception, Transmission, or both.

The following information is printed on the Activity Report:

| Item                        | Description                                                                                                 |
|-----------------------------|----------------------------------------------------------------------------------------------------|
| Nbr.                        | Item number for each communication.                                                                         |
| Job                         | File number of all communications.                                                                          |
| Date<br>Time                | Date and time when the communication started.                                                               |
| Duration                    | Length of communication time in minutes and seconds.                                                        |
| pgs                         | Number of pages sent or received (max. 999).                                                                |
| To (Send)<br>From (Receive) | Remote name or facsimile number (the "♠" mark is attached when the alternate number or subaddress is used). |
| Dept.                       | Department number that was entered for that job.                                                            |
| Account                     | Account number.                                                                                             |

| Item | Description                                                                                                    |
|------|----------------------------------------------------------------------------------------------------|
| Mode | Communication mode*  ♦: 2nd Line Communication EX: Exclusive Error Control Mode G3: G3 Mode EC: G3 Error Control Mode P: Polling Communications R: Relay Group Communications B: Mailbox Communications SB: Subaddress Communication |

<sup>\*</sup> The Code is displayed in 3 digits to the right of the Mode symbol.

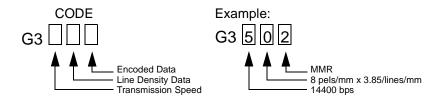

| Code | Transmission<br>Speed | Code | Line Density               | Code | Encoding |
|------|-----------------------|------|----------------------------|------|----------|
| 0    | 2400 bps              | 0    | 8 pels/mm x 3.85 lines/mm  | 0    | MH       |
| 1    | 4800 bps              | 1    | 8 pels/mm x 7.7lines/mm    | 1    | MR       |
| 2    | 7200 bps              | 2    | 8 pels/mm x 15.4 lines/mm  | 2    | MMR      |
| 3    | 9600 bps              | 3    | _                          | 3    | JBIG     |
| 4    | 12000 bps             | 4    | 16 pels/mm x 15.4 lines/mm |      |          |
| 5    | 14400 bps             |      |                            | •    |          |
| 6    | 33600 bps             |      |                            |      |          |

| Item   | Description                                     |
|--------|-------------------------------------------------|
| Status | Result status of communication and error codes. |
|        | OK - Successful                                 |
|        | NG - Failure                                    |
|        | See Chapter 15 for error code list.             |

To set the automatic Activity Report print status:

1. Press:

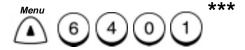

**Activity report** 

- 1. Set key default
- 2. Auto print
- 2. Select the report mode:

To select the type of reports that print when the *Activity* key is pressed, press 1.

3. To print reports of all Sent and Received communications, press 1.

To print a report of Sent communications, press 2

To print a report of Received communications, press

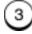

4. To choose if a report prints automatically after 40 communications, press 2, then:

To select Auto Print On, press

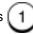

To select Auto Print Off,

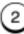

5. The menu selection screen redisplays. Press *Stop* to return to the Standby Mode.

<sup>\*\*\*</sup> Menu item numbers may vary according to configurations.

### **Confirmation Report Setup**

Confirmation Reports can automatically be printed by the WorkCentre following each transmission, or only following transmissions where an error occurred. Using the setup procedure you can select which type of transmissions automatically print a Confirmation Report, and under which conditions the report is printed:

- Always Prints a report after every communication.
- On Error Prints a report only when an error occurs.
- Off A report is not automatically printed.

In addition, you can set the WorkCentre to print the first page\* of the fax on the report for Memory Send, Group Send, Relay Originator, Relay Station, and Relay Destination reports.

Automatic Confirmation Reports are available for the following operations:

- Confirmation Report Prints transmission results for a Direct Send transmission.
- Confirmation Report Memory Send Prints Memory Send Transmission results.
- Group Send Report Prints Group Transmission results.
- **Group Poll Report** Prints Group Polling Transmission results.
- Relay Originator Report Prints results for Relay Transmissions initiated by the Originator Station.
- Relay Station Report Prints results for Relay Transmissions initiated by the Relay Station.
- Relay Destination Report Prints Relay Destination Station results sent from the Relay Station to the Originator Station, and printed by the Originator Station.

<sup>\*</sup> Not allowed in all markets.

### **Confirmation Report**

The Confirmation Report contains the same items as the Activity Report. Refer to the Activity Report Section.

To set the Confirmation Report automatic print status:

1. Press:

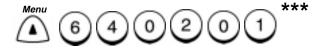

**Confirmation report** 

- 1. Always
- 2. On error
- 3. Off
- Select the Confirmation report print function:
   To automatically print a report after a Direct Send, press
   To automatically print a report when an error occurs, press

To disable the report feature, press

<sup>\*\*\*</sup> Menu item numbers may vary according to configurations.

The following information is printed on the Memory Send Confirmation Report:

| Item                       | Description                                                                                      |
|----------------------------|--------------------------------------------------------------------------------------------------|
| Job number                 | Job Number of transmission.                                                                      |
| Date                       | Date and time that the job was accepted.                                                         |
| То                         | Remote name or facsimile number.                                                                 |
| Document<br>Pages          | Number of pages of memory input.                                                                 |
| Start time                 | Time when the transmission started.                                                              |
| End time<br>(Resend until) | Time when the transmission ended (the time when a Resend Stored Fax transmission is designated). |
| Pages sent                 | Number of pages normally transmitted.                                                            |
| Status                     | "OK", or error code provided.                                                                    |
| Job Number                 | Job number and result status of communication.                                                   |

# **Confirmation Report - Memory Send**

To set the Confirmation Report-Memory Send automatic print status.

#### 1. Press:

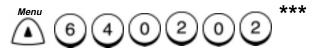

Confirm. memory send

- 1. Always
- 2. On error
- 3. Off

<sup>\*\*\*</sup> Menu item numbers may vary according to configurations.

### Reports

Select the Memory Send Confirmation report print function:
 To automatically print a report after a Memory Send, press
 To automatically print a report when an error occurs, press
 To disable the automatic report print function, press
 3, then go to step 4.

3. For Always or On Error reports you can have the WorkCentre print the first page\* of the fax on the Memory Send report.

Show first fax page 1. On 2. Off

To print the first fax page, press 1.

To print the report without the first fax page, press 2.

<sup>\*</sup> Not allowed in all markets.

The following information is printed on the Group Send Confirmation Report:

| Item                       | Description                                                                                      |
|----------------------------|--------------------------------------------------------------------------------------------------|
| Job number                 | Job Number of transmission.                                                                      |
| Date                       | Date and time that the job was accepted.                                                         |
| Document pages             | Number of pages of memory input.                                                                 |
| Start time                 | Time when the transmission started.                                                              |
| End time<br>(Resend until) | Time when the transmission ended (the time when a Resend Stored Fax transmission is designated). |
| Successful                 | List of Speed Dial or Group numbers where the transmission was sent.                             |
| Unsuccessful               | List of Speed Dial or Group numbers where an error occurred.                                     |
|                            | Sent Pages - The number of pages sent.                                                           |

# **Group Send Report**

To set the Group Send Report automatic print status.

1. Press:

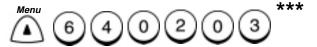

**Group send report** 

- 1. Always
- 2. On error
- 3. Off

<sup>\*\*\*</sup> Menu item numbers may vary according to configurations.

2. Select the Group Send Confirmation Report print option:

To automatically print a report after a Group Send, press (

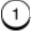

To automatically print a report when an error occurs, press

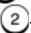

To disable the report feature, press (

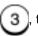

, then go to step 4.

3. For Always or On Error reports you can have the WorkCentre print the first page\* of the fax on the Group Send Report.

Show first fax page

1. On

2. Off

To print the first fax page, press

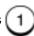

To print the report without the first fax page press

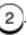

<sup>\*</sup> Not allowed in all markets.

The following information is printed on the Group Polling Confirmation Report:

| Item                       | Description                                                                                              |
|----------------------------|----------------------------------------------------------------------------------------------------|
| Job number                 | Job Number of transmission.                                                                              |
| Date                       | Date and time that the job was accepted.                                                                 |
| Start time                 | Time when the transmission started.                                                                      |
| End time<br>(Resend until) | Time when the transmission ended (the time when a Resend Stored Fax transmission is designated).         |
| Successful                 | List of Speed Dial or One Touch numbers where the transmission was sent.                                 |
| Unsuccessful               | List of Speed Dial or One Touch numbers where an error occurred.  Sent Pages - The number of pages sent. |

### **Group Poll Report**

To set the Group Poll Report automatic print status.

1. Press:

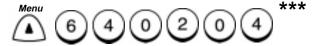

**Group poll report** 

- 1. Always
- 2. On error
- 3. Off

2. Select the Group Polling Confirmation Report print option:

To automatically print a report after a Group Poll, press

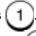

To automatically print a report when an error occurs, press

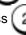

To disable the report feature, press

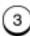

<sup>\*\*\*</sup> Menu item numbers may vary according to configurations.

The following information is printed on the Relay Originator Confirmation Report:

| Item                       | Description                                                                                      |
|----------------------------|--------------------------------------------------------------------------------------------------|
| Job number                 | Job Number of transmission.                                                                      |
| Date                       | Date and time that the job was accepted.                                                         |
| Document pages             | Number of pages.                                                                                 |
| Start time                 | Time when the transmission started.                                                              |
| End time<br>(Resend until) | Time when the transmission ended (the time when a Resend Stored Fax transmission is designated). |
| Successful                 | List of Speed Dial or Group numbers where the transmission was sent.                             |
| Unsuccessful               | List of Speed Dial or Group numbers where an error occurred.                                     |
|                            | Sent Pages - The number of pages sent.                                                           |

# **Relay Originator Report**

To set the Relay Originator Report automatic print status.

1. Press:

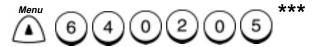

Relay originator

- 1. Always
- 2. On error
- 3. Off

<sup>\*\*\*</sup> Menu item numbers may vary according to configurations.

Select the Relay Originator Confirmation Report print option:
 To automatically print a report after the Relay, press
 To automatically print a report when an error occurs, press
 To disable the report feature, press
 3. Then go to Step 4.

3. For Always or On Error reports you can have the WorkCentre print the first page\* of the fax on the Relay Originator Report.

Show first fax page 1. On

2. Off

To print the first fax page, press 1.

To print the report without the first fax page, press 2

<sup>\*</sup> Not allowed in all markets.

The following information is printed on the Relay Station Confirmation Report:

| Item                       | Description                                                                                      |
|----------------------------|--------------------------------------------------------------------------------------------------|
| Job number                 | Job Number of transmission.                                                                      |
| Date                       | Date and time that the job was accepted.                                                         |
| Document pages             | Number of document pages.                                                                        |
| From                       | Originating Station telephone number.                                                            |
| Start time                 | Time when the transmission started.                                                              |
| End time<br>(Resend until) | Time when the transmission ended (the time when a Resend Stored Fax transmission is designated). |
| Successful                 | List of Speed Dial or Group numbers where the transmission was sent.                             |
| Unsuccessful               | List of Speed Dial or Group numbers where an error occurred.                                     |
|                            | Sent Pages - The number of pages sent.                                                           |

# **Relay Station Report**

To set the Relay Station Report automatic print status.

1. Press:

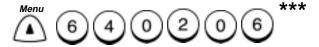

**Relay station** 

- 1. Always
- 2. On error
- 3. Off

<sup>\*\*\*</sup> Menu item numbers may vary according to configurations.

Select the Relay Station Confirmation Report print option:
 To automatically print a report after a Relay, press 1.

 To automatically print a report when an error occurs, press 2.
 To disable the report feature, press 3, then go to step 4.

3. For Always or On Error reports you can have the WorkCentre print the first page\* of the fax on the Relay Station Report.

Show first fax page

- 1. On
- 2. Off

To print the first fax page, press

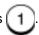

To print the report without the first fax page, press

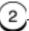

<sup>\*</sup> Not allowed in all markets.

The following information is printed on the Relay Destination Confirmation Report:

| Item                       | Description                                                                                      |
|----------------------------|--------------------------------------------------------------------------------------------------|
| Job number                 | Job Number of transmission.                                                                      |
| Date                       | Date and time that the job was accepted.                                                         |
| Document pages             | Number of pages of memory input.                                                                 |
| From                       | Originating Station telephone number.                                                            |
| Start time                 | Time when the transmission started.                                                              |
| End time<br>(Resend until) | Time when the transmission ended (the time when a Resend Stored Fax transmission is designated). |
| Successful                 | List of Speed Dial or Group numbers where the transmission was sent.                             |
| Unsuccessful               | List of Speed Dial or Group numbers where an error occurred.                                     |
|                            | Sent Pages - The number of pages sent.                                                           |

# **Relay Destination Report**

To set the Relay Destination Report automatic print status.

1. Press:

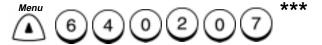

**Relay destination** 

- 1. Always
- 2. On error
- 3. Off

<sup>\*\*\*</sup> Menu item numbers may vary according to configurations.

| 2. | , , , , , , , , , , , , , , , , , , , ,                       |
|----|---------------------------------------------------------------|
|    | To automatically print a report after the Relay, press 1.     |
|    | To automatically print a report when an error occurs, press 2 |
|    | To disable the report feature, press 3, then go to step 4.    |

3. For Always or On Error reports you can have the WorkCentre print the first page\* of the fax on the Relay Destination Report.

Show first fax page 1. On 2. Off

To print the first fax page, press 1.

To print the report without the first fax page press 2.

<sup>\*</sup> Not allowed in all markets.

### **Confirmation Report Override**

A Confirmation Report can be printed automatically for each communication job by setting the default report print option (see the previous section, "Confirmation Report Setup").

When you set the report print status using the *Confirmation* Function Key, the setting you select is active for the current job only.

The Communication Report print status can also be set when assigning Speed Dial and One Touch numbers, if communication with a certain remote party always requires the option (see Chapter 2, "Setting up the Phonebook").

To set the Confirmation Report print status for this job:

- 1. Load the document face down in the Document Tray.
- 2. Select the desired *Resolution* and *Contrast*.
- 3. Press:

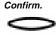

**Confirmation report** 

- 1. Always
- 2. On error
- 3. Off
- 4. Select the report print status:

To automatically print a report when the transmission occurs,

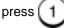

To print a report only if an error occurs, press

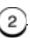

To select not to print a confirmation report for this transmission, press 3.

Free memory: Enter fax number

100%

5. Using one of the dialing methods, enter the phone number and press *Enter*, if necessary.

The document is sent and, if selected, a report is printed.

### **Reception Report Setup**

Reception Reports can automatically be printed by the WorkCentre whenever a document is received at the Relay Station or into a Mailbox.

Refer to the procedures that follow to manually print a Reception report for the ITU-T Mailboxes.

To select the automatic Reception Reports print option:

#### 1. Press:

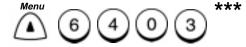

- 01. Local to mailbox
- 02. Remote to mailbox
- 03. Relay station

#### 2. Select the report type you want to setup:

To automatically print a Local Mailbox Reception Report, press then 1. Select *On* or *Off*. A reception list automatically prints when the machine receives/stores a document in a local Mailbox (see Chapter 8, "Mailbox Communications").

To automatically print a Remote Mailbox Reception Report, press then 2. Select *On* or *Off*. A reception list automatically prints when the machine receives/stores a document into a Mailbox from a remote party (see Chapter 8, "Mailbox Communications").

To automatically print a Relay Station Reception Report, press then 3. Select *On* or *Off.* A reception list automatically prints following a Relay Station Reception (see Chapter 5, "Relay Communications").

To select another, enter 0, then 3 and repeat this step.

<sup>\*\*\*</sup> Menu item numbers may vary according to configurations.

# Reports

3. Press *Exit* or *Stop* to return to the Standby Mode.

The following information is printed on the Mailbox Reception Report:

| Item              | Description                                           |
|-------------------|-------------------------------------------------------|
| Job number        | Job number.                                           |
| Mailbox           | Mailbox number.                                       |
| Mailbox Type      | Mailbox Type: Poll-once, Multi-poll, Private Mailbox. |
| Document<br>Pages | Number of document pages entered.                     |
| From              | Station through which the mail document was entered.  |

# **Printing Reports and Lists**

Various reports and lists can be printed detailing information about your WorkCentre and information you have stored in it. The following reports can be printed:

- Activity Report
- ITU-T Mailbox Reports
- Pending Jobs Report
- Department Code Report
- Power Failure List
- Menu Map
- Settings Report

### **Activity Report**

Pressing the *Activity* Function Key enables the WorkCentre to print an Activity Report.

To print the Activity Report:

1. Press:

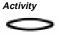

Print number

- 1. 1-50 (1paper)
- 2. 1-100 (2paper)
- 3. 1-150 (3paper)
- 2. To print the 50 communication Activity Report, press

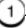

To print the 100 communication Activity Report, press (

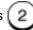

To print the 150 communication Activity Report, press

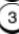

# **ITU-T Mailbox Report**

The ITU-T Mailbox Report lists all documents entered through your own station and remote stations, using the ITU-T mailbox system.

The following information is printed on the ITU-T Mailbox Report:

| Item             | Description                                                                   |
|------------------|-------------------------------------------------------------------------------|
| Mailbox          | Mailbox number.                                                               |
| Туре             | Type of mailbox.                                                              |
| pgs              | Number of pages.                                                              |
| Job              | Job number.                                                                   |
| Date and<br>Time | Time of input.                                                                |
| From             | Local designates this machine.  Name or number designates the remote machine. |

To print an ITU-T Mailbox Report:

Press:

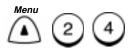

The ITU-T Mailbox Report prints, then the machine returns to the Standby Mode.

#### **Pending Jobs Report**

The Pending Jobs Report lists all communication jobs reserved in memory.

The following information is printed on the Pending Jobs Report listed by communication type; (i.e., Send and Receive, To be polled, and Resend Stored Fax).

| Item             | Description                              |
|------------------|------------------------------------------|
| Job              | Job number.                              |
| Туре             | Type of communication.                   |
| pgs              | Number of pages.                         |
| Mail             | Mailbox number.                          |
| Date and<br>Time | Designated time or time of reception.    |
| То               | Name or dial number of the remote party. |

To print the Pending Jobs Report:

#### 1. Press:

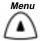

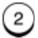

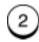

The Pending Jobs Report prints, then the machine returns to the Standby Mode.

#### **Department Code Report**

The Department Code report lists the Department Names and Codes. The usage for each department is listed by number of pages sent, received and copied.

If you enter the master code, the report lists the master department code and all departments. If you enter a department code, the report prints information for only that user's department.

The following information is printed on the Department Code Report:

| Item       | Description                                    |
|------------|------------------------------------------------|
| Dept.      | Department Number.                             |
| Name       | Department Name.                               |
| Dept. code | Department Code for operating the department.  |
| Pgs sent   | Number of pages transmitted by the department. |
| Pgs rcvd   | Number of pages received by the department.    |
| Pgs copied | Number of pages copied by the department.      |

To print the Department Code Report:

#### Press:

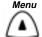

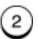

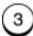

The Department Code Report prints, then the machine returns to the Standby Mode.

#### **Power Failure List**

The WorkCentre has a battery to back up the document data memory contents. However, when the power is turned off for a long time and the communication data stored in the memory is cleared, a list of the job numbers of those cleared communications is automatically printed.

The following information is printed on the Power Failure List for all Transmit and Receive, Polling, Mailbox, Receive to Memory, and Resend Stored Fax communications:

| Item      | Description                                                                                             |
|-----------|----------------------------------------------------------------------------------------------------|
| Job       | Job number of the communication.                                                                        |
| Туре      | Type of Communication (Continuous poll, Poll-once, Group poll, To be Polled Box, Bulletin Board, etc.). |
| Mail      | Box number for a Mailbox communication.                                                                 |
| From      | Station where the communication occurred, or the Mailbox is input.                                      |
| Date/Time | Date and time of input.                                                                                 |

#### Menu Map

The Menu Map is a list of all machine features in a flow chart format. Refer to Chapter 2 for a detailed Menu Flow Map.

To print the Menu Map:

1. Press:

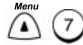

-or-

Press Menu Map.

2. The Menu Map prints, then the machine returns to the Standby mode.

#### **Settings Report**

The Settings Report prints a list of each machine function and the current settings.

The following settings are printed on the Settings Report:

Keyboard type Fax-receive

Memory size Secure receive Receive to memory

Machine setting Reduce

Ringer volume \*Discard extra\*
Alarm volume Collate fax

Keytouch volume Refuse junk mail Monitor volume Receive footer

Super power saver

Printer power save Reports

Fax separator page Activity reports
Copy separator page Key default
Printer separator page Print number
Separator Cassette Auto print

Account code Fax/Poll/Relay Reports Print density Confirmation report Long original Memory send Line Monitor Group send Receive interval Group poll Error correct-ECM Relay originator Scan resolution Relay station Contrast Relay destination Reception reports

Dial mode (#1)

Dial mode (#2)

Access digit

Collate copy

Reception reports

Local to mailbox

Remote to mailbox

Relay station

Redial interval

Redials

\*Letter head paper\*

Answer mode

Ring to answer

Answer mode (#2)

Remote service

Remote access

Rownload

RDC password

Supplies order

\*Order level\*

Fax-send

Memory send

Secure send

Total pages

Scanned

Cover sheet Printed
Resend stored fax
Send header

Send after scan

**Note:** Total Pages represents the grand total for Scanned and Printed pages, it is not the same as Drum count that is found on the Activity Report.

**Note:** The firmware identification number is located at the top of the Settings Report. Refer to this number when calling for service.

To print the Settings Report:

1. Press:

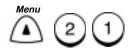

The Settings Report prints, then the machine returns to the Standby Mode.

## 10 Copying Documents

Using the copy feature you can print up to 99 copies. The following selections are available when you copy a document:

- Contrast
- Resolution
- Reduction
- Collate

#### **Making Copies**

To copy a document:

- 1. Load the document face down in the Document Tray.
- 2. Press:

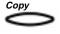

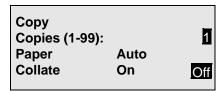

3. If desired, set the Contrast, Resolution and Reduction.

**Note:** The resolutions available for copying are different than those available for faxing. You can select Fine, Superfine, Fine Photo and Superfine Photo Refer to the User's Guide.

### Copying Documents

 Using the arrow keys, select the paper size (if you have an optional paper tray or bypass tray installed) and the collate option.

Note: If the optional paper tray or bypass tray is installed, the available paper sizes display in the Copy Mode Screen.

Press the arrow keys to select the desired paper size.

Select LT, LG or A4 for the bypass tray.

You cannot select when copying from the bypass tray.

When the Bypass tray is selected, the display changes to select the paper thickness. Select the desired thickness.

5. Using the Numeric Keypad, select the desired number of copies and press *Start*.

Copying
Paper tray 1: LT\*
Pages 01

Press the *Exit* or *Stop* key to cancel the copy operation.

<sup>\*</sup> LT = Letter (8.5 x 11) Main Paper Tray LG = Legal (8.5 x 14) Auxiliary Paper Tray A4 = 210mm x 297mm

## 11 Scan Functionality

In order to use the WorkCentre as a scanner, it has to be configured for a TWAIN driver. The following table describes the TWAIN settings and controls.

| Scan Size      | Specifies the document size that you are scanning.                    |
|----------------|-----------------------------------------------------------------------|
| Resolution     | Sets the scanning resolution.                                         |
| Original Type  | Specifies the type of document that you are scanning.                 |
| Lighten/Darken | Adjusts the lightness and darkness of the scanned document.           |
| Scan           | This button starts the scanner using the options chosen.              |
| Cancel         | This button causes the dialog to close without scanning the document. |
| About          | Provides information about the scanner driver.                        |

## Scan Functionality

Notes:

## 12 PCL Printing Functionality

This option will be made available soon. When you order this option, you will receive the latest documentation which will support this option and its functionality.

## PCL Printing Functionality

Notes:

## 13 Network Functionality

This option will be made available soon. When you order this option, you will receive the latest documentation which will support this option and its functionality.

Network Functionality

Notes:

## 14 Internet FAX Functionality

This option will be made available soon. When you order this option, you will receive the latest documentation which will support this option and its functionality.

Internet FAX Functionality

Notes:

## 15 Using the ControlCentre

The Control Centre software on your PC enables you to easily change the WorkCentre's settings. You can set up the telephone lines, choose fax settings, and create mailboxes. For faster dialing when sending faxes, you can use the Control Centre to set up your Phonebook of One Touch, Speed Dial and Group Dial numbers. You can also get help quickly on a particular task or feature from the Control Centre.

To open the ControlCentre and connect to the WorkCentre:

- Click the Windows Start button.
- 2 Choose Programs>Xerox WorkCentre Pro 665 & 765>Xerox ControlCentre.

The ControlCentre displays.

- 3 From the toolbar, click the Connect button.
- 4 In the Select Device window, double-click Local.
- 5 Select Xerox WC Pro 665/765.
- 6 Click the Connect button.

The WorkCentre updates the ControlCentre with its current settings.

#### Setting up the WorkCentre

Using the ControlCentre, you can specify default WorkCentre settings, such as contrast, resolution and volume levels, and set up your telephone lines.

#### **Setting the Machine Defaults**

- 1. Click the General icon and then click the Machine Setup tab.
- Type the name of your company or your name in the Company name box.

The name you enter is printed at the top of each faxed page.

3. To set the default resolution for outgoing faxes and copies, select one of the following options:

**Standard (203 x 98 dpi)** Use for documents with normal text and graphics.

Fine (203 x 195 dpi) Use for documents with small characters

**Superfine (up to 406 x 391 dpi)** Use for documents containing very detailed print.

4. To set the default contrast for outgoing faxes and copies, select one of the following options:

Normal For documents with good dark and light values.

**Darken** For documents that are too light.

Lighten For documents that are too dark.

5. To specify the type of information to print when you press the Activity function key, select one of the following options:

**Sent and received** Provides information about the faxes sent from and received at the WorkCentre.

**Sent only** Provides information about the faxes sent from the WorkCentre.

**Received only** Provides information about the faxes received at the WorkCentre.

To set the WorkCentre volume levels, select a number from the range 0 (off) to 7 (high) for the Ringer, Key touch, Alarm and Line monitor volumes. 7. To print a separator page between documents, select one or more of the following options:

**Fax printout** Prints a page between each received fax.

**PC printout** Print a page between each printed document.

**Copies** Prints a page between each copy job.

**Default tray** Select the paper tray to use when printing separator pages: Lowest tray or Auto select.

**Note** If you select Lowest tray, the paper loaded in the tray is used to print separator pages only.

- To select the print density for printed documents, including received faxes, copies and reports, select an option in the Print density box. The options range from -2 (lighter print) to 2 (darker print).
- To require users to enter a four-digit code to send a fax at the WorkCentre, click Request account code. The Activity Report prints the account code used to send a fax to a remote fax number, which helps you to track the activity to remote fax numbers.
- 10. To arrange multiple copies of the same document in sequential order, click Collate copies.
- 11. Click Apply to set the options at the WorkCentre.

#### **Setting up the Telephone Lines**

The WorkCentre is equipped with one telephone line. If your WorkCentre has the 2nd line hardware option installed, you can set up both telephone lines.

- 1 Click the General icon and then click the Phone Lines tab.
- 2 In the Phone line box, select the telephone line you want to set up.
- 3 If needed, click Add country code and select a country code from the list of choices.
- 4 In the Fax number box, type the fax number. If required by your telephone system, type the code needed to access an outside line before the fax number.
- In the Dial mode box, set the mode to Tone if your telephone has touch-tone capability, or Pulse if it doesn't.

#### Using the ControlCentre

- 6 Click Enable error correction mode ECM to have the WorkCentre monitor the phone line for errors and, if an error occurs, resend any portion of the document until the transmission is complete. When using ECM, the fax transmission time can be longer, but the complete fax is sent.
- 7 For telephone line 1, set the Answer mode:

**Auto** To have the WorkCentre automatically answer and receive incoming fax calls. Use Auto if you have a dedicated fax line. In the Rings to answer (1-10) box, enter the number of times the phone must ring before the WorkCentre answers the call.

**Manual** To answer incoming calls yourself. Use Manual if you have a single line for both voice and fax calls.

8 For telephone line 2, set how the line is to be used for fax communications:

**Send and receive** To use the phone line to send and receive faxes.

Receive only To use the phone line to receive faxes only.

**Receive during certain times** To specify a time period for receiving faxes. Set the time period by selecting times in the Start receive and Stop receive time boxes.

9 Click Apply to set the options at the WorkCentre.

#### **Using the Power Save features**

You use the Printer Power Save feature to turn off the printer heater during times of inactivity to reduce power consumption. You can also enable the Super Power Save feature, which turns off all power.

- 1 Click the General icon and then click the Machine Setup tab.
- 2 Click Use Printer Power Save.
- 3 In the Use Super Power Save box, select one of the following options:

**Automatic** Begins Super Power Save after the period of inactivity set in the Minutes (1-60) box.

**Manual** Begins Super Power Save when the Power Save key is pressed on the WorkCentre control panel.

Off Disables Super Power Save.

4 Click Apply to set the options at the WorkCentre.

#### Setting the PC's Date and Time on the WorkCentre

You can use the date and time set on your PC for the WorkCentre.

1 From the File menu, click Set PC Time.

#### **Changing Your ControlCentre Password**

You can change the password that you use to open the ControlCentre on your PC.

- From the File menu, click Change Password.
   The Change ControlCentre Password dialog box opens.
- 2 In the Old password box, type the password currently in use.
- 3 In the New password box, type the new password you want to use.
- 4 In the Confirm new password box, retype the new password.
- 5 Click OK.

#### **Setting the Fax Send Options**

You can select the options you want to use for fax transmissions on the Fax Send page. For example, you can choose to include a send header and cover sheet with each fax, and select the number of times the WorkCentre redials a fax number after receiving a busy signal.

#### **Setting the Cover Sheet and Send Header Options**

- 1 Click the Fax icon and then click the Fax Send tab.
- 2 Click Include send header to print the date and time of the fax transmission, the recipient's name and fax number, the transmission serial number, the page number, and the job or file number at the top of each faxed page.
- 3 To specify where the send header is printed, select one of the following options:
  - **Inside margin** To print the header close to the document text. If the document text is near the top edge of the paper, the header and text might overlap.
  - **Outside margin** To print the header at the top of the page to avoid overlapping the document text.
- 4 Click Add default cover sheet to fax a separate cover page with your document.
  - The WorkCentre provides a cover sheet that you can use with your faxes, or you can create your own cover sheet. For information on how to create a cover sheet, see the Transmitting Documents chapter in this guide.
- 5 Click Apply to set the options at the WorkCentre.

#### **Choosing How to Send Faxes**

- 1 Click the Fax icon and then click the Fax Send tab.
- 2 Click Always send from memory to send a fax after it's scanned and stored in memory.
  - The WorkCentre assigns a job number to each fax stored in memory. You can later identify the fax by its job number should you need to cancel it. When a fax is stored in memory, the

WorkCentre is able to resend any portion of a document that did not transmit successfully due to communication errors, or resend a fax when telephone lines are available.

- 3 In the Send after scan box, select one of the following options:
  - **Dial while scanning** Dials the fax number while scanning the document.
  - **Dial after scanning** Dials the fax number after scanning the entire document.
- 4 To listen to the initial dial sequence, select Always in the Line monitor box.
- 5 Click Apply to set the options at the WorkCentre.

#### **Sending Faxes Using Security**

When you send faxes with security enabled, the WorkCentre compares the number dialed to the remote fax machine's telephone number and, if the numbers match, sends the fax.

- 1 Click the Fax icon and then click the Fax Send tab.
- 2 Click Send with security enabled.
- 3 In the warning box, click OK.
- 4 Click Apply to set the option at the WorkCentre.

#### **Setting the Redial Options**

- 1 Click the Fax icon and then click the Fax Send tab.
- 2 In the Maximum redial attempts (0-14) box, type the number of times you want the WorkCentre to redial a number. You can type a number between 0 and 14.
- 3 In the Redial interval (1-15 min) box, type the time interval between redials. You can type a number between 1 and 15.
- 4 To save a fax in memory if it could not be sent after the specified number of redials, click Store fax for resend. Enter the length of time, from 1 to 24 hours, you want to store the fax in the Hours (1-24) box.

#### Using the ControlCentre

**Note** You will need to resend the stored fax at the WorkCentre. On the WorkCentre's Access Panel, press Resend. Use the arrow keys to find the job to resend, then press Enter.

5 Click Apply to set the options at the WorkCentre.

#### **Faxing Long Originals**

You can set up the WorkCentre to scan documents longer than typical page sizes.

- 1 Click the Fax icon and then click the Fax Send tab.
- 2 In the Long original length box, select one of the following options:
  - **1 meter (39.36 inches)** To scan documents up to one meter in length. If a document longer than one meter is scanned, a paper jam will occur.
  - **Any length** To scan documents of any length.
- 3 Click Apply to set the option at the WorkCentre.

#### **Setting the Fax Receive Options**

On the Fax Receive page, you can choose the WorkCentre settings to use when receiving faxes. You can set up the secure receive feature and choose the options for reducing and collating incoming faxes.

#### **Setting the Receive Footer Option**

You can set the WorkCentre to print a receive footer on each received page. The receive footer displays the following information: footer message, date and start time of the fax transmission, sender's fax number, recipient's fax number, and page number.

- 1 Click the Fax icon and then click the Fax Receive tab.
- Click Print receive footer.
- 3 Click Apply to set the option at the WorkCentre.

#### Receiving Faxes when the Printer is Unavailable

You can choose to receive faxes in memory when the WorkCentre's printer is not available. The WorkCentre will store the received fax in memory when the paper tray is empty, the paper is jammed, or the toner is empty. The WorkCentre is unable to receive to memory when memory becomes full or when it has received 100 jobs.

- 1 Click the Fax icon and then click the Fax Receive tab.
- 2 Under When printing function is not available, select one of the following options:

Receive to memory Stores faxes in memory.

Don't receive Does not receive faxes.

3 Click Apply to set the option at the WorkCentre.

#### **Receiving Secure Faxes**

The secure receive feature enables you to keep received documents confidential during a specified time period each day or 24 hours a day. All documents received during the time period are stored in

#### Using the ControlCentre

memory, then automatically printed at the end of the time period. Also, any print jobs that you send from your PC to the WorkCentre are stored in memory during the specified time period.

- 1 Click the Fax icon and then click the Fax Receive tab.
- Click Secure faxes.
- 3 In the warning box, click OK.
- 4 In the Password dialog box, type the four-digit password to use at the WorkCentre to print the faxes stored in memory during the secure receive time period. Then click OK.
- 5 In the Starting box, select the time when you want secure receive turned on each day.
- 6 In the Ending box, select the time when you want secure receive turned off each day.
- 7 Click one or more days of the week on which you want to receive secure faxes 24 hours a day.
- 8 Click Apply to set the options at the WorkCentre.

#### Setting the Receive Interval

If you are using the same telephone line to send and receive faxes, you can set a time period during which the WorkCentre receives faxes only. After every four fax transmissions, the WorkCentre is available to receive faxes for the length of time you specify.

- 1 Click the Fax icon and then click the Fax Receive tab.
- 2 In the Receive interval (0-14 min) box, select the number of minutes for the time interval.
- 3 Click Apply to set the option at the WorkCentre.

# Receiving Faxes from the Fax Numbers Assigned to Your Phonebook Only

To prevent the WorkCentre from receiving faxes from unknown senders, you can choose to receive faxes from the fax numbers specified in your Phonebook only.

- 1 Click the Fax icon and then click the Fax Receive tab.
- 2 Click From Phonebook fax numbers only.
- 3 In the warning box, click OK.
- 4 Click Apply to set the option at the WorkCentre.

#### **Collating and Reducing Incoming Faxes**

When using the reduction option, make sure letter-size paper is loaded in the WorkCentre.

- 1 Click the Fax icon and then click the Fax Receive tab.
- 2 To reduce legal-size faxes to fit on letter-size paper, click Reduce faxes to fit.
- 3 To arrange multiple copies of the same fax in sequential order, click Collate faxes.
- 4 Click Apply to set the options at the WorkCentre.

### **Receiving Oversized Faxes**

You can set the WorkCentre to automatically print oversized documents on multiple pages. If this feature is not enabled, the WorkCentre discards the portion of the document that exceeds the recording area.

- 1 Click the Fax icon and then click the Fax Receive tab.
- 2 Click Print extra on another page.
- 3 Click Apply to set the option at the WorkCentre.

#### **Receiving Faxes to Your PC**

- 1 Click the PC Fax icon.
- 2 To specify how faxes are received to your PC, select one of the following options in the Receive faxes to PC box.

**Never** To print all faxes at the WorkCentre.

For mailboxes only To receive all faxes in a mailbox.

**Always** To receive all faxes to your PC.

- If you choose For mailboxes only or Always in step 2, select the number of times the WorkCentre will try sending the fax to your PC in the Retry receiving faxes to PC (0-15) box.
- 4 Select the interval, in minutes, between retries in the Retry interval (0-15) box.
- 5 Choose to print or delete the fax after all retries in the After exceeding retry attempts box.
- 6 Click Apply to set the options at the WorkCentre.

#### Setting up a Phonebook

To save time dialing fax numbers, you can create a Phonebook of frequently called fax numbers. With the fax numbers preset in a Phonebook, you can send documents by pressing a few keys. This section describes how to preset the One Touch keys, and Speed Dial and Group Dial numbers.

# Assigning an Individual Fax Number to a One Touch Key

You can preset 68 One Touch keys on the WorkCentre. This procedure describes how to assign a new fax number to a One Touch key. To link a preset speed dial or group number to a One Touch key, see Assigning a Speed Dial or Group Dial Number to a One Touch Key.

- 1 Click the Phonebook icon.
- Click the One Touch tab.
- 3 Click the Add button.
- 4 In the One Touch (01-68) box, select the number you want to preset.

- 5 In the Add One Touch from box, select Individual.
- 6 In the Name box, type the person's name.
- 7 In the Fax number box, type the person's fax number.
- 8 In the Alternate fax number box, type a second fax number to use when the primary fax number is busy and all redials have been used.
- 9 If your company or long-distance telephone service requires you to use a charge code for the fax number you entered, click the Add Charge Code button and type the charge code.
- 10 Select the fax options you want:

**Dial using** To specify the telephone line to use.

**Maximum fax speed** To specify a maximum fax speed. Select the speed from the list of options.

**Listen to dial** To turn on the WorkCentre speaker to monitor the line tones.

**Print confirmation report** To print a confirmation report after each fax you send to the fax number.

**Dial later** To send faxes at a specific time. In the Dial later time (hr:min) box, type the time using the format for either a 12- or 24-hour clock.

11 Click Use Mailbox ITU-T to set up any of the following options:

**Subaddress** To specify the subaddress location to send documents to via a compatible remote fax machine.

**Subaddress for polling** To specify the subaddress location to retrieve documents from (polling) via a compatible remote fax machine.

**Password (optional)** To specify the password required for Mailbox ITU-T communications.

- 12 Do one of the following:
  - Click OK to close the One Touch Entry dialog box.
  - Click Apply to preset another individual One Touch number.
- 13 Click Apply to set the options at the WorkCentre.

# Assigning a Speed Dial or Group Dial Number to a One Touch Key

This procedure describes how to link a preset Speed Dial or Group Dial number to a One Touch key. To assign a new fax number to a One Touch key, see Assigning an Individual Fax Number to a One Touch Key.

- 1 Click the Phonebook icon.
- 2 Click the One Touch tab.
- 3 Click the Add button.
  The One Touch Entry dialog box opens.
- 4 In the One Touch (01-68) box, select the number you want to preset.
- 5 In the Add One Touch from box, select from the following options:
  - **Speed Dial** To assign a speed dial number from the displayed list of preset numbers to the One Touch key.
  - **Group Dial** To assign a group number from the displayed list of preset numbers to the One Touch key.
- From the list of speed dial or group entries, click the number that you want to assign to the One Touch key.
- 7 Do one of the following:
  - Click OK to close the One Touch Entry dialog box.
  - Click Apply to preset another One Touch number.
- 8 Click Apply to set the options at the WorkCentre.

#### **Editing a One Touch Key Entry**

- Click the Phonebook icon.
- 2 Click the One Touch tab.
- 3 Click the One Touch number you want to edit, then click the Edit button.
- 4 In the dialog box, make the changes you want, then click OK. See Assigning an Individual Fax Number to a One Touch Key or Assigning a Speed Dial or Group Dial Number to a One Touch Key.
- 5 Click Apply to set the options at the WorkCentre.

#### **Deleting One Touch Key Entries**

- Click the Phonebook icon.
- 2 Click the One Touch tab.
- 3 Click the One Touch number you want to delete.

**Note** To delete all the One Touch numbers at once, click Clear All.

- 4 Click Delete.
- 5 Click Apply to set the options at the WorkCentre.

#### **Presetting a Speed Dial Number**

You can preset up to 300 fax numbers using the Speed Dial numbers from 001 through 999. After you've preset a Speed Dial number, you can link the number to a One Touch key for faster dialing. See Assigning a Speed Dial or Group Dial Number to a One Touch Key.

- 1 Click the Phonebook icon.
- 2 Click the Speed Dial tab.
- 3 Click the Add button.
  - The Speed Dial Entry dialog box opens.
- 4 In the Speed dial (001-999) box, select the number you want to preset.
- 5 In the Name box, type the person's name.
- 6 In the Fax number box, type the person's fax number.
- 7 In the Alternate fax number box, type a second fax number to use when the primary fax number is busy and all redials have been used.
- 8 If your company or long-distance telephone service requires you to use a charge code for the fax number you entered, click the Add Charge Code button and type the charge code.
- 9 Select the fax options you want:

Dial using To specify the telephone line to use.

**Maximum fax speed** To specify a maximum fax speed. Select the speed from the list of options.

**Listen to dial** To turn on the WorkCentre speaker to monitor the line tones.

#### Using the ControlCentre

**Print confirmation report** To print a confirmation report after each fax you send to the fax number.

**Dial later** To send faxes at a specific time. In the Dial later time (hr:min) box, type the time using the format for either a 12- or 24-hour clock.

10 Click Use Mailbox ITU-T to set up any of the following options:

**Subaddress** To specify the subaddress location to send documents to via a compatible remote fax machine.

**Subaddress for polling** To specify the subaddress location to retrieve documents from (polling) via a compatible remote fax machine.

**Password (optional)** To specify the password required for Mailbox ITU-T communications.

- 11 Do one of the following:
  - Click OK to close the Speed Dial Entry dialog box.
  - Click Apply to preset another speed dial number.
- 12 Click Apply to set the options at the WorkCentre.

#### **Editing a Speed Dial Number**

- Click the Phonebook icon.
- 2 Click the Speed Dial tab.
- 3 Click the Speed Dial number you want to edit, then click the Edit button.
- 4 In the Speed Dial Entry dialog box, make the changes you want. See Presetting a Speed Dial Number for more information.
- 5 In the Speed Dial Entry dialog box, click OK.
- 6 Click Apply to set the options at the WorkCentre.

#### **Deleting Speed Dial Numbers**

- Click the Phonebook icon.
- 2 Click the Speed Dial tab.
- 3 Click the Speed Dial number you want to delete.

**Note** To delete all the Speed Dial numbers at once, click Clear All.

- 4 Click Delete.
- 5 Click Apply to set the options at the WorkCentre.

#### **Presetting a Group Dial Number**

If you frequently send faxes to the same group of fax numbers, you can save time by assigning the fax numbers to a Group Dial number. When you use the group's number, the WorkCentre will send the fax to each group member. You can preset 50 Group Dial numbers.

Before you can preset a Group Dial number, your Phonebook must contain preset Speed Dial numbers or One Touch key entries.

- Click the Phonebook icon.
- 2 Click the Group Dial tab.
- 3 Click the Add button.
  - The Group Dial Entry dialog box opens.
- 4 In the Group Dial (0001-1999) box, select the number you want to preset.
- 5 In the Name box, type the group's name.
- 6 In the Entry from box, select from the following options:
  - **Speed Dials** To assign Speed Dial numbers from the displayed list of preset numbers to the group.
  - **One Touches** To assign One Touch keys from the displayed list of preset keys to the group.
- 7 From the list on the left side of the dialog box, click the Speed Dial or One Touch key entry that you want to assign to the group, then click the -- > button.

**Note** To not assign the entry to the group, click the entry from the Group Members list, then click the < -- button.

#### Using the ControlCentre

8 Repeat steps 6 and 7 until you've assigned all the numbers you want to the group.

**Note** You can assign a maximum of 300 speed dial numbers or 68 One Touch key numbers to the group.

- 9 Do one of the following:
  - Click OK to close the Group Dial Entry dialog box.
  - Click Apply to preset another Group Dial number.
- 10 Click Apply to set the options at the WorkCentre.

#### **Editing a Group Dial Number**

- 1 Click the Phonebook icon.
- 2 Click the Group Dial tab.
- 3 Click the Group Dial number you want to edit, then click the Edit button.
- In the Group Dial Entry dialog box, make the changes you want. See Presetting a Group Dial Number for more information.
- 5 In the Group Dial Entry dialog box, click OK.
- 6 Click Apply to set the options at the WorkCentre.

#### **Deleting Group Dial Numbers**

- Click the Phonebook icon.
- 2 Click the Group Dial tab.
- 3 Click the Group Dial number you want to delete.

**Note** To delete all the Group Dial numbers at once, click Clear All.

- 4 Click Delete.
- 5 Click Apply to set the options at the WorkCentre.

#### Saving a Phonebook to Your PC

You can save all your One Touch, Speed Dial, and Group Dial entries to a single file.

- 1 Click the Phonebook icon.
- 2 Click the Save As button.
  The Save Phonebook dialog box opens.
- 3 In the Save in box, select a location for the Phonebook.
- 4 In the File name box, type a name for the Phonebook.
- 5 Click Save.

#### **Opening a Phonebook File**

If you made changes to the Phonebook that is currently open, save it before opening another Phonebook.

- 1 Click the Phonebook icon.
- 2 Click the Open File button.
- 3 In the Look in box, find the Phonebook's location and then select the Phonebook.
- 4 Click Open.

#### **Creating Mailboxes**

The WorkCentre supports the ITU-T communications standard, which enables you to create mailboxes. Using mailboxes, you can store documents for fax machines to retrieve (poll), receive documents from other fax machines, and set up relay communications. The remote fax machines also must be set up with mailboxes using the ITU-T standard.

#### **Creating a Mailbox**

- Click the Mailbox icon.
- 2 Click the Add button.
  - The Mailbox Entry dialog box opens.
- 3 In the Mailbox number box, type a number for the mailbox.
- 4 In the Mailbox type box, select from the following options:

**Confidential** To clear a document from the mailbox after it's retrieved or printed. If there is a document in the mailbox and another document is stored in the same mailbox, both documents remain in the mailbox.

**Bulletin Board** To not clear a document from the mailbox after it's retrieved or printed. If another document is stored in the same mailbox, it replaces the document currently in the mailbox.

**Relay** To use relay communications to transmit a document stored in a mailbox to other fax numbers (end stations).

- In the Password (optional) box, do one of the following, depending on the mailbox type you are creating:
  - For a Confidential mailbox, type the password to be used for local and remote secure document retrievals (polling operations). Optionally, you can use the password for secure transmissions.
  - For a Bulletin Board mailbox, type the password to be used for local and remote secure transmissions and receptions.
     Optionally, you can use the password for secure document retrievals (polling operations).
  - For a relay mailbox, type the password to be used at the initiating station.
- 6 If you are creating a relay mailbox, do one of the following:

- To specify a fax number for the end station, select Fax number in the Entry from box. Type the number in the Fax number box.
- To specify a fax number from your Speed Dial numbers for the end station, select Speed Dial in the Entry from box. Click the Change button, select the Speed Dial number you want to use, and click OK.
- To specify a fax number from your One Touch entries for the end station, select One Touch in the Entry from box. Click the Change button, select the One Touch entry you want to use, and click OK.
- To specify a fax number from your Group Dial numbers for the end station, select Group Dial in the Entry from box. Click the Change button, select the Group Dial number you want to use, and click OK.

**Note** You must use a Group Dial number to transmit documents to more than one end station.

- 7 Do one of the following:
  - Click OK to close the Mailbox Entry dialog box.
  - Click Apply to create another mailbox.
- 8 Click Apply to set the options at the WorkCentre.

To have the WorkCentre print a report each time it receives a document in a mailbox, see Reception Reports Setup.

# **Editing a Mailbox**

- Click the Mailbox icon.
- 2 Click the mailbox you want to edit, then click the Edit button.
- 3 In the Mailbox Entry dialog box, make the changes you want. See Creating a Mailbox for more information.
- 4 In the Mailbox Entry dialog box, click OK.
- 5 Click Apply to set the options at the WorkCentre.

#### **Deleting a Mailbox**

- 1 Click the Mailbox icon.
- 2 Select the mailbox you want to delete.
  - **Note** To delete all the mailboxes at once, click Clear All.
- Click Delete.
- 4 Click Apply to set the options at the WorkCentre.

#### **Using Department Codes**

You can control access to the WorkCentre by setting up a master department code and individual department codes. The master department code enables one person to create and change up to 49 individual department codes.

You might want to create a department code for each department in your organization. After informing the individuals within each department of their code, they must enter their code to use the WorkCentre. You can print the Department Code Report for a record of each department's usage of the WorkCentre.

#### **Setting up Department Codes**

- 1 Click the General icon and then click the Department Code tab. The Master Code Entry dialog box opens.
- 2 Type a five-digit code. Note the code you typed as it is required to set up and change department codes.
- 3 Click OK.
- 4 Click the Add button.
  - The Department Code Entry dialog box opens.
- 5 In the Department ID (0-99) box, select the number to use for the department.
- 6 In the Department code (00000-99999) box, type the five-digit code you want to assign to the department.
- 7 In the Department name box, type the name you want to assign to the department.
- 8 Do one of the following:
  - Click OK to close the Department Code Entry dialog box.

- Click Apply to assign another department code.
- 9 Click Apply to set the options at the WorkCentre.

**Note** To print the Department Code Report, on the WorkCentre's Access Panel, press MENU, 2, 3.

## **Changing a Department Code**

- 1 Click the General icon and then click the Department Code tab.
- 2 If the Master Code Entry dialog box opens, type your five-digit code and click OK.
- 3 Select the department code you want to edit or your master code, then click the Edit button.
  - The Department Code Entry dialog box opens.
- 4 Change any of the following options:
  - **Department ID** Select a new department number.
  - **Department code** Type a new five-digit code.
  - **Department name** Type a new department name.
- 5 In the Department Code Entry dialog box, click OK.
- 6 Click Apply to set the options at the WorkCentre.

#### **Deleting a Department Code**

- 1 Click the General icon and then click the Department Code tab.
- 2 If the Master Code Entry dialog box opens, type your five-digit code and click OK.
- 3 Select the department code you want to delete.
  Note To delete all the department codes at once, click Clear All.
- 4 Click Delete.
- 5 Click Apply to set the options at the WorkCentre.

#### **Printing Reports**

You can set up the WorkCentre to print a variety of reports to provide you with information about fax transmissions and receptions. You can also print the Settings Report, which lists the current defaults set on the WorkCentre.

# **Activity Report Setup**

The Activity Report provides information about the faxes sent and received. It also includes the scan, print, drum, and toner counter. You can set the WorkCentre to automatically print an Activity report after 40 transmissions and receptions.

- 1 Click the Reports icon.
- Click Activity report.
- 3 Click Apply to set the option at the WorkCentre.

You can also specify the type of information to print when you press the Activity function key. See Setting the Machine Defaults.

# **Confirmation Reports Setup**

You can set the WorkCentre to automatically print a report after each transmission (Always) or after a failed transmission (On error), or to not print a report (Never).

- 1 Click the Reports icon.
- 2 In the Confirmation box, select the option you want when faxing documents using Direct Send (the WorkCentre sends each document page as it is scanned).
- 3 In the Confirm send from memory box, select the option you want when faxing documents using Memory Send (the WorkCentre stores the complete document in memory before it is sent). If you select either Always or On error, you can click Show first fax page to have the WorkCentre print the first page of the fax on the report.
- In the Group send box, select the option you want when faxing documents to a group.
  - If you select either Always or On error, you can click Show first fax page to have the WorkCentre print the first page of the fax on the report.

- In the Group poll box, select the option you want when retrieving documents from multiple remote machines using group polling.
- 6 Under the ITU-T Relay, choose the report setup for relay communications.

**Originator** Select the option you want for relay transmissions started at the initiating station. If you select either Always or On error, you can click Show first fax page to have the WorkCentre print the first page of the fax on the report.

**Station** Select the option you want for relay transmissions received and retransmitted by the relay station. If you select either Always or On error, you can click Show first fax page to have the WorkCentre print the first page of the fax on the report.

**Destination** Select the option you want for relay transmissions received by the end station. If you select either Always or On error, you can click Show first fax page to have the WorkCentre print the first page of the fax on the report.

7 Click Apply to set the options at the WorkCentre.

#### **Reception Reports Setup**

You can set the WorkCentre to automatically print a report whenever a document is received in a mailbox or at a relay station.

- 1 Click the Reports icon.
- 2 Click Local to mailbox to print a report when a local mailbox receives a document.
- 3 Click Remote to mailbox to print a report when a remote mailbox receives a document.
- 4 Click ITU-T Relay station to print a report when a relay station receives a document.
- 5 Click Apply to set the options at the WorkCentre.

#### **Printing the Settings Report**

The Settings Report lists the current defaults set on the WorkCentre.

- 1 Do one of the following:
  - From the File menu, click Print Settings Report.
  - From the toolbar, click the Print button.
- 2 In the Print Setup dialog box, click OK.

The WorkCentre prints the report.

## **Saving the WorkCentre Settings**

You can save the ControlCentre options you set and your Phonebook to a file on your PC. If needed, the file provides you with a backup copy of your WorkCentre settings. If you want to save your Phonebook only, see Saving a Phonebook to Your PC.

## Saving WorkCentre Settings to a File

- 1 Do one of the following:
  - From the File menu, click Save Settings.
  - From the toolbar, click the Save button.

The Save As dialog box opens.

- 2 In the Save in box, select a location for the settings file.
- 3 In the File name box, type a name for the settings file.
- 4 Click Save.

#### **Opening a Saved WorkCentre Settings File**

- 1 Do one of the following:
  - From the File menu, click Open Settings.
  - From the toolbar, click the Open button.

The Open dialog box opens.

- 2 In the Look in box, find the file's location and then select it.
- 3 Click Open.
- 4 If you made changes to the current settings file and did not save them, a dialog box opens. Do one of the following:
  - Click Yes to save the changes.
  - Click No to not save the changes.

#### **Creating a New WorkCentre Settings File**

- 1 From the File menu, click New Settings.
  - The WorkCentre updates the ControlCentre with its current settings.
- 2 In the ControlCentre, change any of the settings.
- 3 Save the new settings to a file. See Saving WorkCentre Settings to a File.

# **Enabling Xerox personnel to perform remote tests**

- 1 Click the General icon and then click the Advanced Features tab.
- 2 Click Remote access to allow a remote Xerox test facility or service center to perform diagnostic tests on the WorkCentre.
- 3 In the Download box, select one of the following options:

**Always** Allow Xerox service persons to download firmware to the WorkCentre at any time.

**Note** If there are any jobs stored in memory when firmware is downloaded, they will be lost.

When no job is in memory Allows Xerox service persons to download firmware to the WorkCenter only when there aren't any jobs stored in memory.

**Never** Does not allow Xerox service persons to download firmware to the WorkCentre.

- In the Remote diagnostics password box, type the password Xerox authorized service persons must use when accessing the WorkCentre from a remote diagnostics center. To allow Xerox service persons to perform remote diagnostics, you must advise them of the password.
- 5 Click Apply to set the options at the WorkCentre.

# Setting up automatic supply ordering

- 1 Click the General icon and then click the Advanced Features tab.
- 2 Click Automatic supplies order request to automatically fax orders for toner cartridges and drum units.
- 3 In the Entry from box, select the type of entry you want to use for the fax number. Options include: Fax number and, if these entries are preset in your Phonebook, Speed Dial, One Touch and Group Dial.
- 4 In the Fax number box, specify the fax number to which orders are sent.
- 5 To automatically fax an order for a toner cartridge when the toner level is low, do the following:
- Click Toner request.

# Using the ControlCentre

- In the Part number box, enter the toner cartridge's part number.
   See your System Administrator's Guide Section C for the part number.
- In the Quantity box, select the number of cartridges to order.

#### **Firmware Download**

Information regarding this feature can be found in the On-line Help facility within the Control Centre software loaded onto your PC.

#### **Self Test**

The self test enables you to understand the performance of the machine and diagnose any problems it may have. You may be requested to do this by a Xerox customer support center representative.

To enter self test:

1. Press.

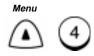

Auto test

- 1. Auto test
- 2. Individual test
- 3. Print test

2. Select the Self test option required.

To run the test automatically and test a number of functions of the machine, press 1.

To select individual test, press 2 then select the test that you want to run. The tests are:

ADF test - press 0 then 1 load the documents in the ADF and start to feed the documents. After all the documents are fed, the number of documents that have been scanned is displayed. You will be prompted to confirm that the number of pages scanned are correct.

When you have completed the required Self Test, press *Exit* or *Stop* to return to the Standby Mode.

#### **Calling for Service**

If you have an error with the machine which you are unable correct using the tables, please contact the customer Support Center. Before calling, please have the serial number of the machine available and any messages that are displayed.

Contact the support center at the following telephone number:

**USA** - 1-800-821-2797

Canada - 1-800-939-3768

**Europe** - Refer to the Warranty Pack provided with your machine for your support centre telephone number.

**South America and the rest of the world** - Please contact your local service provider.

## **Error Messages and Codes**

If an abnormal condition arises in the machine or an incorrect operation is performed, an alarm signal is generated for about 4 seconds and a message to indicate the nature of the error is displayed. If this happens, take corrective action per the following table.

| Error Message       | Probable Cause                                                                                                    | Corrective Action                                                                                                    |
|---------------------|----------------------------------------------------------------------------------------------------|----------------------------------------------------------------------------------------------------|
| Device error XX     | Hardware device error occurred. "xx" is an error code which identifies the cause of error. This error shows that the terminal does not work any more. See device error code table.  Turn off the power and the power again. If the problem continues, of service representative service representative service representative. |                                                                                                    |
| Network disabled    | Network related PWB (Network adapter board or NIC) is out of order. Network related features do not work.                                                                                                    | Confirm the Network adapter board and NIC are installed properly.                                                                     |
| PCL disabled        | PCL board is out of order. PCL printing does not work.                                                                                                    | Confirm PCL board is installed properly.                                                                                              |
| Scanner quality low | Scanning illumination (LED) area is broken or scanner block is dirty.                                                                                                    | Confirm LED block and replace it if LED does not come on properly. if LED light comes on properly, clean the glass and shading plate. |

| Error Message Probable Cause |                                                                                                    | Corrective Action                                                              |
|------------------------------|----------------------------------------------------------------------------------------------------|--------------------------------------------------------------------------------|
| Phonebook data was lost      | Phonebook information was lost Reprogram the dial data the control panel or Cor Centre.                                                      |                                                                                |
| Comm. error - retry          | tetry The communication did not end normally.  The error occurs only who direct transmission featur was selected. Resend the document again. |                                                                                |
| Drum life warning            | The drum counter has reached 9,000 pages.                                                                                                    | Replace the Drum Unit. See "Replacing the Drum Unit".                          |
| Replace drum                 | The drum unit has reached the end of its life.                                                                                               | Replace the drum unit. See "Replacing the Drum Unit".                          |
| Toner is low                 | The Toner sensor detected "toner low" status.                                                                                                | Replace the toner cartridge.                                                   |
| Out of toner                 | The Toner sensor detected "toner end" status.                                                                                                | Replace the toner cartridge.                                                   |
| Power failure                | The power has been turned off during an operation or a document in memory has been lost.                                                     | Review the Power Failure<br>List.                                              |
| Control panel open           | The control panel is open                                                                                                    | Close the control panel                                                        |
| Top cover is open            | The top cover is open                                                                                                    | Close the top cover.                                                           |
| Document jam                 | A document jam occurred.                                                                                                    | Open the control panel and remove the document.                                |
| Paper jam XX                 | A piece of paper has been misfed.                                                                                                    | "xx" specifies the cause of the paper jam. See the paper jam error code table. |
| Paper Tray is empty          | All paper trays are empty.                                                                                                    | Add paper to the paper trays and ensure the trays are closed correctly.        |
| Upper paper empty            | The upper paper tray is empty.                                                                                                    | Add paper to the upper paper tray and close the tray correctly.                |

| Error Message                   | Probable Cause                                                                               | Corrective Action                                                                                   |
|---------------------------------|----------------------------------------------------------------------------------------------|----------------------------------------------------------------------------------------------------|
| Middle paper empty              | The middle paper tray is empty.                                                              | Add paper to the middle paper tray and close the tray correctly.                                    |
| Lower paper empty               | The lower paper tray is empty.  Add paper to the lower pattray and close the tray correctly. |                                                                                                    |
| Memory is full                  | Image memory becomes full during scanning the document into the image memory.                | Press [STOP] and retry the operation after remaining memory space becomes larger than current size. |
| Network error                   | The terminal can not communicate with the LAN,                                               | Confirm the modular cable plug us connected properly or the network is running properly.            |
| Check line - 1<br>Check line -2 | Telephone line does not connect properly,                                                    | Confirm the modular cable is connected to the terminal properly                                     |

# **Error Codes**

| Code | Probable Cause                                                                                                  | Corrective Action                                                                              |  |
|------|----------------------------------------------------------------------------------------------------|------------------------------------------------------------------------------------------------|--|
| 10   | The Paper tray is Empty                                                                                         | Add paper to the tray. Ensure the tray is closed.                                              |  |
| 11   | A Paper Jam occurred.                                                                                           | Open the Top Cover, and clear the copy paper jam. See the "Paper Jam" section in this chapter. |  |
| 12   | A document jam occurred.                                                                                        | Remove the jammed document.<br>See the "Paper Jam" section in<br>this chapter.                 |  |
| 13   | Operator control panel or Top Cover, is open.                                                                   | Close the panel or cover.                                                                      |  |
| 20   | A power failure occurred.                                                                                       | Check the Power Failure Report and retry the operation.                                        |  |
| 22   | File Error due to a Directory Error.                                                                            | Call for Service.                                                                              |  |
| 30   | The <b>Stop</b> key was pressed during the communication.                                                       | Retry the operation.                                                                           |  |
| 32   | The designated number of pages does not match the actual document.                                              | Verify the designated number is correct. If the document misfed, resend the document.          |  |
| 33   | Polling Error. The security code does not match.                                                                | Check the security code and retry the operation.                                               |  |
| 42   | The Free Memory is zero causing the communication to stop.                                                      | Recover sufficient memory by completing reserved job, then retry the communication.            |  |
| 50   | The remote party cannot be reached even after redialing.                                                        | Confirm the telephone number is correct, then retry the communication.                         |  |
| 53   | Security mismatch in Relay or Mailbox transmission. The functions of the remote machine and yours do not match. | Confirm the remote party's security code, password and telephone number.                       |  |

| Code                       | Probable Cause                                                                                           | Corrective Action                                                      |  |
|----------------------------|----------------------------------------------------------------------------------------------------|------------------------------------------------------------------------|--|
| 87                         | No residual memory was remaining on<br>the remote party's machine in a Relay<br>or Mailbox transmission. | Check the remote machine. Retry the transmission.                      |  |
| B0<br>B1                   | The functions of the remote machine and yours do not match.                                              | Verify the remote station is compatible, then retry the communication. |  |
| B2<br>B3<br>B4<br>B5       | Network communication problem.                                                                           | Check the remote machine and retry the operation.                      |  |
| C0<br>C1<br>C2<br>C3<br>C4 | Picture signal problem.                                                                                  | Retry the operation.                                                   |  |
| D0<br>D1<br>D2             | Communication error.                                                                                     | Retry the operation                                                    |  |
| E0                         | Picture memory error.                                                                                    | Retry the operation.                                                   |  |
| E6                         | Printer problem.                                                                                         | Call for service.                                                      |  |
| F0<br>F1                   | Communication error.                                                                                     | Turn power off, wait 3 seconds and turn power on. Retry the operation. |  |

# **Device Error Codes**

| Code | Description                                         | Replace Parts                     |
|------|-----------------------------------------------------|-----------------------------------|
| 21   | The new drum unit does not function properly.       | Drum unit                         |
| 22   | Fuser error 1 (Case1)                               | Fuser unit, Call for Service.     |
| 23   | Fuser error 1 (Case2)                               | Fuser unit, Call for Service.     |
| 24   | Fuser error 1 (Case3)                               | Fuser unit, Call for Service.     |
| 25   | Fuser error 1 (Case4)                               | Fuser unit, Call for Service.     |
| 41   | The Polygon motor in the LSU does not rotate.       | LSU, Call for Service.            |
| 42   | The LSU's laser beam is not functioning properly.   | LSU, Call for Service.            |
| 50   | The printer drive motor does not rotate             | Printer, Call for Service.        |
| 51   | The Fan connector is not attached to the main pwb.  | Fan, Call for Service.            |
| 60   | 2nd paper tray does not respond.                    | 2nd paper tray, Call for Service. |
| 61   | 3rd paper tray does not respond.                    | 3rd paper tray, Call for Service. |
| 80   | Scanner image processing IC does not work properly. | Main pwb, Call for Service.       |
| 81   | Clock IC does not work properly.                    | Main pwb, Call for Service.       |
| 82   | The Modem for the line 1 does not work properly.    | Main pwb, Call for Service.       |

If a paper jam occurs during a reception or copying operation, the message "PAPER JAM XX" is displayed. If this occurs, follow the procedure below.

The code number "XX" indicates the location where the paper jam has occurred as shown in the table below.

| Code | Location                       |
|------|--------------------------------|
| 10   | In the 1st Paper Tray          |
| 20   | In the Optional 2nd Paper Tray |
| 30   | In the Optional 3rd Paper Tray |
| 50   | In the Optional Bypass Tray    |
| 80   | In the paper feed area         |
| 90   | In the paper exit area         |

If a paper jam occurs during a reception, the received documents are automatically stored in memory. Once the paper jam is corrected, the machine automatically prints the contents that were in memory.

See Chapter 4, "Loading Documents" for document specifications and recommendations which can help avoid paper jams.

**Note:** The power can be left ON when clearing a paper jam.

1. Remove any documents from the Document Tray.

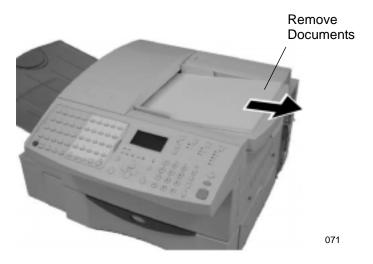

2. Grasp the Top Cover Open Lever to open the Top Cover.

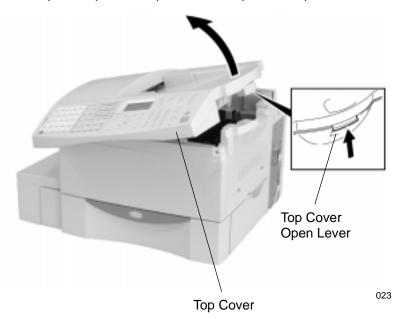

3. Open the Right Side Cover and remove any jammed paper.

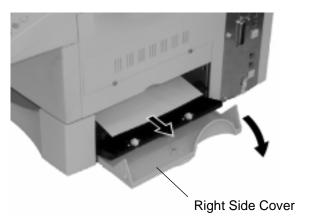

064

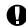

#### CAUTION

Always hold the Developer Assembly by the green handles. Do not expose the green drum to light for more than 3 minutes. Never expose it to direct sunlight or touch the green drum. Damage or poor print quality may result.

4. Remove the Developer Assembly with the Drum Unit.

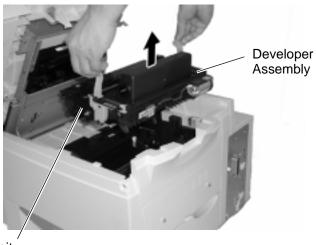

Drum Unit

065

5. Pull up on the green Paper Feed Release Lever and remove jammed paper. Avoid tearing the paper.

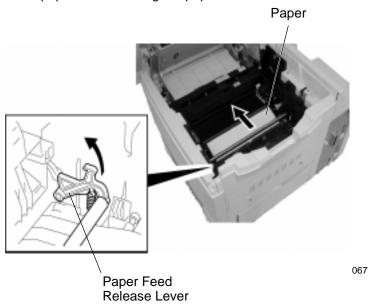

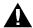

#### **WARNING**

# The black colored fuser housing may be hot if the machine was in use prior to this paper jam.

6. If the paper is jammed partway through the Fuser Unit (black colored housing), remove the jammed paper in the direction of the arrow. Avoid tearing the paper.

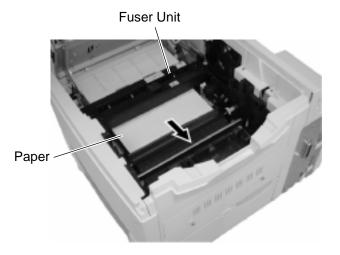

068

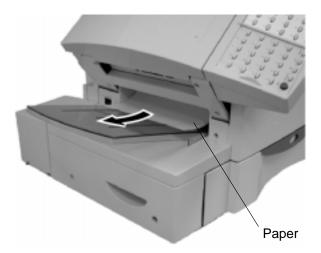

069

- 7. Install the Developer Assembly with the Drum Unit. Place it in the machine, press firmly on the green squares on the Drum Unit until the Drum Unit clicks into place.
- 8. Close the Right Side Cover, then close the Top Cover.
- 9. Press down on the Top Cover until a "click" is heard to ensure the latches engage.

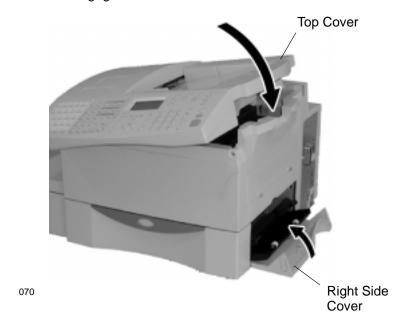

#### **Document Jam**

If a document jam occurs during a transmission, the message "DOCUMENT JAM" is displayed. If this occurs, follow the procedure below.

It is recommended that a duplicate from a copier, of the jammed document be used to reduce the chance of a jam when resending the document.

See Chapter 4, "Loading Documents" for document specifications and recommendations which may help avoid paper jams.

**Note:** The power can be left ON when clearing a paper jam.

| Typical Causes of Document Jams                   | Recommended Procedure                                                                              |
|---------------------------------------------------|----------------------------------------------------------------------------------------------------|
| The document is fed at an angle.                  | Adjust the Document Guides to the edges of the document.                                           |
| The document paper is too thin or too thick.      | Make a duplicate using a copier and use the copy as the sending document.                          |
| Document has tape or pieces of paper taped to it. | Remove the tape or make a duplicate using a copier and use the copy as the sending document.       |
| The Transmission Cover is not fully closed.       | Close the Transmission Cover fully.                                                                |
| The document is stapled.                          | Remove the staple(s), or make a duplicate using a copier and use the copy as the sending document. |

1. Remove all documents from the Document Tray.

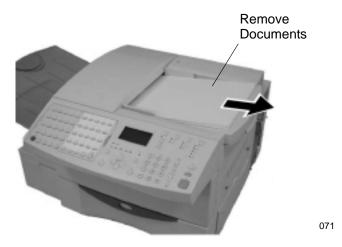

2. Press the Transmission Cover Release Button to open the Transmission Cover.

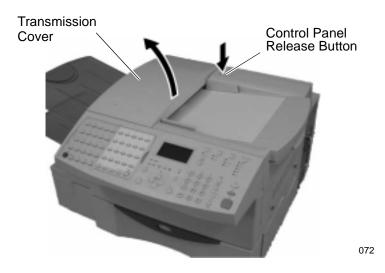

3. Remove the document jam. Remove any pieces of paper, paper clips, or staples that may have caused the jam.

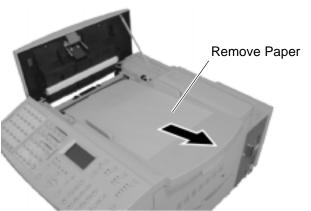

073

4. Close the Transmission Cover. Ensure the latch engages.

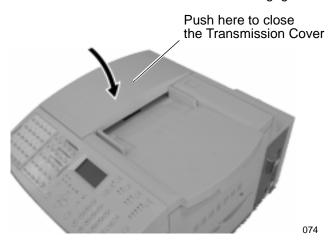

5. Verify the display has returned to the Standby Mode.

#### **Status Code Table**

A status code is displayed on some reports. The Code is displayed in 3 digits to the right of the Mode symbol.

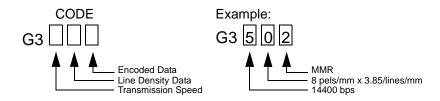

| Code | Transmission<br>Speed | Code | Line Density               | Code | Encoding |
|------|-----------------------|------|----------------------------|------|----------|
| 0    | 2400 bps              | 0    | 8 pels/mm x 3.85 lines/mm  | 0    | МН       |
| 1    | 4800 bps              | 1    | 8 pels/mm x 7.7lines/mm    | 1    | MR       |
| 2    | 7200 bps              | 2    | 8 pels/mm x 15.4 lines/mm  | 2    | MMR      |
| 3    | 9600 bps              | 3    | _                          | 3    | JBIG     |
| 4    | 12000 bps             | 4    | 16 pels/mm x 15.4 lines/mm |      |          |
| 5    | 14400 bps             |      |                            | _    |          |
| 6    | 33600 bps             |      |                            |      |          |

# **Transmission Problems**

When transmissions are not successful, check the items in the table below. If you confirm these items are set up correctly and transmissions are still unsuccessful, call for technical support.

| Problem                                                                                                    | Check Items                                                                                                    |
|----------------------------------------------------------------------------------------------------|----------------------------------------------------------------------------------------------------|
| When you place a document in the Document Tray, nothing happens.                                                        | <ul> <li>Have you inserted the document far enough into the feeder?</li> <li>Is the power cord connected to the AC outlet?</li> <li>Is an error message displayed? If so, see the Error Messages and Codes section in this chapter.</li> <li>Is the document size or thickness within specification? See the User's Guide, "Document Specifications".</li> </ul>                                                       |
| When you press the <i>Start</i> key in the Direct Send mode, the message "Dialing" or "Communicating" does not display. | <ul> <li>If you are transmitting "Off-hook", press <i>Start</i> before returning the handset to the cradle.</li> <li>Is the modular cord of the fax machine disconnected?</li> <li>Is the Dialing Mode of the machine set correctly? See "Setting the Dial Mode".</li> <li>Is the telephone functioning properly?</li> <li>Is there an error on the receiving side?</li> </ul>                                         |
| Documents misfeed; skewed pages.                                                                                        | <ul> <li>Are the Document Guides adjusted to the document width?</li> <li>Is the Control Panel fully closed?</li> <li>Does the document fall within specifications? See the User's Guide, "Document Specifications".</li> <li>Is the Document Extension Tray fully extended?</li> </ul>                                                                                                    |
| Documents misfeed;<br>2 pages feed at a time.                                                                           | <ul> <li>Are too many pages loaded into the Document Feeder? See the User's Guide, "Document Specifications" for maximum capacities.</li> <li>Does the document fall within specifications?</li> <li>Was the document forced too far into the Document Feeder?</li> <li>Is the Document Extension Tray fully extended?</li> <li>Have you cleaned the Retard Pad and Rollers? See "Maintaining the Machine".</li> </ul> |
| The remote station receives a blank or elongated printout.                                                              | <ul> <li>Was the document loaded incorrectly with its printed side up?</li> <li>Is the Control Panel fully closed?</li> </ul>                                                                                                    |

| Problem                                                                                  | Check Items                                                                                                    |
|------------------------------------------------------------------------------------------|----------------------------------------------------------------------------------------------------|
| The sending procedure was completed correctly but nothing happened at the receiving end. | Is the remote machine able to communicate with a G3 facsimile? The WorkCentre can communicate with G3 facsimiles but not G2 or G4. |
| Documents cannot be transmitted overseas.                                                | Set the Fax Speed to transmit the document at a<br>slower speed. See "Setting up the Phonebook".                                   |

# **Reception Problems**

When receptions are not successful, check the items in the following table. If you confirm these items are set up correctly and receptions are still unsuccessful, call for technical support.

| Problem                                                                                                    | Check Items                                                                                                    |  |
|----------------------------------------------------------------------------------------------------|----------------------------------------------------------------------------------------------------|--|
| When you are to receive a document via the Manual Reception mode, the fax is not received when the <i>Start</i> key is pressed. | <ul> <li>Did you return the handset to its cradle before pressing <i>Start</i>? If so, you must press <i>Start</i> before you hang up.</li> <li>Is there a document in the Document Tray on your machine? If so, remove it by pressing the <i>Stop</i> key.</li> <li>Is the modular cord connected?</li> <li>Is the power cord connected?</li> <li>Does the Paper Tray have paper?</li> <li>Is the Top Cover fully closed?</li> <li>Is there an error on the sending machine?</li> </ul> |  |
| The received fax will not feed out.                                                                                             | <ul><li> Is the Top Cover fully closed?</li><li> Is the Right Side Cover fully closed?</li></ul>                                                                                                    |  |
| After placing paper in the Paper tray, the Paper Empty message continues to display.                                            | Is the paper installed correctly? See "Replacing the Paper".                                                                                                    |  |
| The received document is too dark and difficult to read. Unnecessary lines are printed.                                         | <ul> <li>Is the original document on the sending side of poor quality? Check with the remote station.</li> <li>Is there a problem with the remote machine?</li> <li>Does the same problem happen when you copy a document? If so, clean the Recording Unit. See "Maintaining the Machine".</li> </ul>                                                                                                    |  |

| Problem                                             | Check Items                                                                                                    |
|-----------------------------------------------------|----------------------------------------------------------------------------------------------------|
| The paper is fed out but nothing is printed.        | Is the machine out of toner?     Is the document on the sending side loaded correctly?                                                                                                    |
| Paper jams occur frequently.                        | <ul> <li>Is the Paper Tray adjusted for the correct paper size? See "Adjusting the Paper Tray".</li> <li>Is the Paper Tray fully closed?</li> <li>Does the document fall within specifications? See the User's Guide, "Document Specifications".</li> <li>Is the Right Side Cover fully closed?</li> </ul> |
| Machine answers incoming call but will not receive. | If Refuse Junk Mail is On the machine will only receive for other machines listed in your dial directory phonebook.                                                                                                    |

#### **Image Quality**

If the Document Scanner or Recording Unit is dirty, the quality of your transmitted or received images can be poor. It is recommended that these areas are cleaned regularly. Refer to "Maintaining the Machine" for detailed cleaning procedures.

## **Problems with envelopes**

If you experience feeding problems where the pre-stuck end of envelopes becoming folded back during printing check that the envelope is gummed completely.

#### **Communications failure**

With the H/N model, if a second line is not plugged in and you try to send group jobs you will get a comms failure as line 2 is not plugged in.

Set line 2 to 'receive only'.

Notes:

# A Ordering Supplies

# **Ordering Supplies**

To order supplies, contact the Xerox supplies center at the following number:

USA

Supplies centerFax number1-800-822-22001-800-338-7020

Canada

FrenchEnglish1-800-668-01331-800-668-0199

Europe

- Call your local sales and service provider.

# Supplies:

| Item                                                                             | Part Number                           |
|----------------------------------------------------------------------------------|---------------------------------------|
| Paper (letter size, 20 lb.)<br>Paper (legal size, 20 lb.)<br>Paper (A4, 80 g/m²) | 3R721<br>3R727<br>3R91820             |
| Drum Unit (Also includes an Ozone Filter, ADF Pad and Cleaning Kit)              | US/CA/AO 113R459<br>XE 113R460        |
| Toner Cartridge<br>(Also includes a Fuser Cleaner)                               | US/CA/AO 106R404<br>XE 106R405        |
| Maintenance Kit                                                                  | US/CA/AO 673K77180<br>XE/AO 673K77190 |

A maintenance kit should be ordered at 60K transactions to ensure that the print quality and performance of your product is maintained to the highest level.

**Note:** For more information regarding different Media Supplies and WorkCentre Options please refer to Appendix C - Product Data Sheet.

## **Ordering Supplies Automatically**

The Automatic Supplies Ordering feature allows you to have the machine automatically send a report to a specified fax number (normally a supplies center) when the machine is out of toner or the drum life is low. This will ensure that supplies are available when needed and will minimize ordering time.

Supplies can be ordered through the customer's internal supplies center, through a dealer or even through Xerox Supplies. This is determined when the order center fax number is input after the auto supplies order is activated (see Supplies Order in Chapter 2). You may also want the flexibility to make bulk orders in order to gain quantity discounts when dealing directly with the Xerox supplies center.

#### **Setting-up Automatic Supplies Ordering**

Automatic Supplies Ordering is a three stage process, you need to setup details of the destination where the order will be sent, you need to set up details of the supplies to be ordered and you need to provide your ordering details. Once you have completed the process, you can print a copy of the order form.

#### Setting up the destination

To set the destination details:

Press:

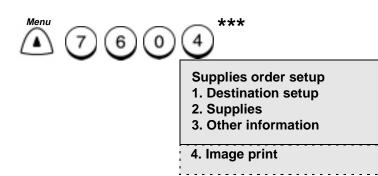

2. Press 1

Destination setup Enter fax number. or press Phonebook key or one touch key

- 3. Enter the Speed Dial or One Touch key that you preset for the supplies center, (You must press **Phonebook**, then press **Enter** before entering a speed dial number).
- 4. The menu selection screen redisplays. Press *Exit* or *Stop* to return to the Standby Mode.

#### **Entering the part details**

To set the part details:

1. Press:

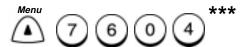

# Supplies order setup

- 1. Destination setup
- 2. Supplies
- 3. Other information
- 4. Image print

2. Press 2

#### Select supplies

- 1. Toner
- 2. Drum

Press 1 to enter Toner or 2 to enter Drum.

xxxxx ordering

- 1. Select auto order
- 2. Enter part number
- 3. Enter quantity
- 3. Press 1 then 1 to order automatically.

Enter part number

Part # (20 max):

4. Press 1 then 2 and use the keypad to enter the part number of the toner or drum.

**Enter quantity** 

Quantity (1-99):

- 5. Press 1 then 3 and use the keypad to enter the quantity required.
- 6. The menu selection screen redisplays. Press *Exit* or *Stop* to return to the Standby Mode.

# **Entering ordering details**

To set the ordering details:

1. Press:

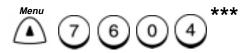

Supplies order setup

- 1. Destination setup
- 2. Supplies
- 3. Other information
- 4. Image print

2. Press 3

Other information

- 1. Customer number
- 2. Contact name
- 3. Contact tel number
- 4. Ship to name
- 5. Ship to address

Enter customer number

Number (20 max):

3. Press 1 and use the keypad to enter your customer number.

**Enter contact name** 

Name (40 max):

Press 2 and use the keypad to enter the contact name.

Enter tel number

Tel number (32 max):

Press 3 and use the keypad to enter the contact telephone number.

Enter ship to name

Name (40 max):

Press 4 and use the keypad to enter the name to whom the items will be despatched.

**Enter ship address** 

Address (64 max):

Press 5 and use the keypad to enter the shipping address for items.

4. The menu selection screen redisplays. Press *Exit* or *Stop* to return to the Standby Mode.

## Printing the order form

To print the order form:

1. Press:

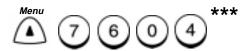

Supplies order setup

- 1. Destination setup
- 2. Supplies
- 3. Other information
- 4. Image print
- 2. Press 4. The order form will print.
- 3. The menu selection screen redisplays. Press *Exit* or *Stop* to return to the Standby Mode.

## **B** Maintaining the Product

## Replacing the Paper

When the machine runs out of paper, "PAPER TRAY IS EMPTY" displays and printing stops. Replace the paper using the following procedure:

#### To replace the paper:

1. Open the Paper Tray.

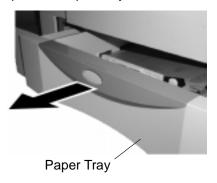

036

2. Do not fan the paper. Make sure that the corners of paper are neatly aligned.

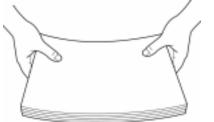

3. Press down the paper pressure plate until it clicks.

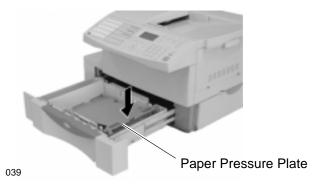

4. Insert up to 250 sheets into the paper tray.

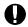

#### **CAUTION**

To avoid paper jams, do not exceed the upper limit line on the Paper Guide.

Be careful not to damage the claws of the paper tray.

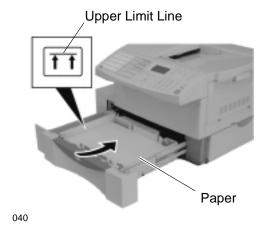

## 5. Push the paper tray all the way into the machine.

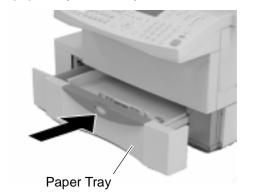

## Replacing the Toner Cartridge and Fuser Cleaner

When the Toner Cartridge requires replacing, the Fuser Cleaner must also be replaced.

The TONER IS LOW message is displayed when the Toner Cartridge needs to be replaced. If printing continues, a long tone sounds, the OUT OF TONER message displays, and printing stops.

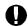

#### **CAUTION**

Only replace the Toner Cartridge after TONER IS LOW or OUT OF TONER displays. If the Toner Cartridge is replaced prematurely, print quality problems can occur.

#### To replace the Toner Cartridge:

1. Grasp the Top Cover Open Lever and open the Top Cover.

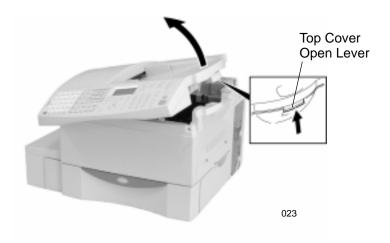

## CAUTION

Always hold the Developer Assembly by the green handles. Do not touch the green drum area or the black toner roller. Do not leave the Drum Unit out of the machine for an extended period. Touching the drum or exposing the Drum Unit to light could lower the print quality.

2. Remove the Developer Assembly from the machine. The following figure shows how to remove the Developer Assembly.

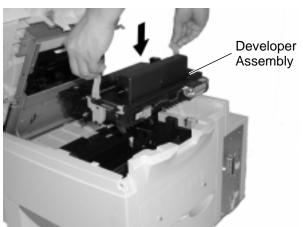

065

3. Place the Developer Assembly on a level surface.

4. Lift up on two green handles to separate the Drum Unit from the Developer Assembly. The following figure shows the Drum Unit and the Developer Assembly.

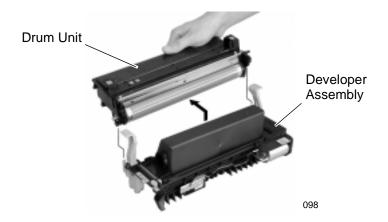

- 5. Place the Drum Unit on a level surface. Cover the Drum Unit with a clean cloth to protect the unit from exposure to light.
- 6. Place the Developer Assembly over paper to protect the surface on which you are working.
- 7. Tap the toner cartridge several times to make any remaining toner fall into the Developer Assembly.

**Note:** Avoid touching the toner to your clothing since toner cannot be removed easily. If the toner sticks to your clothing, immediately rinse out the toner with cold water.

8. Press the green Button the left of the Developer Assembly and slide the toner cartridge to the left to disengage it from the Developer Assembly. The following figure shows how to remove the Toner Cartridge from the Developer Assembly.

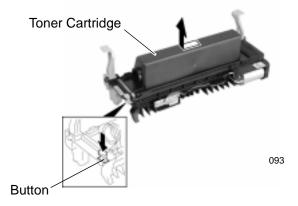

- 9. Lift the Toner Cartridge from the Developer Assembly. Dispose of the used toner cartridge properly.
- 10. Hold the New Toner Cartridge with both hands and shake the cartridge back and forth several times.

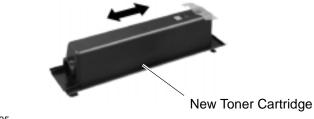

11. Align the four hooks on the new Toner Cartridge with the slots on the Developer Assembly. Fit the cartridge to the assembly. The following figure shows how the Toner Cartridge and the Developer Assembly connect.

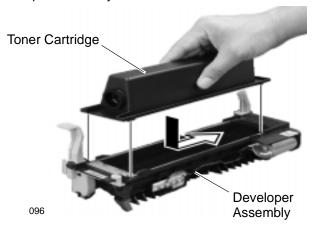

- 12. Move the cartridge to the right until the button on the left of the Developer Assembly clicks into place.
- 13. Holding the Developer Assembly with one hand, grasp the edge of the protective strip under the toner housing. Pull the Strip firmly to completely remove it from the cartridge.

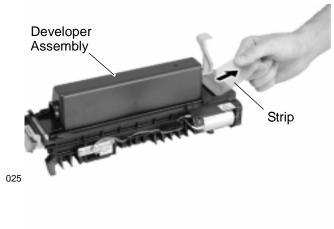

14. Position the Drum Unit with the green drum surface facing the black toner roller on the Developer Assembly. Without touching the green drum surface, hook the Drum Unit to the Developer Assembly. The following figure shows how to join the Drum Unit and the Developer Assembly.

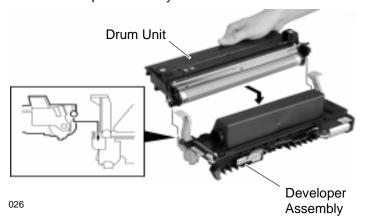

15. Holding the Developer Assembly by the green handles, align the three shafts on the Developer Assembly sides with the slots in the machine frame. Lower the assembly into the machine.

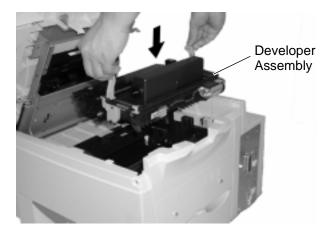

027

The following figure shows how the shafts on the Developer Assembly align with the slots.

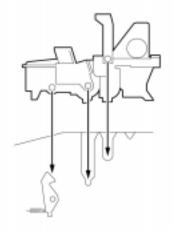

16. Press firmly on the green squares on the Drum Unit until the Drum Unit clicks into place. The following figure shows how to press the Drum Unit into place.

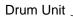

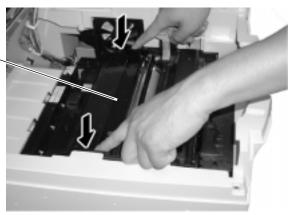

## To replace the Fuser Cleaner:

The Fuser Cleaner is located in the black fuser housing.

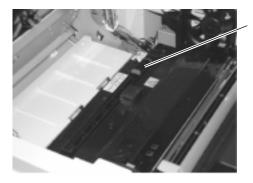

Fuser Cleaner

100

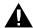

#### **WARNING**

The black colored fuser housing may be hot if the machine was in use prior to this servicing.

17. Grasp the two green tabs and lift the Fuser Cleaner from the machine.

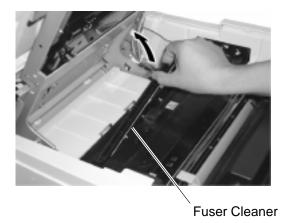

075

•

18. Install the new Fuser Cleaner by positioning its left side first.

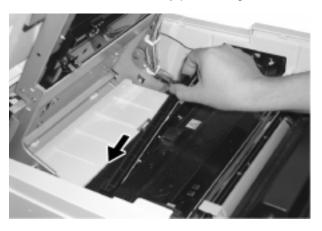

076-1

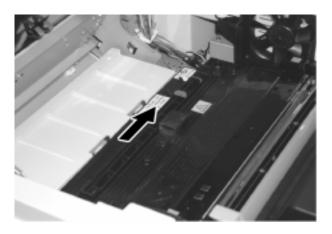

076-2

19. Place the fuser cleaner on the fuser housing from its front side first. At this time, the guides of the fuser cleaner should be positioned on the right side. Then, move the fuser cleaner to the back side so that the guides of the fuser cleaner align with the guides of the fuser housing. 20. Close the Top Cover. Press down on the Top Cover until a "click" is heard to ensure the cover is closed.

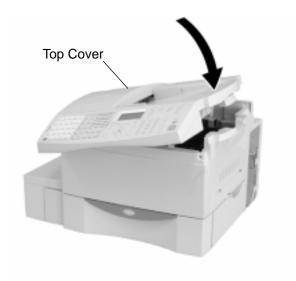

## **Replacing the Drum Unit**

The Drum Unit requires replacement when the DRUM LIFE WARNING is displayed.

When the Drum Unit requires replacement, the Fuser Cleaner and Ozone Filter must also be replaced. Do not replace the Drum Unit with one that has been used. The DRUM LIFE WARNING display does not clear if a used Drum Unit is installed.

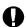

#### **CAUTION**

Do not expose the green Drum to light for more than 3 minutes. Never expose the drum to direct sunlight or touch the drum. Damage or poor print quality may result.

#### To replace the Drum Unit:

1. Grasp the Top Cover Open Lever and open the Top Cover.

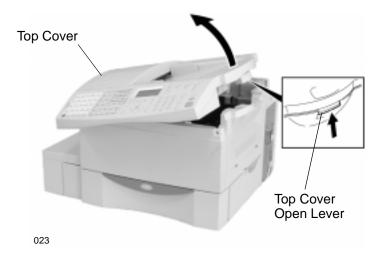

## CAUTION

Always hold the Developer Assembly by the green handles. Do not touch the green drum area or the black toner roller. Do not leave the Drum Unit out of the machine for an extended period.

Touching the drum or exposing the Drum Unit to light could lower the print quality.

2. Remove the Developer Assembly from the machine. The following figure shows how to remove the Developer Assembly.

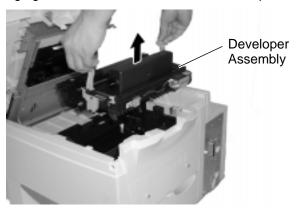

065

3. Lift up on the 2 green handles to separate the Drum Unit from the Developer Assembly. The following figure shows the Drum Unit separated from the Developer Assembly.

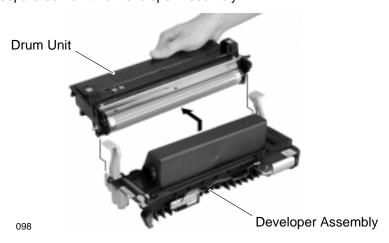

- 4. Place the Developer Assembly on a flat clean surface. Discard of the used Drum Unit properly.
- 5. Position the new Drum Unit with the green drum surface facing the black toner roller on the Developer Assembly. Without touching the green drum surface, hook the Drum Unit to the Developer Assembly. The following figure shows how to join the Drum Unit and the Developer Assembly.

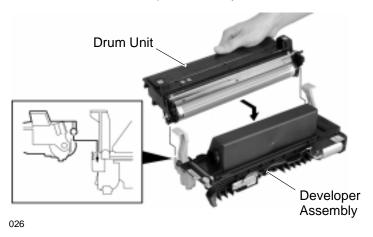

6. Holding the Developer Assembly by the green handles, align the three shafts on the Developer Assembly sides with the slots in the machine frame. Lower the assembly into the machine.

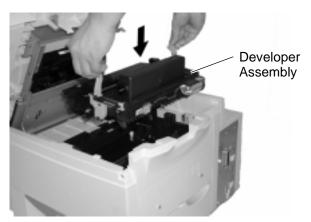

The following figure shows how the shafts on the Developer Assembly align with the slots.

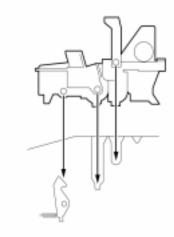

028

7. Press firmly on the green squares on the Drum Unit until the Drum Unit clicks into place. The following figure shows how to press the Drum Unit into place.

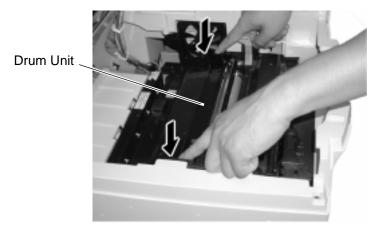

## To replace the Ozone Filter:

8. Remove the Ozone Filter from the inside of the machine. Then, place the new ozone filter into the machine.

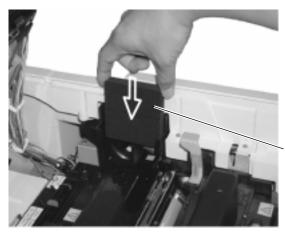

Ozone Filter

077

9. Close the Top Cover. Press down on the Top Cover until a "click" is heard to ensure the latches engage.

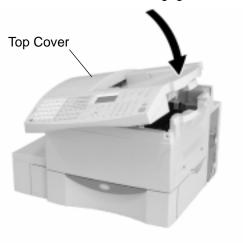

## **Cleaning the Cabinet and Ozone Filter**

Wipe the machine with a damp cloth to remove dust and fingerprints. Use water to dampen the cloth. Do not use chemicals for cleaning, as this can cause discoloration or damage to the finish of the machine.

Use a vacuum cleaner or brush to remove dust from the vents and the Ozone Filter (see figure). Refer to "Replacing the Ozone Filter" in the previous section to replace the Ozone Filter.

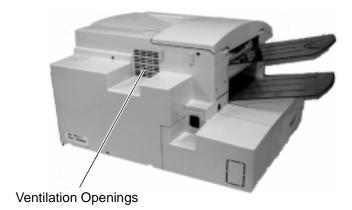

## **Cleaning the Document Scanner**

The quality of scanned images deteriorates if the Document Scanner becomes dirty.

Use the following procedure to clean the Scanner components:

- Press the Transmission Cover Open Button to open the Transmission Cover.
- 2. Wipe the glass surface and the guide with a soft dry cloth (lens cleaner cloth).

If the surfaces require moisture to remove the dirt, use a cloth slightly dampened with water to remove the dirt, followed by a dry cloth to remove streaks.

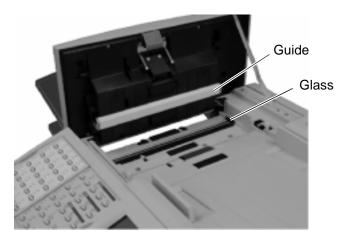

3. Wipe the Retard Pad and the rollers with a dry cloth. If the surfaces require moisture to remove the dirt, use a cloth slightly dampened with water to remove the dirt, followed by a dry cloth.

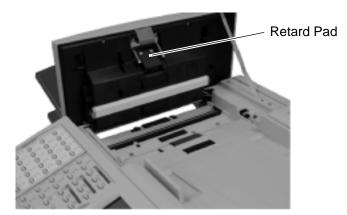

082

4. Close the Transmission Cover.

# Cleaning the Developer Assembly and the Surrounding Parts

The period for cleaning all the parts associated with the Developer Assembly is every 3,000 pages and at 10,000 pages, or every 6 months. Clean the following parts of the machine when you replace the toner cartridge or the Drum Unit:

- Transfer Wire and Discharge Wire The Transfer Wire and the Discharge Wire are located under the Developer Assembly inside the machine.
- Paper Guide —The Paper Guide is located under the Developer Assembly inside the machine.
- Developer Assembly —The Developer Assembly has a Mylar Sheet below the toner roller.

Use the following procedure to clean the Developer Assembly and the surrounding parts:

1. Grasp the Top Cover Open Lever and open the Top Cover.

#### **WARNING**

Do not touch the fuser housing inside the machine. The fuser housing is extremely hot while the machine is operating.

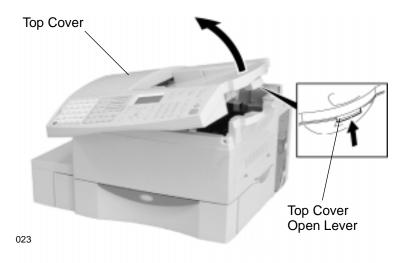

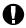

#### **CAUTION**

Always hold the Developer Assembly by the green handles. Do not touch the green drum area or the black roller. Do not leave the Drum Unit out of the machine for an extended period.

Touching the drum or exposing the Drum Unit to light could lower the print quality.

2. Remove the Developer Assembly from the machine. The following figure shows how to remove the Developer Assembly.

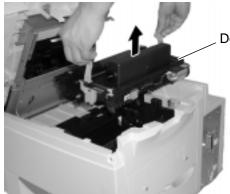

**Developer Assembly** 

065

3. Place the Developer Assembly on a level surface. Cover the assembly with a clean cloth to protect the drum from exposure to light.

## CAUTION

Do not touch the Discharge Wire or Transfer Wire with your hands. The oils from your hands could contaminate the wire resulting in lower print quality.

#### To clean the Transfer Wire and Discharge Wire

4. Clean the Transfer Wire and the Discharge Wire with a cotton swab. The following figure shows how to clean the Transfer Wire and the Discharge Wire.

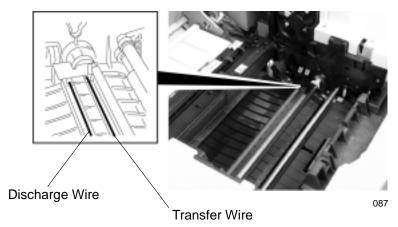

## To clean the Paper guide

5. Wipe the Paper Guide with a dry cloth. The following figure shows the Paper Guides.

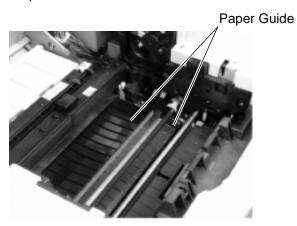

### To clean the Developer Assembly

6. Lift up on the 2 green handles to separate the Drum Unit from the Developer Assembly. The following figure shows the Drum Unit and the Developer Assembly.

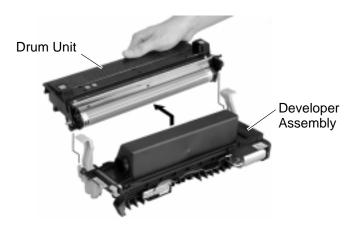

098

- 7. Cover the entire Drum Unit with a clean cloth to protect the drum from exposure to light.
- 8. Place the Developer Assembly over paper to protect the surface on which you are working.
- Use a cotton swab to clean above the Mylar Sheet of the Developer Assembly. The following figure shows how to clean the Mylar Sheet.

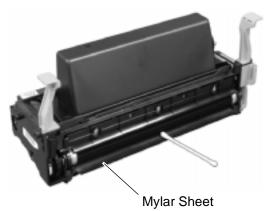

105

WorkCentre Pro 665/685/765/785

10. Position the Drum Unit with the green drum surface facing the black roller on the Developer Assembly. Without touching the green drum surface, hook the Drum Unit to the Developer Assembly. The following figure shows how to join the Drum Unit and the Developer Assembly.

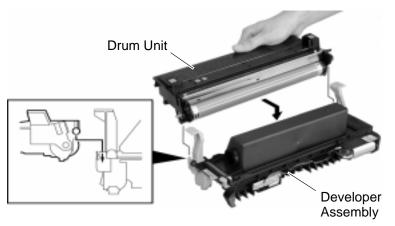

11. Holding the Developer Assembly by the green handles, align the three shafts on the Developer Assembly sides with the slots in the machine frame. Lower the assembly into the machine.

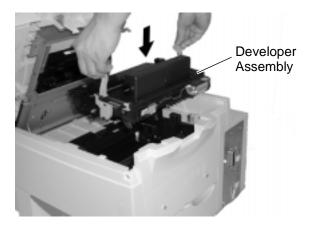

027

The following figure shows how the shafts on the Developer Assembly align with the slots.

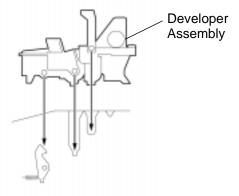

12. Press firmly on the green squares on the Drum Unit until the Drum Unit clicks into place. The following figure shows how to press the Drum Unit into place.

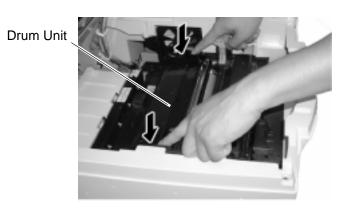

029

13. Close the Top Cover. Press down on the Top Cover until a "click" is heard to ensure the cover is closed.

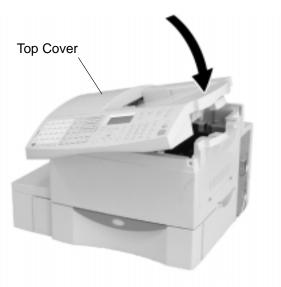

#### Cleaning the Charger Wire and the Laser Beam Window

Clean the following parts of the machine when you replace the Drum Unit or the ozone filter. The period for cleaning is every 10,000 pages or every 6 months.

#### Laser Beam Window

The Laser Beam Window is located on the under side of the Top Cover.

#### Charger Wire

The Charger Wire is located on the Drum Unit above the green drum roller.

Use the following procedure to clean the charger wire and the laser beam window:

1. Grasp the Top Cover Open Lever and open the Top Cover.

#### WARNING

Do not touch the fuser housing inside the machine. The fuser housing is extremely hot while the machine is operating.

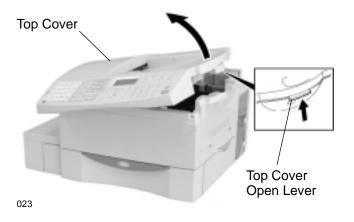

#### To clean the Laser Beam Window

2. Wipe the laser beam window with a cotton swab or a dry cloth (lens cleaner cloth). The following figure shows the laser beam window.

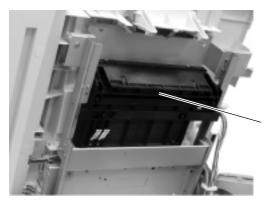

Laser Beam Window

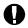

#### **CAUTION**

Always hold the Developer Assembly by the green handles. Do not touch the green drum area or the black roller. Do not leave the Drum Unit out of the machine for an extended period. Touching the drum or exposing the Drum Unit to light could lower the print quality.

## To clean the Charger Wire

3. Remove the Developer Assembly from the machine. The following figure shows how to remove the Developer Assembly.

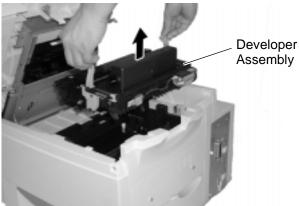

- 4. Place the Developer Assembly on a level surface.
- Lift up on the 2 green handles to separate the Drum Unit from the Developer Assembly. Place the Drum Unit on a level surface. The following figure shows the Drum Unit and the Developer Assembly.

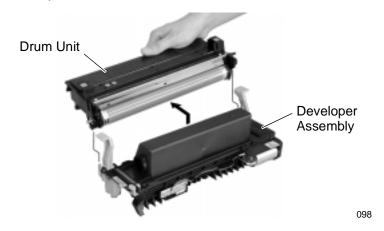

- 6. Locate the Charger Wire on the Drum Unit.
- 7. Use the Charger Cleaner to lightly wipe the Charger Wire on the Drum Unit. The following figure shows how to clean the Charger Wire.

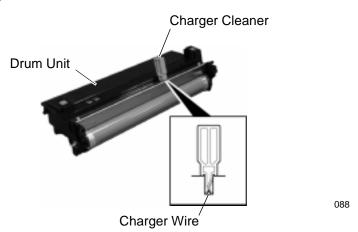

8. Position the Drum Unit with the green drum surface facing the black toner roller on the Developer Assembly. Without touching the green drum surface, hook the Drum Unit to the Developer Assembly. The following figure shows how to join the Drum Unit and the Developer Assembly.

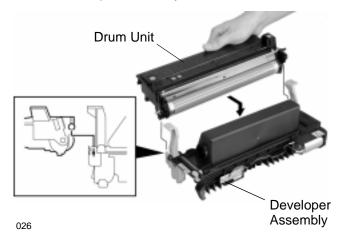

9. Holding the Developer Assembly by the green handles, align the three shafts on the Developer Assembly sides with the slots in the machine frame. Lower the assembly into the machine.

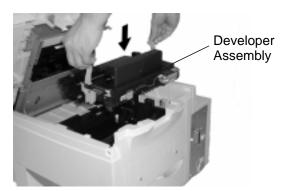

027

The following figure shows how the shafts on the Developer Assembly align with the slots.

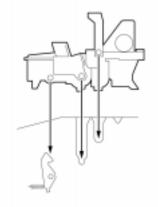

028

10. Press firmly on the green squares on the Drum Unit until the Drum Unit clicks into place. The following figure shows how to press the Drum Unit into place.

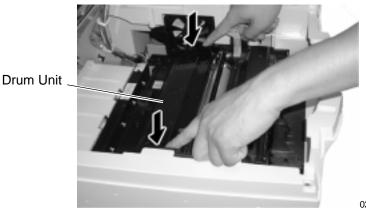

029

11. Close the Top Cover. Press down on the Top Cover until a "click" is heard to ensure the cover is closed.

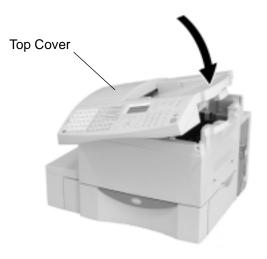

101

# Cleaning the Components as Needed

Dirt or dust gather in the machine and can cause the machine to print incorrectly. The following lists the parts to clean and how the dirt can affect the print quality.

- Contacts These groups of contacts are located under the Developer Assembly. Dirt or dust on the contacts causes the printer to blur characters.
- Metering Blade The Metering Bade is located above the black toner roller on the Developer Assembly. Dirt between the magnet roller and the metering blade causes the machine to print vertical lines.
- Document Scanner The Document Scanner is located on the underside of the Control Panel.
- Scanner Rollers and Retard Pad The Scanner Rollers and the Retard Pad are parts of the automatic document feeder inside the scanner.

Use the following procedure to clean the additional components:

1. Grasp the Top Cover Open Lever and open the Top Cover.

#### **WARNING**

Do not touch the fuser housing inside the machine. The fuser housing is extremely hot while the machine is operating.

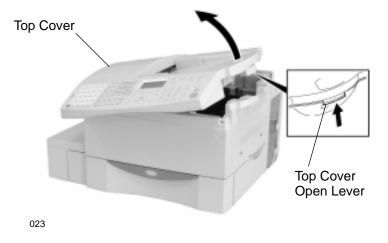

# CAUTION

Always hold the Developer Assembly by the green handles. Do not touch the green drum area or the black roller. Do not leave the Drum Unit out of the machine for an extended period.

Touching the drum or exposing the Drum Unit to light could lower the print quality.

2. Remove the Developer Assembly from the machine. The following figure shows how to remove the Developer Assembly.

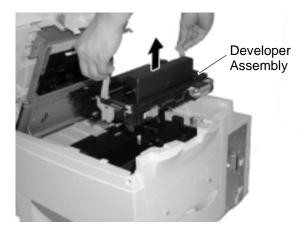

065

3. Place the Developer Assembly on a level surface.

4. Separate the Drum Unit from the Developer Assembly. The following figure shows the Drum Unit and the Developer Assembly.

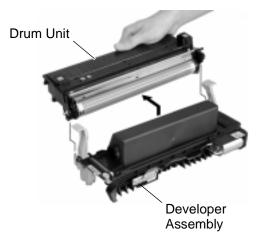

098

5. Place the Drum Unit on a level surface. Cover the Drum Unit with a clean cloth to protect the unit from exposure to light.

#### **To clean Contacts**

Use a cotton swab to clean the silver contacts in the machine.
 Contacts are located inside the chassis in the front, on the right,
 and in the rear. The following figure shows the locations of the
 contacts.

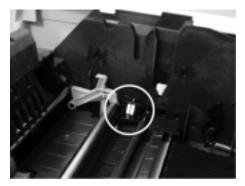

Front

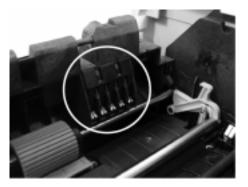

Right Side

084

086

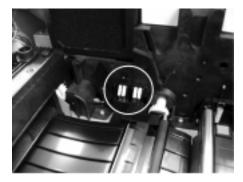

Rear

ır

### To clean the Metering Blade

7. Use the Mylar Scraper to scrape off the toner between the metering blade and the black toner roller on the Developer Assembly. The following figure shows how to clean the Metering Blade.

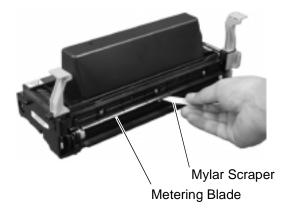

200

085

WorkCentre Pro 665/685/765/785

8. Position the Drum Unit with the green drum surface facing the black toner roller on the Developer Assembly. Without touching the green drum surface, hook the Drum Unit to the Developer Assembly. The following figure shows how to join the Drum Unit and the Developer Assembly.

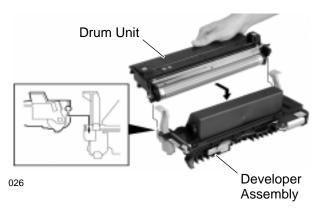

9. Holding the Developer Assembly by the green handles, align the three shafts on the Developer Assembly sides with the slots in the machine frame. Lower the assembly into the machine.

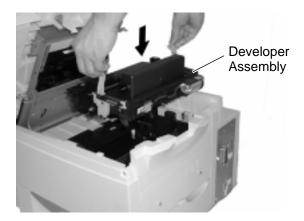

027

The following figure shows how the shafts on the Developer Assembly align with the slots.

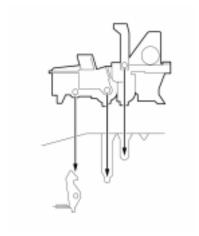

028

10. Press firmly on the green squares on the Drum Unit until the Drum Unit clicks into place. The following figure shows how to press the Drum Unit into place.

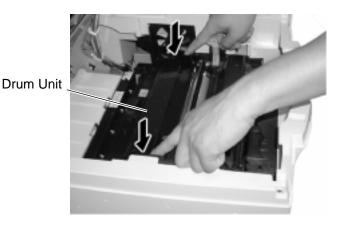

029

11. Close the Top Cover. Press down the Top Cover until a "click" is heard to ensure the cover is closed.

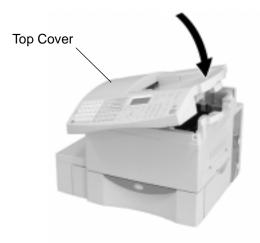

101

# Installing the maintenance kit

An Installation Sheet will be provided to the customer in the Maintenance Kit packaging.

# C Product Data Sheet

| Item                                                | Specificat                   | tion                                                   |
|-----------------------------------------------------|------------------------------|--------------------------------------------------------|
| Document Size                                       | Width:                       | 8.5 in. max. (216 mm) max.                             |
|                                                     |                              | 5.8 in. min. (148 mm) min.                             |
|                                                     | Length:                      | 16.5 in. max. (420 mm) max.                            |
|                                                     |                              | 3.9 in. min. (100 mm) min.                             |
| Max capacity of the                                 | 50 sheets (letter size / A4) |                                                        |
| Document Tray (20 lb.)                              | 20 sheets (legal size)       |                                                        |
| Copy Paper Size                                     | Letter:                      | Width 8.5 in. (216 mm) x 11.0 in. (280mm)              |
|                                                     | Legal:                       | Width 8.5 in. (216 mm) x 14.0 in. (356 mm)             |
|                                                     | A4:                          | Width 8.3 in. (210 mm) x 11.7 in. (297 mm)             |
| Recording Paper<br>Output Tray Capacity<br>(20 lb.) | Letter/A4:                   | Up to 250 sheets per tray (with the recommended paper) |
|                                                     | Legal:                       | Up to 100 sheets per tray (with the recommended paper) |
| Paper Output Tray<br>Capacity                       | 250 sheets                   |                                                        |
| Effective Scanning<br>Width                         | 8.5 in. (216 mm)             |                                                        |
| Effective Printing Width                            | A4:                          | 7.9 in. (201 mm)                                       |
|                                                     | Letter:                      | 8.1 in. (207 mm)                                       |
| Compatibility Communication Modes                   | EECM, G3                     | 3                                                      |

| Item                             | Specification                                                                                                    |  |
|----------------------------------|----------------------------------------------------------------------------------------------------|--|
| Scanning Resolution              | Horizontal: 203 dpi (8 dots/mm), 406 dpi (16 dots/mm)  Vertical: 97.8 lines/inch (3.85 lines/mm) 196 lines/inch (7.7 lines/mm) 391 lines/inch (15.4 lines/mm) |  |
| Transmission Rate                | V.17: 14400/12000/9600/7200/4800/2400 bps<br>V.34: 33600/31200/28800/26400/21600/19200/<br>16800/14400/12000/9600/7200/4800/2400 bps                          |  |
| Encoding Systems                 | JBIG/MMR/MR/MH                                                                                                    |  |
| Recording and Printing<br>Method | Electrophotography and Laser Printing                                                                                                    |  |
| Machine Type                     | Desk-top type with both transmission/reception functions                                                                                                    |  |
| Number of<br>Connectable Lines   | Pro 665, Pro 685 - 1 line<br>Pro765, Pro 785 - 2 lines                                                                                                    |  |
| Printer Emulation                | 600 x 600 class printing<br>406 x 391 dpi Fax/Copy                                                                                                    |  |
| PC Operating<br>Environment      | Windows 95/98 or NT 4.0                                                                                                    |  |
| Printer Driver                   | Xerox Driver Software                                                                                                    |  |
| PC Interface                     | Bi-directional Parallel (Centronics 36 pin connector IEEE1284 compliant)                                                                                      |  |
| PC Connectivity                  | DocuLAN Fax PC fax software TWAIN Compatible Scanner                                                                                                    |  |
| Power Required                   | 89V/138V AC, 50/60 Hz<br>196V/266V AC, 50/60 Hz                                                                                                    |  |
| Power Consumed                   | Max. 700 W (operating), about 17 W or less (standby in Power Saver mode) Super Power Saver = 2W                                                               |  |

| Item                                   | Specification                                                                                                    |        |
|----------------------------------------|----------------------------------------------------------------------------------------------------|--------|
| Unit Dimensions                        | Width: 29.9" (760mm)                                                                                                    |        |
| (see Chapter 2 of the                  | Depth: 23.3" (596mm)                                                                                                    |        |
| User's Guide for Space<br>Requirements | Height: 13.9" (354mm)                                                                                                    |        |
| Weight                                 | Approx. 31.5 Kg 69 lbs.                                                                                                    |        |
| Drum Life                              | 10,000 Prints                                                                                                    |        |
| Toner Cartridge Yield                  | The yield of the Initial Toner Cartridge supplied with the Process Unit is 750 prints. Supply Toner Cartridge yield is 3,800 prints, assuming 4% print coverage. |        |
| Memory Jobs                            | 100                                                                                                    |        |
| Department Codes                       | 99                                                                                                    |        |
| Group Numbers                          | 50 (368 stations per group)                                                                                                    |        |
| Input Mailbox                          | 100 boxes                                                                                                    |        |
| One Touch Numbers                      | 68                                                                                                    |        |
| Speed Dial Numbers (relay Off)         | 300                                                                                                    |        |
| Bypass tray                            | Up to 100 sheets of paper                                                                                                    |        |
| Memory                                 | Pro 665, Pro 685 - 3 Mb                                                                                                    |        |
|                                        | Pro765, Pro 785 - 7 Mb                                                                                                    |        |
|                                        | Storage is by JBIG encoding me                                                                                                    | thod.  |
| Image quality                          | Standard, Fine, Superfine                                                                                                    |        |
| Memory backup                          | Up to 72 hours                                                                                                    |        |
| Drum CRU Part                          | US/CA/AO 1                                                                                                    | 13R459 |
| Numbers                                | XE 1                                                                                                    | 13R460 |
|                                        | (Also includes an Ozone Filter, ADF Pad and Cleaning Kit)                                                                                                    |        |
| Toner CRU Part                         | US/CA/AO 1                                                                                                    | 06R404 |
| Numbers                                | XE 1                                                                                                    | 06R405 |
|                                        | (Also includes a Fuser Cleaner)                                                                                                    |        |

| Item                 | Specification                 |                                 |                    |
|----------------------|-------------------------------|---------------------------------|--------------------|
| WorkCentre Pro       | Auxiliary Paper Tray - Letter |                                 | 98S04398           |
| Options Part Numbers | Auxiliary F                   | Paper Tray - A4                 | 98S04408           |
|                      | Handset Bypass Tray           |                                 | 98S04399           |
|                      |                               |                                 | 98S04397           |
| Media Supplies       | Letter:                       | Paper - (20 lb.) -              | 3R721              |
|                      |                               | Paper - (20 lb.) -              | 3R6296 (Recycled)  |
|                      |                               | Transparencies -                | 3R3108             |
|                      | Legal:                        | Paper - (20 lb.) -              | 3R727              |
|                      |                               | Paper - (20 lb.) -              | 3RTBD (Recycled)   |
|                      | A4:                           | Paper - (80g/m <sup>2</sup> ) - | 3R91820            |
|                      |                               | Paper - (80g/m <sup>2</sup> ) - | 3R94565 (Recycled) |
|                      |                               | Transparencies -                | 3R96023            |

# Safety Certification and Environmental Compliance

Your Xerox product and supplies have been designed and tested to meet strict safety requirements. These include safety agency examination and approval, and compliance to established environmental standards. Please read the following instructions carefully before operating the equipment and refer to them as needed to ensure the continued safe operation of your machine. The safety testing and performance of this product have been verified using Xerox materials only.

Follow all warnings and instructions marked on or supplied with the product.

\* Symbology: /!\

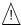

= General warning alerts user to the risk of personal damage. Example of specific warning

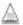

= Warning Heated Surface

**Unplug** this equipment from the wall outlet before cleaning. Always use materials specifically designated for this product. Use of other materials may result in poor performance and could create a hazardous situation.

**Do not** use aerosol cleaners. Follow the instructions in this User. Guide for proper cleaning methods.

**Never** use supplies or cleaning materials for purposes other than what they were intended. Keep all supplies and materials out of reach of children.

**Do not** use this product near water, wet locations, or outdoors.

**Do not** place this product on an unstable cart, stand or table. The product may fall, causing personal injury or serious damage to the copier

# A

#### WARNING

#### This product must be earthed

This product is equipped with a 3-wire grounding type plug (e.g., a plug having a third grounding pin). This plug will fit only into a grounding-type power outlet. This is a safety feature. To avoid risk of electric shock, contact your electrician to replace the receptacle if you are unable to insert the plug into the outlet. Never us a grounding adapter plug to connect the copier to a power source receptacle that lacks a ground connection terminal.

**This product** should be operated from the type of power source indicated on the marking label. If you are not sure of the type of power available, consult your local power company.

**Do not** allow anything to rest on the power cord. Do not locate the product where persons will step or trip on the cord.

**Your equipment** is equipped with an energy saving device to conserve power when the machine is not in use. The machine may be left on continuously.

**Slots and Openings** in the cabinet and in the back and sides of the product are provided for ventilation. To ensure reliable operation of the product and to protect it from overheating, these openings must not be blocked or covered. The product should never be located near or over a radiator or heat register. This product should not be placed in a built-in installation unless proper ventilation is provided.

**Never** push objects of any kind into the slots of the product as they may touch dangerous voltage points or short out parts which could result in a fire or electric shock.

Never spill liquid of any kind on the product.

**Never** remove covers or guards that require a tool for removal, unless directed to do so in a Xerox approved maintenance kit.

**Never** defeat interlock switches. Machines are designed to restrict operator access to unsafe areas. Covers, guards and interlock switches are provided to ensure that the machine will not operate with covers opened.

Use of an extension cord with this product is not recommended or authorized. Users should check building codes and insurance requirements if a properly earthed extension cord is to be used. Ensure that the total ampere ratings of the products plugged into the

extension cord do not exceed the extension cord ampere rating. Also, make sure that the total amperage of all products plugged into the wall outlets does not exceed the outlet rating.

**Do not** put your hands into the fuser area, located just inside the exit tray area, as you may be burned.

**Ozone**: This product produces ozone during normal operation. The ozone produced is dependent on copy volume and is heavier than air. Providing the correct environmental parameter, as specified in the Xerox installation procedures, ensure that concentration levels meet safe limits.

If you need additional safety information concerning the copier or Xerox supplied materials you may call the following number:

**Europe**: +44 (0)1707 353434

USA: 1800 928 6571

# **Laser Safety Information**

This equipment is certified as a Class 1 laser product under the U.S. Department of Health and Human Services (DHHS) Radiation Performance Standard according to the Radiation Control for Health and Safety Act of 1968. This means that the equipment does not produce hazardous laser radiation.

All laser light emitted inside the equipment is completely confined within protective housings when any part of the facsimile is opened. This means that the facsimile is safe to use during normal operation and maintenance.

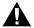

#### WARNING

Adjustment or performance of procedures other than those specified herein may result in hazardous laser exposure. Only trained and qualified personnel may open covers or remove parts that are not explicitly shown and described in the WorkCentre Pro 635, 645, 657 User's Guide as being accessible to the operator.

The Center for Devices and Radiological Health (CDRH) of the U.S. Food and Drug Administration implemented regulations for laser products in 1976. These regulations apply to laser products

manufactured from August 1, 1976. Compliance is mandatory for products marketed in the United States. The WorkCentre Pro is in compliance with the CDRH regulation.

## **Third Party Certification**

The Xerox WorkCentre Pro 665/685/765/785 is certified by various bodies in compliance with national and international safety standards.

#### 120v 60Hz Nominal Markets:

Underwriter Laboratories Inc., UL 1950, Third Party Edition.

Within reciprocity agreements which include requirements for Canada

#### 230v, 50 Hz Nominal Markets:

EN60950/IEC60950: 1991 including amendments A1, A2, A3 and A4.

Quality Standards: The product is manufactured under a registered ISO9002 quality system.

### Radio Frequency Emissions USA

This equipment has been tested and found to comply with the limits for a Class A digital device, pursuant to Part 15 of the FCC Rules. These limits are designed to provide reasonable protection against harmful interference when this equipment is operated in a commercial environment. This equipment generates, uses, and can radiate radio frequency energy and, if not installed and used in accordance with the instructions, may cause harmful interference to radio communications. Operation of this equipment in a residential area is likely to cause harmful interference in which case the user will be required to correct the interference at his own expense.

Changes or modifications to this equipment not specifically approved by the Xerox Corporation may void the users authority to operate this equipment.

Shielded cables must be used with this equipment to maintain compliance with FCC regulations.

#### WARNING

Shielded cables must be used with this equipment to maintain compliance with FCC regulations

# **Approvals and Certification**

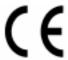

The CE marking applied to this product symbolizes Xerox Limited Declaration of Conformity with the following applicable Directives of the European Union as of the dates indicated:

**January 1, 1995**: Council Directive 73/23/EEC amended by Council Directive 93/68/EEC, approximation of the laws of the member states related to low voltage equipment.

**January 1, 1996:** Council Directive 89/336/EEC, approximation of the laws of the member states related to electromagnetic compatibility.

**March 9, 2000:** Council Directive 99/5/EEC approximation of the laws of the member states related to R&TTE.

A full declaration, defining the relevant directives and referenced standards can be obtained from your Xerox Limited representative or by contacting:

Xerox Limited Environment Health and Safety, Xerox Limited Technical Centre, PO Box 17, Bessemer Road, Welwyn Garden City, Herts AL7 1HE, England Tel Number + 44(0) 1707 353434

#### WARNING

This product is certified manufactured and tested in compliance with strict safety and radio frequency interference regulations. Any unauthorized alteration which includes the addition of new functions or the connection of external devices may impact this certification. Please contact your local Xerox Limited representative for a list of approved accessories.

#### WARNING

In order to allow this product to operate in proximity to industrial, Scientific and medical (ISM) equipment, the external radiation from the ISM equipment may have to be limited or special mitigation measures taken.

#### WARNING

This is a Class A product in a domestic environment this product may cause radio frequency interference in which case the user may be required to take adequate measures.

# **UK Electricity at Work Regulation**

The Electricity at Work Regulation 1989 came into force in England and Wales on the 1 April 1990. This 1989 Regulation places a duty on all employers and self-employed persons to ensure the electrical system in their premises are constructed, maintained and operated in such a manner as to prevent, so far as reasonably practical, danger. This includes ensuring all electrical equipment connected to such electrical systems are safely constructed, maintained and operated.

All Xerox equipment have been designed to exacting safety standards. They have all undergone a variety of stringent safety tests including earth bond, insulation resistance and electrical strength tests. Xerox Limited manufacturing plants have been awarded ISO 9000 quality certification and are subject to regular audits by the British Standards Institution or equivalent national standards body.

Xerox equipment which has been properly and regularly serviced and maintained should not have to undergo additional specific safety tests pursuant to the 1989 Regulation. Customers wishing to complete safety testing should contact Xerox Limited Technical Centre (see page 1) for advice prior to any test implementation.

Xerox equipment should, however, be properly and regularly serviced and maintained at all times.

# QUESTION: What is the Electricity at Work Regulation?

**ANSWER:** The Electricity at Work Regulation 1989 came into force in England and Wales on the 1 April 1990. This 1989 Regulation places a duty on all employers and self-employed persons to ensure the electrical systems in their premises are constructed, maintained and operated in such a manner as to prevent, so far as reasonably

practicable, danger. This includes ensuring all electrical products connected to such electrical systems are safely constructed, maintained and operated.

# QUESTION: Does Xerox Limited comply with the Electricity at Work Regulation?

**ANSWER:** The regulation places a duty on all employers and self-employed persons to ensure the electrical systems in their premises are, effectively safe.

The regulation does not impose on, amongst others, manufacturers or suppliers of such electrical systems. However, rest assured that all Xerox equipment which Xerox Limited and its authorized distributors supplies to customers, conform with all the relevant safety legislation and standards.

#### **QUESTION:** Is Xerox equipment safe?

**ANSWER:** All Xerox equipment supplied by Xerox Limited and their authorized distributors conform to all relevant safety legislation and standards.

#### QUESTION: Is the Xerox equipment in my premises safe?

**ANSWER:** All Xerox equipment supplied by Xerox Limited and their authorized distributors conform to all relevant safety legislation and standards. However, like all electrical equipment, they have to be regularly serviced and maintained by competent persons.

Xerox Limited Customer Service Engineers ensure Xerox equipment is serviced and maintained to exacting Xerox safety standards. If you would like your Xerox equipment to be serviced and maintained to such high standards, please contact your local Xerox Limited Customer Service Organization. They will be pleased to assist you.

# QUESTION: Does the Xerox equipment in my premises comply with the Electricity at Work Regulations?

**ANSWER:** All employers and self-employed persons must ensure that the electrical systems in their premises are safe. This will include ensuring Xerox equipment in such premises is safe.

Xerox Limited's Product Safety function has prepared a guide which contains a list of tests which may be completed by your Xerox Limited Customer Service Organization. THESE TESTS MUST BE CARRIED OUT ONLY BY PERSONS WHO POSSESS THE RELEVANT SKILL, KNOWLEDGE AND EXPERIENCE TO CARRY OUT SUCH TESTS.

Please contact the Xerox Limited Customer Service Organization for further information.

THE USE OF INAPPROPRIATE TEST PROCEDURES AND TEST EQUIPMENT MAY PROVIDE MISLEADING RESULTS AND MAY CAUSE DEATH, PERSONAL INJURY AND/OR DAMAGE TO PROPERTY.

QUESTION: I would like to carry out my own safety tests on the Xerox equipment in my premises.

**ANSWER:** You may, of course, request such tests as you deem necessary to satisfy yourself that your Xerox equipment is safe. Your Xerox Limited Customer Support will be pleased to advise you on such testing.

#### QUESTION: I require records of all tests

**ANSWER:** After safety testing, your Xerox Limited Customer Service Engineer will provide you with a certificate which details the results of all tests completed.

In the event of any defect being noted, the Xerox equipment will be switched off and disconnected from the supply until the defect has been corrected. You will be advised of such action to enable such defects to be corrected.

# PLEASE NOTE: YOU MUST ENSURE THAT YOUR XEROX EQUIPMENT IS SAFE AT ALL TIMES

Please contact us if you have any queries regarding the information provided in this document.

Xerox Limited Product Safety, Xerox Limited Technical Centre, PO Box 17, Bessemer Road, Welwyn Garden City, Herts AL7 1HE, England Tel + 44 (0) 1707 353434

# **ENERGY STAR®**

Xerox Corporation designed this product to comply with the guidelines of the ENERGY STAR® program of the Environmental Protection Agency. As an ENERGY STAR® Partner, Xerox has determined that this product meets the ENERGY STAR® guidelines for energy efficiency.

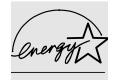

#### Low Power and Sleep Mode

The Workcentre Pro 665/685/765/785 switch to a standby mode of operation when each task has been completed.

In this mode of operation the power consumption is less than the 'Sleep Mode' energy efficiency limit required to satisfy energy start requirements.

The machine recovers from standby mode when any task is initiated within 20 seconds.

# Environmental Choice<sup>M</sup>

120v, 60Hz products for Canada.

Terra Choice Environmental Services Inc, of Canada has verified that this Xerox product conforms to all applicable Environmental Choice EcoLogo requirements for minimized impact on the environment.

#### **SWISS ENERGY 2000**

230V, 50Hz

Xerox Corporation has designed and tested this product to meet the energy restrictions required by Swiss Energy 2000 compliance has been notified to the registration authorities.

## **Telecommunications Requirements**

# **European Fax Approvals and Certification**

This Xerox product has been self-certified by Xerox for pan-European single terminal connection to the analogue public switched telephone network (PSTN) in accordance Directive 1999/5/EC.

The product has been designed to work with the national PSTNs and compatible PBXs of the following countries:

| Austria | Germany | Luxembourg  | Sweden         |
|---------|---------|-------------|----------------|
| Belgium | Greece  | Netherlands | Switzerland    |
| Denmark | Iceland | Norway      | United Kingdom |
| France  | Ireland | Portugal    |                |
| Finland | Italy   | Spain       |                |

In the event of problems, you should contact your local Xerox representative in the first instance.

The product has been tested against TBR21. To assist in the use and application of terminal equipment which complies with this standard, the European Telecommunication Standards Institute (ETSI) has issued an advisory document (EG 201 121) which contains notes and additional requirements to ensure network compatibility of TBR21 terminals. The product has been designed against, and is fully compliant with, all of the relevant advisory notes contained in this document.

The product may be configured to be compatible with other country networks. Please contact your Xerox representative if it needs to be reconnected to another country's network. There are no user-adjustable settings on this product.

**NOTE:** Although this product can use either loop disconnect (pulse) or DTMF (tone) signalling it is recommended that it is set to use DTMF signalling. DTMF signalling provides reliable and faster call set-up.

Modification, connection to external control software or to external control apparatus not authorised by Xerox, will invalidate its certification

# **FCC Regulations**

### **Send Header Requirements**

Federal Communications Commission (FCC) regulations require all persons within the United States who send any message via a facsimile machine to include an identifying message in the transmission. The message must clearly contain an identifier and telephone number for the entity (business or individual) sending the message.

This facsimile machine provides the local ID and name features required for the FCC regulation. To satisfy the FCC regulation, the telephone number and name must be included with the printed document. To comply with the FCC rules, carefully read and follow the instructions listed in this document to program the local ID and name.

### **Data Coupler Information**

This Xerox WorkCentre Pro 665/685/765/785 machine contains an internal data coupler. Its use is restricted by the FCC (Federal Communications Commission). To comply with the FCC rules, you must carefully read and follow the instructions listed below.

This equipment complies with Part 68 of the FCC rules. On the rear of this equipment is a label that contains, among other information, the FCC registration number and Ringer Equivalence Number (REN). If requested, provide this information to your telephone company.

The REN is useful to determine the quantity of devices you may connect to your telephone line and still have all of those devices ring when your number is called. In most, but not all areas, the sum of the RENs of all devices should not exceed five (5.0). To be certain of the number of devices you may connect to your line, as determined by the REN, you should call your local telephone company to determine the maximum REN for your calling area.

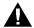

#### WARNING

Ask your local telephone company for the modular jack type installed on your line. Connecting this machine to an unauthorized jack can severely damage telephone company equipment. You, not Xerox, assume all

# responsibility and/or liability for any damage caused by the connection of this machine to an unauthorized jack.

You may safely connect the machine to the following standard modular jack: USOC RJ-11C. Use the standard line cord (with modular plugs) provided with the installation kit to connect it.

An FCC compliant telephone cord and modular plug is provided with this equipment. This equipment is designed to be connected to the telephone network or premises wiring using a compatible modular jack which is Part 68 compliant.

Do not connect this machine to a party or coin operated phone line.

Repairs to the machine should be made only by a Xerox representative or an authorized Xerox service agency. This applies at any time during or after the service warranty period. If unauthorized repair is performed, the remainder of the warranty period is null and void.

If you find the telephone line is damaged or the telephone company notifies you that your machine is causing damage, disconnect the machine from the telephone line and call for service. Do not reconnect the machine until necessary repairs are made.

The telephone company will, where practical, notify you when they need to temporarily disconnect service. However, if action is reasonable and necessary, but prior notice is not practical, they may still temporarily disconnect your service. In such cases they must:

Immediately notify you of their temporary action.

Reconnect service when the source of damage is removed.

Inform you of your rights to bring a complaint to the FCC under FCC rules.

The telephone company may make changes to its communications facilities, equipment, operations, or procedures. Such action must be reasonable, required in the operation of their business, and consistent with FCC rules. They must give you prior written notification if the changes can:

Make your machine incompatible with their equipment.

Require modification or alteration of the machine.

Otherwise physically affect performance of the machine.

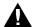

#### WARNING

When programming emergency numbers and/or making test calls to emergency numbers:

Remain on the line and briefly explain to the dispatcher the reason for the call before hanging up.

Perform such activities in the off-peak hours, such as early morning hours or late evenings.

#### **Canadian Certification**

**Notice:** The Industry Canada Label on the machine identifies certified equipment. This certification means that the equipment meets certain telecommunications networks protective, operational and safety requirements. Industry Canada does not guarantee the equipment will operate to the user's satisfaction.

Before installing this equipment, users should ensure that it is permissible to be connected to the facilities of the local telecommunications company. The equipment must also be installed using an acceptable method of connection. In some cases, the company's inside wiring associated with a single line individual service may be extended by means of a certified connector assembly (telephone extension cord).

The customer should be aware that compliance with the above conditions may not prevent degradation of service in some situations.

Repairs to certified equipment should be made by an authorized Canadian maintenance facility designated by the supplier. Any repairs or alterations made by the user to this equipment, or equipment malfunctions, may give the telecommunications company cause to request the user to disconnect the equipment.

Users should ensure for their own protection the electrical ground connections of the power utility, telephone lines and internal metallic water pipe system, if present, are connected together. This precaution may be particularly important in rural areas.

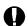

#### **CAUTION**

Users should not attempt to make such connections themselves, but should contact the appropriate electric inspection authority or electrician, as appropriate.

**Notice:** The Ringer Equivalence Number (REN) assigned to each terminal device provides an indication of the maximum number of terminals allowed to be connected to a telephone interface. The termination on an interface may consist of any combination of devices subject only to the requirement that the sum of the Ringer Equivalence Numbers of all the devices does not exceed 5.

This digital apparatus does not exceed the Class A limits for radio noise emissions from digital apparatus set out in the Radio Interference Regulations of Industry Canada.

Cet appareil numérique est conforme aux limites d'émission de bruits radioélectriques pour les appareils de classe A stipulées dans le Règlement sur le brouillage radioélectrique du ministère des Industries du Canada.

# Index

| Symbols                                      | maximum capacity C-1                          |
|----------------------------------------------|-----------------------------------------------|
| . B-25                                       | automatic receive mode                        |
|                                              | answering a call 3-5 default setting 3-2, 3-3 |
| A                                            | described 3-1                                 |
| accessories                                  | receiving a document 3-5                      |
| see also options, supplies                   | avoiding document jams 16-15                  |
| account codes 5-28                           | , , , , , , , , , , , , , , , , , , ,         |
| default setting 5-28                         | В                                             |
| using 5-27                                   | background jobs 5-1                           |
| activity report                              | batching 5-16                                 |
| automatic mode 9-4                           | battery 9-25                                  |
| fields 9-2                                   | blank pages 16-19                             |
| printing 9-21                                | broadcasting                                  |
| setup 9-2–9-4                                | Confirmation Report 9-5                       |
| activity reports 9-21                        | group send 2-31                               |
| setup using ControlCentre 15-24              | manual group dialing 4-13                     |
| ADF                                          | bulletin board mailbox (ITU-T) 8-1            |
| see also document feeder                     | busy signal 4-9                               |
| maximum capacity C-1 adjusting               |                                               |
| ringer volume 2-52, 2-53, 2-54, 2-55         | С                                             |
| alarms 16-3                                  | cabinet                                       |
| toner empty B-4                              | cleaning the cabinet and ozone filter B-20    |
| alpha dialing 4-4–4-5                        | cables                                        |
| alternate number dialing function 2-14, 2-22 | PC interface C-2                              |
| answer mode, setting                         | cancelling jobs 6-1-6-5                       |
| line 1 3-2, 3-3                              | continuous poll 7-13                          |
| arrow keys                                   | direct send 6-5                               |
| for programming the menu mode 2-2            | in ADF 6-1                                    |
| assigning one touch key                      | memory jobs 6-1-6-2                           |
| using ControlCentre 15-14                    | capacity                                      |
| authorizing                                  | document tray C-1                             |
| setting the department control 2-34          | paper cassette C-1                            |
| automatic document feeder                    | cassette                                      |
| see also document feeder                     | see paper cassette                            |

| causes of document jams 16-15      | confidential mailbox ITU-T 8-1      |
|------------------------------------|-------------------------------------|
| Chain Dial Key                     | confirmation reports                |
| using 4-11                         | group poll 9-11                     |
| changing                           | group send 9-9                      |
| number of redials 2-43             | memory send 9-7                     |
| password for ControlCentre 15-5    | override 9-18                       |
| characters                         | relay destination 9-16              |
| alpha dialing 4-4-4-5              | relay originator 9-12               |
| character code table 2-8           | relay station 9-14                  |
| correcting 2-9                     | setup 9-5-9-17                      |
| entering 2-7                       | setup using ControlCentre 15-24     |
| Charge Code Key                    | confirming transmissions 5-17       |
| used 5-11                          | consumables                         |
| charge codes 5-11                  | drum life C-3                       |
| chemicals B-20                     | fuser cleaner B-12                  |
| cleaning                           | paper B-1                           |
| cabinet B-20                       | process unit B-15                   |
| image quality 16-21                | toner B-4                           |
| ozone filter B-20                  | toner pack yield C-3                |
| clearing                           | continuous polling 7-11             |
| document jams 16-15                | contrast                            |
| paper jams 16-9                    | see also resolution                 |
| codes                              | default setting 2-46                |
| account 5-28                       | control                             |
| department 2-34                    | account codes 5-27, 5-28            |
| Department Code Report 9-24        | setting department codes 2-34       |
| error codes 16-6, 16-8             | control panel                       |
| collating                          | document jams 16-15                 |
| collate copy 10-1                  | error code 16-6                     |
| collate fax 3-6                    | one touch label 2-33                |
| using ControlCentre 15-11          | ControlCentre                       |
| communication errors 5-1           | activity report setup 15-24         |
| communications                     | assigning one touch key 15-14       |
| automatic receptions 3-2, 3-3      | collating 15-11                     |
| communication modes C-1            | confirmation report setup 15-24     |
| error codes 16-6                   | cover sheet setting 15-6            |
| job numbers 5-2                    | creating mailbox 15-20              |
| programmed group dialing 2-29-2-31 | date and time setting 15-5          |
| relay operations 5-34-5-42         | deleting mailbox 15-22              |
| sending a document 5-3-5-9         | deleting one touch key 15-15        |
| transmission problems 16-19        | department code setting 15-22-15-23 |
| communications failure             | department codes changing 15-23     |
| troubleshooting 16-21              | department codes deleting 15-23     |

| editing mailbox 15-21                               | sending a cover sheet 5-14                   |
|-----------------------------------------------------|----------------------------------------------|
| editing one touch key 15-14                         | setting using ControlCentre 15-6             |
| fax numbers assigned to phonebook                   | Cover Sheet Key                              |
| 15-11                                               | used 5-14                                    |
| faxing long originals 15-8                          | creating & deleting ITU-T mailboxes 8-2, 8-4 |
| group dial numbers 15-17, 15-18                     |                                              |
| mailbox setting 15-20-15-22                         | D                                            |
| opening phonebook file 15-19                        | darken contrast 2-46                         |
| opening settings file 15-26, 15-27                  | data sheet C-1–C-4                           |
| oversized documents 15-11                           | date and time                                |
| password changing 15-5                              | setting using ControlCentre 15-5             |
| phonebook setting 15-12-15-19                       | default settings                             |
| printing reports 15-24–15-26, ??–15-27              | account code 5-28                            |
| programming one touch keys 15-12                    | answer mode 3-2-3-4                          |
| receive footer setting 15-9                         | contrast and resolution 2-46                 |
| receive interval setting 15-10                      | error correct mode 2-40, 5-23                |
| receiving faxes 15-12                               | junk mail 2-51                               |
| receiving, printer not available 15-9               | line monitor 2-63                            |
| reception report setup 15-25                        | long original 2-41                           |
| redial options 15-7                                 | memory send or direct send 5-3               |
| reducing 15-11                                      | reduce incoming fax 3-7                      |
| saving a phonebook 15-19                            | reports 9-2-9-20                             |
| saving settings 15-26                               | resend stored fax 5-30                       |
| secure receive 15-9                                 | ringer volume 2-52, 2-53, 2-54, 2-55         |
| secured send setting 15-7 sending faxes 15-6        | secure receive 3-9, 3-13                     |
| setting fax receive options 15-9–15-12              | secure send 5-33                             |
| setting fax send options 15-6–15-8                  | using ControlCentre 15-2–15-3                |
| setting machine defaults 15-2–15-3                  | Delay Start Key                              |
| setting machine deladits 13-2-13-3                  | used 5-8                                     |
| setting power save 13-4 settings report setup 15-25 | delayed operations                           |
| speed dial numbers 15-15, 15-16, 15-17              | batching 5-16                                |
| telephone line setting 15-3                         | delayed start 5-8                            |
| using 15-1–15-26, ??–15-27                          | Delete Key                                   |
| WorkCentre setting 15-2–15-5                        | used 2-10                                    |
| Copy Key                                            | deleting                                     |
| collating 10-1                                      | documents in a local ITU-T mailbox 8-9       |
| used 10-1                                           | groups 2-32                                  |
| copying 10-1-10-2                                   | ITU-T mailbox documents 8-9                  |
| collating 10-1                                      | speed dial numbers 2-21                      |
| preventing document jams 16-15                      | deleting one touch key                       |
| cover sheet                                         | using ControlCentre 15-15                    |
| creating 5-13                                       | density, scanning C-2                        |
| 5                                                   | Department Code Report 9-24                  |

| department codes                         | error code 16-6                           |
|------------------------------------------|-------------------------------------------|
| changing 2-38                            | document misfeed 16-19                    |
| changing using ControlCentre 15-23       | document recovery                         |
| deleting using ControlCentre 15-23       | resending stored documents 5-31           |
| Department Code Report 9-24              | document tray                             |
| setting 2-34                             | maximum capacity C-1                      |
| setting using ControlCentre 15-22-15-23  | reception problems 16-20                  |
| using 5-29                               | transmission problems 16-19               |
| depth                                    | documents                                 |
| machine dimensions C-3                   | copying 10-1–10-2                         |
| dial directory                           | deleting documents in ITU-T mailboxes     |
| see also one touch directory, speed dial | 8-9                                       |
| numbers                                  | document jams 16-15                       |
| programming telephone numbers            | document tray capacity C-1                |
| 2-13–2-33                                | long originals 2-41                       |
| dialing 4-1–4-14                         | page numbers, error code 16-6             |
| alpha dialing 4-4-4-5                    | polling 7-1–7-13                          |
| alternate numbers 2-14, 2-22             | polling a remote ITU-T mailbox 8-13       |
| chain dialing 4-11                       | printing documents in a ITU-T local mail- |
| dialing message 16-19                    | box 8-7                                   |
| keypad dialing 4-8                       | receiving 3-1–3-15                        |
| manual dialing 4-2                       | resending stored documents 5-31           |
| manual group dialing 4-13                | sending to a remote ITU-T mailbox 8-10    |
| one touch dialing 4-7                    | size C-1                                  |
| speed dialing 4-6                        | storing in a local ITU-T mailbox 8-5      |
| dimensions C-3                           | Down Arrow key                            |
| Direct Access Function Keys 2-11         | for programming the menu mode 2-2         |
| map 2-11–2-12                            | drum assembly                             |
| Direct Send Key                          | see also drum kit                         |
| used 5-7, 5-10                           | drum life C-3                             |
| direct send mode                         | drum life warning B-15                    |
| cancelling jobs 6-5                      | _                                         |
| number of pages 5-18, 5-19               | E                                         |
| sending documents 5-6                    | ECM                                       |
| setting 5-3, 5-6                         | default 2-40                              |
| discard extra setting 3-15               | described 5-18                            |
| display                                  | disable 5-23                              |
| see also LCD                             | with 33.6K BPS modem 2-40                 |
| document feeder                          | editing one touch key                     |
| maximum capacity C-1                     | using ControlCentre 15-14                 |
| document jams 16-15                      | enabling                                  |
| causes 16-15                             | account codes 5-28                        |
| clearing 16-15                           | cover sheet 5-13                          |

| department codes 2-34                      | menu map 9-26                        |  |
|--------------------------------------------|--------------------------------------|--|
| ECM 2-40                                   | settings report 9-27                 |  |
| Enabling Xerox personnel to perform remote | transmission confirmation 5-17       |  |
| tests 15-27                                | fine resolution 2-46                 |  |
| encoding systems C-2                       | flowcharts                           |  |
| end tone 5-17                              | menu map 2-4                         |  |
| Enter Key                                  | free memory 5-2                      |  |
| for programming the menu mode 2-2          | error code 16-6                      |  |
| entering characters 2-7                    | substitute receive to memory 3-8     |  |
| envelopes                                  | functionality 12-1–12-2, 13-1–13-2,  |  |
| problems 16-21                             | 14-1–14-2                            |  |
| environmental compliance D-1–D-14          | fuser cleaner                        |  |
| ENERGY STAR D-9                            |                                      |  |
| Environmental Choice D-9                   | see also process unit                |  |
|                                            | replacing B-12                       |  |
| SWISS ENERGY 2000 D-9                      | supplies A-1                         |  |
| error codes 16-6, 16-8                     | toner pack and B-4                   |  |
| error correct mode                         | fuser housing B-12                   |  |
| default setting 2-40                       |                                      |  |
| described 5-18                             | G                                    |  |
| disable 5-23                               | group dial numbers                   |  |
| with 33.6K BPS modem 2-40                  | deleting using ControlCentre 15-18   |  |
| error messages 16-3                        | modifying using ControlCentre 15-18  |  |
| toner empty B-4                            | presetting using ControlCentre 15-17 |  |
|                                            | group dialing                        |  |
| F                                          | continuous polling 7-11              |  |
| fax communications                         | deleting group numbers 2-32          |  |
| see receiving documents, retrieving doc-   | group polling 7-9                    |  |
| uments, transmitting                       | manual group dialing 4-13            |  |
| fax numbers assigned to phonebook          | modifying group numbers 2-32         |  |
|                                            |                                      |  |
| receiving using ControlCentre 15-11        | polling a group 7-9                  |  |
| fax options 5-18–5-26                      | presetting group numbers 2-29        |  |
| ECM disable 5-23                           | presetting relay group numbers 5-37  |  |
| listen to dial 5-20                        | programmed group dialing 2-31        |  |
| number of pages 5-19                       | relay group dialing 5-34             |  |
| secure send 5-24                           | Group Phonebook 2-29                 |  |
| send then poll 5-21                        |                                      |  |
| using ControlCentre 15-6–15-8,             | Н                                    |  |
| 15-9–15-12                                 | halftone                             |  |
| fax speed 2-18, 2-26, C-2                  | see photographs, resolution          |  |
| setup 2-14                                 | header                               |  |
| transmission problems 16-20                | sending using ControlCentre 15-6     |  |
| features                                   | height                               |  |
| menu levels 2-1                            | noight                               |  |

| machine dimensions C-3            | lighten contrast 2-46<br>line          |
|-----------------------------------|----------------------------------------|
|                                   | ECM 2-40, 5-23                         |
| dle mode                          | listen to dial 5-18, 5-20              |
| see also standby mode             | line monitor                           |
| mage quality 16-21                | default setting 2-63                   |
| cleaning the machine 16-21        | lines                                  |
| reception problems 16-20          | number of connnectable C-2             |
| nsert Key                         | liquid crystal display                 |
| used 2-10                         | see also LCD                           |
| nstallation information ??–2-42   | listen to dial                         |
| nternet                           | described 5-18                         |
| fax 14-1–14-2                     | setting 5-20                           |
| 10X 111 112                       | lists 9-1–9-28                         |
| J                                 | see also reports                       |
|                                   | activity report 9-2, 9-4, 9-21         |
| ams                               | confirmation reports 9-5-9-17          |
| error codes 16-6                  | department code report 9-24            |
| ob numbers 5-2                    | documents in an ITU-T mailbox 8-2, 8-4 |
| memory send transmissions 5-4     | menu map 9-26                          |
| Job Status Key                    | one touch numbers 2-22                 |
| cancelling jobs 6-1-6-2           | pending jobs report 9-23               |
| used 6-1                          | printing 9-21–9-28                     |
| obs in memory                     | reception report 9-19                  |
| cancelling 6-1-6-2                | settings report 9-27                   |
| priority transmissions 5-9        | local mailboxes                        |
| receive to memory 3-8             | ITU-T 8-2                              |
| unk mail                          | long original 2-41                     |
| default setting 2-51              | setting using ControlCentre 15-8       |
| K                                 | M                                      |
| keypad dialing 4-8                | machine                                |
| 71 3                              | dimensions C-3                         |
|                                   | specifications ??–C-3                  |
|                                   | type C-2                               |
| _AN                               | weight C-3                             |
| connectivity C-2                  | machine features                       |
| aser safety D-3                   | menu map 2-4                           |
| _eft Arrow Key                    | mailbox communications 8-1–8-18        |
| for programming the menu mode 2-2 | creating using ControlCentre 15-20     |
| egal paper                        | deleting using ControlCentre 15-22     |
| supplies A-1                      | editing using ControlCentre 15-21      |
| etter paper                       | ITU-T mailboxes 8-1–8-18               |
| supplies A-1                      | 110 1 maiiboxo3 0-1-0-10               |

| attaching a subaddress 8-15<br>bulletin board mailbox 8-1<br>confidential mailbox 8-1<br>creating & deleting mailboxes 8-2,<br>8-4 | changing the department codes 2-38 memory error code 16-6 free memory 3-8, 5-2, 16-6 |
|----------------------------------------------------------------------------------------------------|--------------------------------------------------------------------------------------|
| deleting documents in a local mail-<br>box 8-9                                                                                     | paper jams 16-9<br>receive to memory 3-1, 3-8                                        |
| listing documents 8-2, 8-13 local mailbox 8-2                                                                                      | resending stored documents 5-30, 5-37 memory full                                    |
| mailbox report 9-22 polling a remote mailbox 8-13                                                                                  | during receive to memory 3-8                                                         |
| printing documents in a local ITU-T                                                                                                | memory send 5-4                                                                      |
| mailbox 8-7                                                                                                    | cancelling jobs 6-1-6-2                                                              |
| remote mailbox 8-10                                                                                                    | limitation 5-4                                                                       |
| sending documents to a remote mail-                                                                                                | sending documents 5-4                                                                |
| box 8-10<br>setup 8-2                                                                                                    | setting 5-3                                                                          |
| storing documents in a local mailbox                                                                                               | Menu Key                                                                             |
| 8-5                                                                                                    | for programming the menu mode 2-2                                                    |
| polling a document using a subaddress                                                                                              | menu map 2-4–2-6                                                                     |
| 8-17                                                                                                    | levels 2-1                                                                           |
| sending to a subaddress 8-16                                                                                                    | Menu Map Report 9-26                                                                 |
| setting using ControlCentre 15-20–15-22                                                                                            | menu mode                                                                            |
| Mailbox ITU-T Key                                                                                                    | programming the features 2-1                                                         |
| setup 8-2, 8-4                                                                                                    | menus                                                                                |
| maintaining the machine B-1–B-25                                                                                                   | see also menu map                                                                    |
| cabinet B-20                                                                                                    | levels 2-1                                                                           |
| fuser cleaner, replacing B-12 ozone filter B-20                                                                                    | printing a Menu Map 9-26                                                             |
| paper, replacing B-1                                                                                                    | messages                                                                             |
| process unit B-15                                                                                                    | error messages 16-3                                                                  |
| recording unit B-23                                                                                                    | modem                                                                                |
| toner, replacing B-4                                                                                                    | ECM settings 2-40 limitation 2-40                                                    |
| Manual Dial Key                                                                                                    | modes of operation                                                                   |
| used 4-2, 4-9                                                                                                    | communication modes C-1                                                              |
| manual group dialing 4-13                                                                                                    | modifying                                                                            |
| Manual Group Key                                                                                                    | department codes 2-38                                                                |
| used 4-13                                                                                                    | group numbers 2-32                                                                   |
| manual receive mode                                                                                                    | speed dial numbers 2-21                                                              |
| answering a call 3-5                                                                                                    | multiple polling receptions 7-9                                                      |
| default setting 3-2-3-4                                                                                                    | multiple relay stations 5-37                                                         |
| described 3-1                                                                                                    | maniple relay elations 5 67                                                          |
| receiving documents 3-5                                                                                                    | N                                                                                    |
| reception problems 16-20                                                                                                    |                                                                                      |
| manual send 5-8                                                                                                    | network 13-1–13-2                                                                    |
| master code                                                                                                    | normal contrast 2-46                                                                 |
|                                                                                                    | number of pages                                                                      |

| described 5-18 setting 5-19                      | cleaning the machine B-20 supplies A-1 |
|--------------------------------------------------|----------------------------------------|
| Numeric Keypad for programming the menu mode 2-2 | P                                      |
| 0                                                | page numbers cover sheet 5-12          |
| off-hook dialing 4-2                             | direct send transmissions 5-18, 5-19   |
| one touch dialing 4-7                            | error code 16-6                        |
| see also one touch keys                          | setting the number of pages 5-19       |
| one touch directory                              | paper                                  |
| see also one touch keys                          | paper cassette capacity C-1            |
| listing 2-22                                     | paper jams 16-9–16-14                  |
| programming 2-22                                 | receiving oversized documents 3-7      |
| one touch keys                                   | replacing B-1                          |
| see also one touch dialing, speed dialing        | size C-1                               |
| group numbers 2-31                               | supplies A-1                           |
| linking 2-15, 2-31                               | paper cassette                         |
| programming 2-22                                 | capacity C-1                           |
| programming from ControlCentre 15-12             | reception problems 16-20               |
| one touch label 2-33                             | replacing paper B-1                    |
| on-hook dialing 4-2                              | paper jams 16-9–16-14                  |
| opening phonebook file                           | reception problems 16-21               |
| using ControlCentre 15-19                        | paper quality                          |
| opening settings file                            | avoiding document jams 16-15           |
| using ControlCentre 15-26, 15-27                 | password changing                      |
| operator control panel                           | using ControlCentre 15-5               |
| see also control panel                           | Pause Key 2-13, 4-2, 4-8               |
| error code 16-6                                  | PC emulation C-2                       |
| options                                          | PC interface                           |
| fax options, setting 5-18-5-26                   | connector C-2                          |
| ordering supplies automatically 2-60,            | PC operating environment C-2           |
| A-2-A-8                                          | PC scanning specifications C-2         |
| original documents                               | pending jobs                           |
| see documents                                    | see also delayed operations            |
| overseas communications                          | Pending Jobs Key                       |
| ECM 2-40                                         | used 9-23, 9-24, 9-26                  |
| transmission problems 16-20                      | Pending Jobs Report 9-23               |
| oversized documents                              | personal documents                     |
| discard extra 3-15                               | confidential ITU-T mailboxes 8-1       |
| reducing an incoming fax 3-7                     | secure receive 3-1, 3-9                |
| using ControlCentre 15-11                        | secure send 5-24                       |
| ozone filter                                     | phonebook                              |
| see also process unit                            | setting one touch numbers 2-22         |

| setting speed dial numbers 2-14         | printer not available              |
|-----------------------------------------|------------------------------------|
| setup 2-13                              | receive to memory 3-8              |
| phonebook setting                       | printing 12-1–12-2                 |
| using ControlCentre 15-12–15-19         | documents in a ITU-T mailbox 8-7   |
| Phonebook Setup Key                     | method C-2                         |
| using 2-13–2-33                         | reception problems 16-20           |
| picture quality                         | Priority Key                       |
| cleaning the machine 16-21              | used 5-9                           |
| reception problems 16-20                | priority send                      |
| polling 7-1–7-13                        | priority transmissions 5-9         |
| cancelling continuous poll 7-13         | priority transmission 5-9          |
| continuous 7-11-7-13                    | process unit                       |
| group 7-9                               | replacing B-15                     |
| modifying or cancelling documents       | supplies A-1                       |
| stored in a polling box 7-6             | programmed group dialing 2-29-2-31 |
| polling reception, described 7-8-7-10   | presetting group numbers 2-29      |
| polling transmission, described 7-2-7-5 | programming                        |
| remote documents 7-8                    | characters 2-7                     |
| remote ITU-T mailboxes 8-13             | department codes 2-34              |
| send then poll 5-18, 5-21               | group numbers 2-29                 |
| storing documents to be polled 7-2-7-5  | ITU-T mailbox numbers 8-2, 8-4     |
| poor quality .                          | keys to use 2-2                    |
| image quality 16-21                     | menu mode features 2-1             |
| power                                   | one touch keys 2-22                |
| consumption C-2                         | phonebook 2-13-2-33                |
| voltage C-2                             | speed dial numbers 2-14            |
| wattage C-2                             | text 2-7                           |
| power cord                              | pulse dial mode                    |
| reception problems 16-20                | see also dial mode                 |
| power failure                           |                                    |
| error code 16-6                         | Q                                  |
| Power Failure List 9-25                 | ~                                  |
| power save                              | quality                            |
| setting using ControlCentre 15-4        | cleaning the machine 16-21         |
| presetting                              | reception problems 16-20           |
| groups 2-29                             | troubleshooting 16-21              |
| ITU-T mailbox numbers 8-2, 8-4          | В                                  |
| one touch keys 2-22                     | R                                  |
| relay groups 5-37                       | receive footer                     |
| speed dial numbers 2-14                 | setting using ControlCentre 15-9   |
| printer                                 | receive interval                   |
| printer width C-1                       | setting using ControlCentre 15-10  |
| printer driver C-2                      | receive to memory                  |
| -                                       |                                    |

| described 3-1, 3-8                   | refuse junk mail 2-51                 |
|--------------------------------------|---------------------------------------|
| receiving documents 3-1-3-15         | relay groups 5-37                     |
| automatic reception 3-5              | communications 5-34                   |
| collate fax 3-6                      | presetting 5-37                       |
| default contrast and resolution 2-46 | Relay Key                             |
| discard extra 3-15                   | used 5-35                             |
| manual receive 3-5                   | relay operations 5-34-5-42            |
| paper jams 16-9                      | Confirmation Report 9-5               |
| polling 7-3, 7-4, 7-5, 7-9           | presetting relay group numbers 5-37   |
| receive to memory 3-8                | relay destination report 9-5          |
| reception problems 16-20             | relay originator report 9-5, 9-12     |
| reduce incoming fax 3-7              | relay station report 9-5, 9-19        |
| refuse junk mail 2-51                | relay stations 5-37                   |
| secure receive 3-9-3-14              | Reception Report 9-19                 |
| setting the answer mode 3-2-3-4      | remote communications                 |
| using ControlCentre 15-12            | error code 16-6                       |
| receiving oversized documents        | remote mailboxes                      |
| reducing 3-7                         | ITU-T 8-10                            |
| receiving, printer not available     | remote stations                       |
| using ControlCentre 15-9             | error codes 16-6                      |
| reception problems 16-20             | transmission problems 16-19           |
| reception reports 9-19               | removing                              |
| setup using ControlCentre 15-25      | dust B-20                             |
| recording                            | replacing B-15                        |
| recording and printing method C-2    | fuser cleaner B-12                    |
| recording paper                      | paper B-1                             |
| oversized documents 3-15             | process unit B-15                     |
| receiving oversized documents 3-7    | toner pack B-4                        |
| size C-1                             | reports 9-1-9-28                      |
| recording unit                       | see also individual report names      |
| image quality 16-21                  | activity reports 9-1-9-4, 9-21, 15-24 |
| maintaining the machine B-23         | Confirmation Report 9-5–9-17          |
| recovering documents                 | confirmation reports 15-24            |
| resending stored documents 5-31      | Department Code Report 9-24           |
| redial                               | group poll 9-5, 9-11                  |
| automatic 4-9                        | group send 9-5, 9-9                   |
| count and interval 2-43, 2-45        | Mailbox ITU-T Report 9-22             |
| manual 4-9                           | Menu Map 9-26                         |
| maximum times 5-1                    | Pending Jobs Report 9-23              |
| number of redials 5-30               | Power Failure List 9-25               |
| options from ControlCentre 15-7      | printing 9-21–9-28                    |
| reduce incoming fax 3-7              | printing from ControlCentre           |
| using ControlCentre 15-11            | 15-24–15-26, ??–15-27                 |

| reception reports 9-19, 15-25            | fuser area D-3                        |
|------------------------------------------|---------------------------------------|
| relay destination 9-5, 9-16              | grounding D-2                         |
| relay originator 9-5, 9-12               | guards D-2                            |
| relay station 9-5, 9-14                  | insurance requirements D-2            |
| settings report 9-27                     | interlock switches D-2                |
| settings reports 15-25                   | laser safety D-3                      |
| resend stored fax 5-30-5-31              | location D-2                          |
| default setting 5-30                     | ozone D-3                             |
| resending 5-31                           | power source D-2                      |
| reserved operations                      | radio frequency emissions D-4         |
| see also delayed operations              | send header D-11                      |
| priority transmissions 5-9               | telecommunications requirements       |
| resolution                               | D-10-D-14                             |
| see also contrast                        | UK electricity at work regulation D-6 |
| default setting 2-46                     | ventilation D-2                       |
| retrieving documents                     | warnings D-1                          |
| continuous polling 7-11                  | saving a phonebook                    |
| polling 7-8–7-11                         | using ControlCentre 15-19             |
| remote ITU-T mailboxes 8-13              | saving settings                       |
| send then poll 5-18, 5-21                | using ControlCentre 15-26             |
| Right Arrow Key                          | scanner                               |
| for programming the menu mode 2-2        | cancel button 11-1                    |
| right side cover                         | controls 11-1                         |
| error code 16-6                          | darkness 11-1                         |
| ringer volume                            | image quality 16-21                   |
| default setting 2-52, 2-53, 2-54, 2-55   | lightness 11-1                        |
| doladii ootiii g 2 02, 2 00, 2 0 1, 2 00 | original type 11-1                    |
| S                                        | resolution 11-1                       |
|                                          | scan button 11-1                      |
| safety certification D-1–D-14            | scan size 11-1                        |
| Canada D-13                              | settings 11-1                         |
| CE marking D-5                           | scanning                              |
| European certification D-5               | density C-2                           |
| fax approvals D-10                       | functionality 11-1–11-2               |
| FCC regulations D-11                     | width C-1                             |
| safety requirements                      | secure receive 3-9–3-14               |
| ampere ratings D-2                       | automatic 3-9                         |
| building codes D-2                       | described 3-1                         |
| cleaning D-1                             | ending 3-14                           |
| covers D-2                               | manual 3-13                           |
| data coupler D-11                        | using ControlCentre 15-9              |
| earthing D-2                             | Secure Receive Key                    |
| energy saving D-2                        | used 3-13                             |
| extension cord D-2                       | useu 3-13                             |

| secured send                      | groups 2-29                              |
|-----------------------------------|------------------------------------------|
| see also security                 | ITU-T mailbox 8-2, 8-4                   |
| job feature 5-18, 5-24-5-26, 5-33 | machine default settings 2-40            |
| setting using ControlCentre 15-7  | number of pages 5-19                     |
| security                          | one touch 2-22                           |
| error code 16-6                   | relay groups 5-37                        |
| refuse junk mail 2-51             | setting one touch 2-22                   |
| transmit security 5-33            | speed dial 2-14                          |
| security codes                    | using ControlCentre 15-1–15-26,          |
| error codes 16-6                  | ??–15-27                                 |
| send header                       | settings report 9-27                     |
| using ControlCentre 15-6          | settings reports                         |
| send then poll 5-18, 5-21         | setup using ControlCentre 15-25          |
| sending documents 5-3, 5-4-5-8    | size                                     |
| see also faxing, transmitting     | documents C-1                            |
| batching 5-16                     | paper C-1                                |
| charge codes 5-11                 | skewed pages 16-19                       |
| confirming a transmission 5-17    | speaker                                  |
| cover sheet 5-14                  | listen to dial 5-18, 5-20                |
| delayed start 5-8                 | specifications ??-C-3                    |
| direct send mode 5-6              | speed C-2                                |
| group send 2-31                   | transmission problems 16-20              |
| ITU-T mailboxes 8-10              | speed dial keys                          |
| manual group 4-13                 | see speed dial numbers, speed dialing    |
| manual send 5-8                   | speed dial numbers                       |
| memory send 5-4                   | deleting 2-21                            |
| priority transmission 5-9         | deleting using ControlCentre 15-17       |
| secured send 5-18, 5-24-5-26      | modifying 2-21                           |
| selecting options 5-18-5-26       | modifying using ControlCentre 15-16      |
| send then poll 5-18, 5-21         | presetting using ControlCentre 15-15     |
| sending a document 5-4            | setup 2-14                               |
| sending stored documents 5-30     | speed dialing 4-6                        |
| sending faxes                     | standard resolution 2-46                 |
| from ControlCentre 15-6           | stations                                 |
| sequential transmissions          | see also relay stations, remote stations |
| see batching                      | Stop Key                                 |
| service                           | cancelling a direct send job 6-1         |
| error messages/codes 16-3-16-7    | described 6-1                            |
| setting                           | for programming the menu mode 2-2        |
| answer mode 3-2–3-4               | store for resending                      |
| department codes 2-34             | and redial interval 2-43                 |
| fax options 5-18-5-26, 15-6-15-8, | resend 5-30-5-31                         |
| 15-9–15-12                        | stored documents                         |

| polling 7-1–7-13                        | error code 16-6                         |
|-----------------------------------------|-----------------------------------------|
| storing documents                       | total pages 5-18, 5-19                  |
| delayed start 5-8                       | transmission features                   |
| ITU-T mailboxes 8-5                     | see transmitting                        |
| Subaddress ITU-T Key                    | transmission modes                      |
| attaching a subaddress 8-15             | default settings 5-3                    |
| polling a document using a subaddress   | delayed 5-8                             |
| 8-17                                    | direct send 5-3, 5-6                    |
| sending to a subaddress 8-16            | manual send 5-8                         |
| super fine resolution 2-46              | memory send 5-3, 5-4                    |
| supplies A-1—A-8                        | transmission rate C-2                   |
| see also accessories                    | transmission problems 16-20             |
| automatic ordering 2-60, A-2-A-8        | transmissions                           |
| fuser cleaner A-1                       | advanced transmissions 5-27             |
| ozone filter A-1                        | transmitting                            |
| paper A-1                               | see also dialing, transmission features |
| process unit A-1                        | batching 5-16                           |
| toner A-1                               | confirming transmissions 5-17           |
| system menu                             | delayed start 5-8                       |
| levels 2-1                              | direct send 5-3, 5-6                    |
|                                         | ECM 2-40, 5-23                          |
| Т                                       | entering charge codes 5-11              |
|                                         | error mode 4-9                          |
| telephone handset and cradle            | mailbox communications 8-1-8-18         |
| reception problems 16-20 telephone line | manual send 5-8                         |
| ECM 2-40, 5-23                          | memory send 5-3, 5-4                    |
| setting using ControlCentre 15-3        | priority transmissions 5-9              |
| telephone numbers                       | problems 16-19                          |
| programming the phonebook 2-13–2-33     | redialing 4-9-4-10                      |
| text                                    | relay communications 5-34               |
| programming 2-7                         | resending stored documents 5-31         |
| tone dial mode                          | secured send 5-18, 5-24-5-26            |
| see also dial mode                      | send then poll 5-18, 5-21               |
| toner                                   | sending a cover sheet 5-14              |
| replacing B-4                           | storing documents to resend 5-30        |
| supplies A-1                            | using a department code 5-29            |
| toner pack                              | using an account code 5-27              |
| fuser cleaner and B-4                   | troubleshooting 16-1–16-22              |
| toner pack yield C-3                    | communications failure 16-21            |
| tones                                   | document jams 16-15                     |
| alarms 16-3                             | envelopes 16-21                         |
| toner empty B-4                         | error codes 16-6, 16-8                  |
| top cover                               | error messages 16-3                     |
|                                         |                                         |

image quality 16-21 paper jams 16-9–16-14 reception problems 16-20 transmission problems 16-19 TWAIN settings 11-1–11-2 type, machine type C-2

# ٧

voltage C-2 volume,ringer adjusting 2-52, 2-53, 2-54, 2-55

### W

wattage C-2
weight C-3
width
machine dimensions C-3
printing width C-1
scanning width C-1
WorkCentre setting
using ControlCentre 15-2–15-5